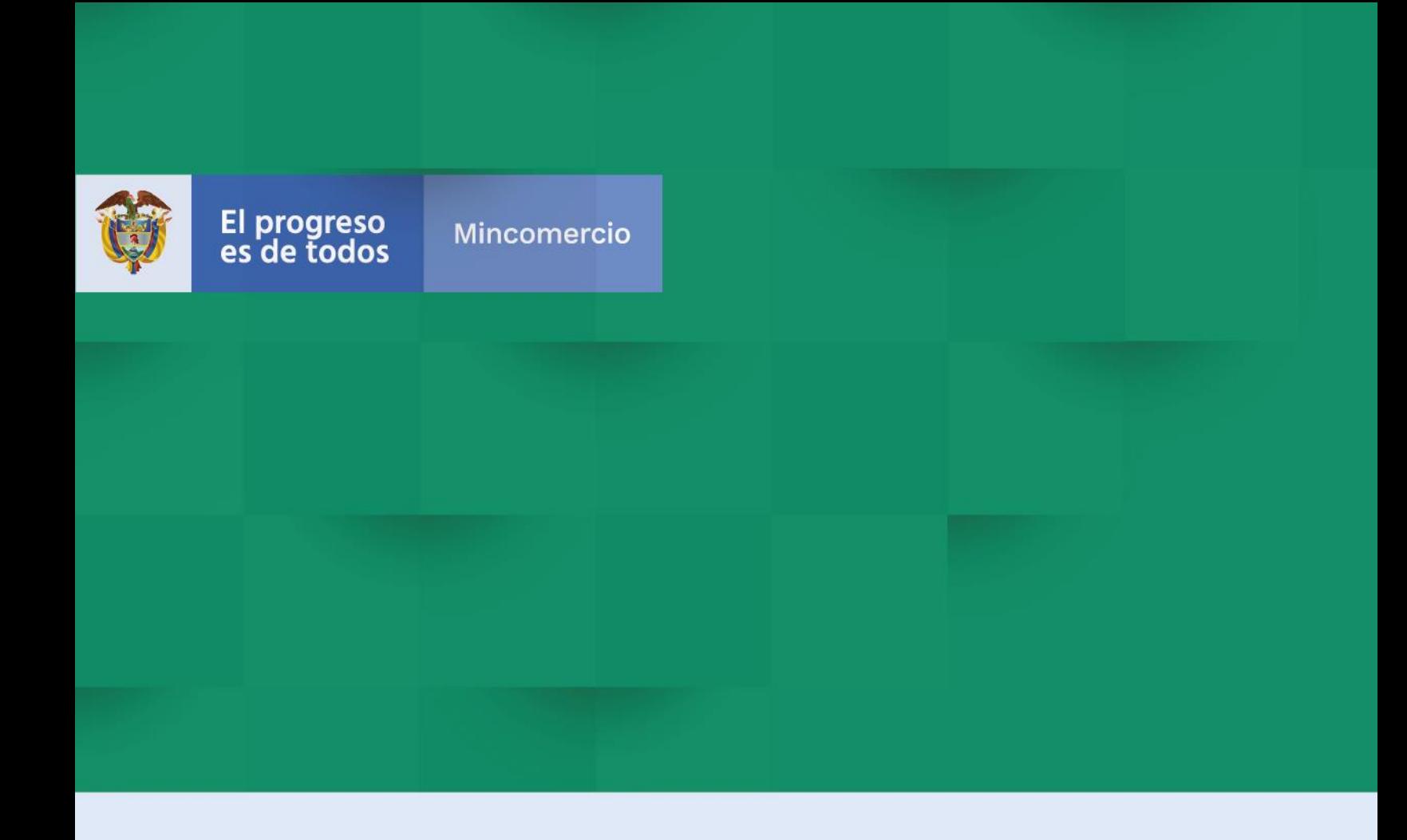

# **DIRECCION DE COMERCIO EXTERIOR**

# **Subdirección de Diseño y Administración de Operaciones**

**Grupo Análisis y Gestión de la Cadena Logística de Comercio Exterior**

**GUIA DEL USUARIO SISTEMA DE INSPECCION SIMULTÁNEA – SIIS VER 2.0**

**CARGA SUELTA**

#### TABLA DE CONTENIDO

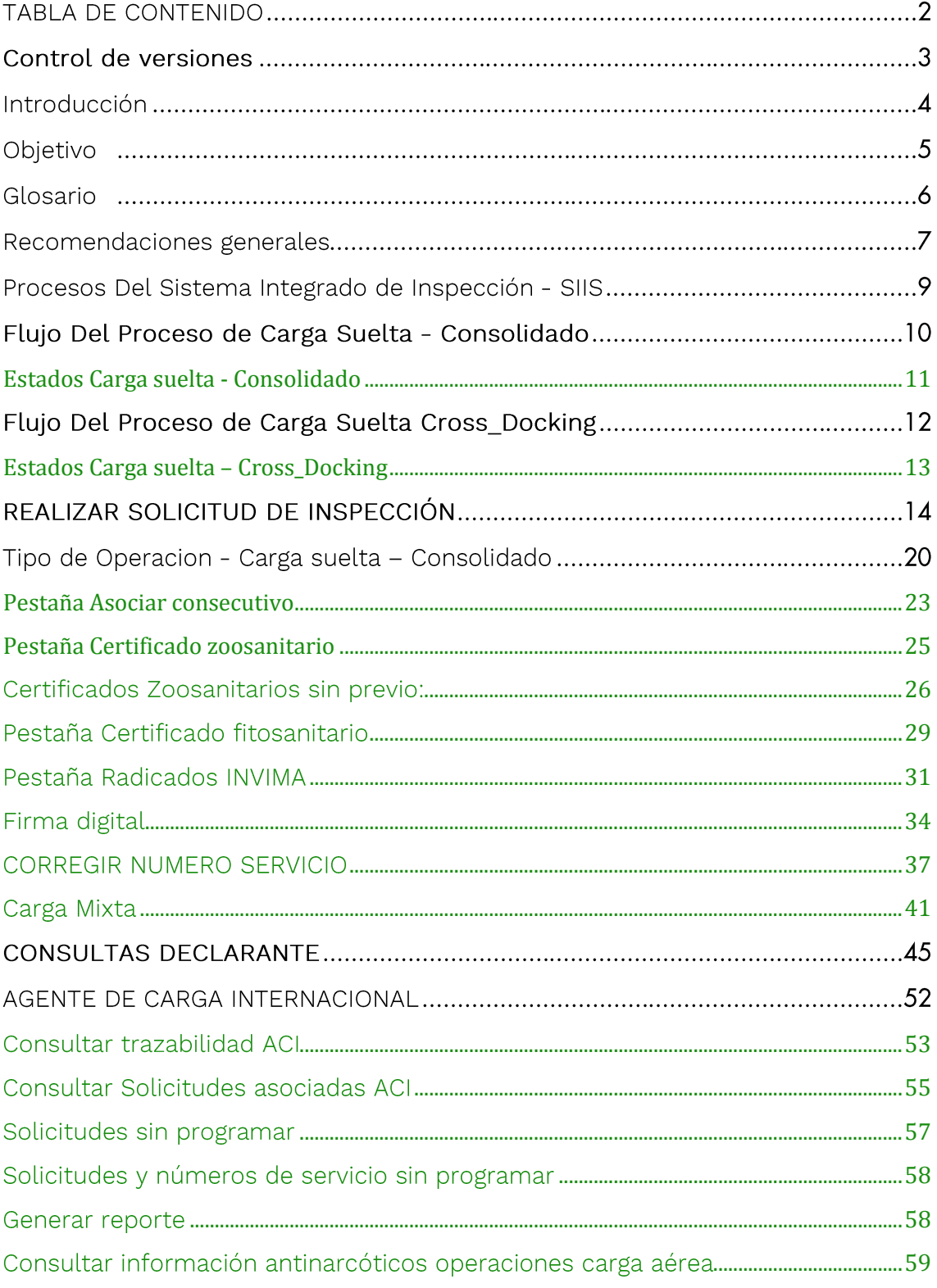

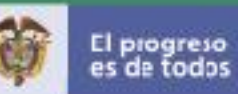

# Control de versiones

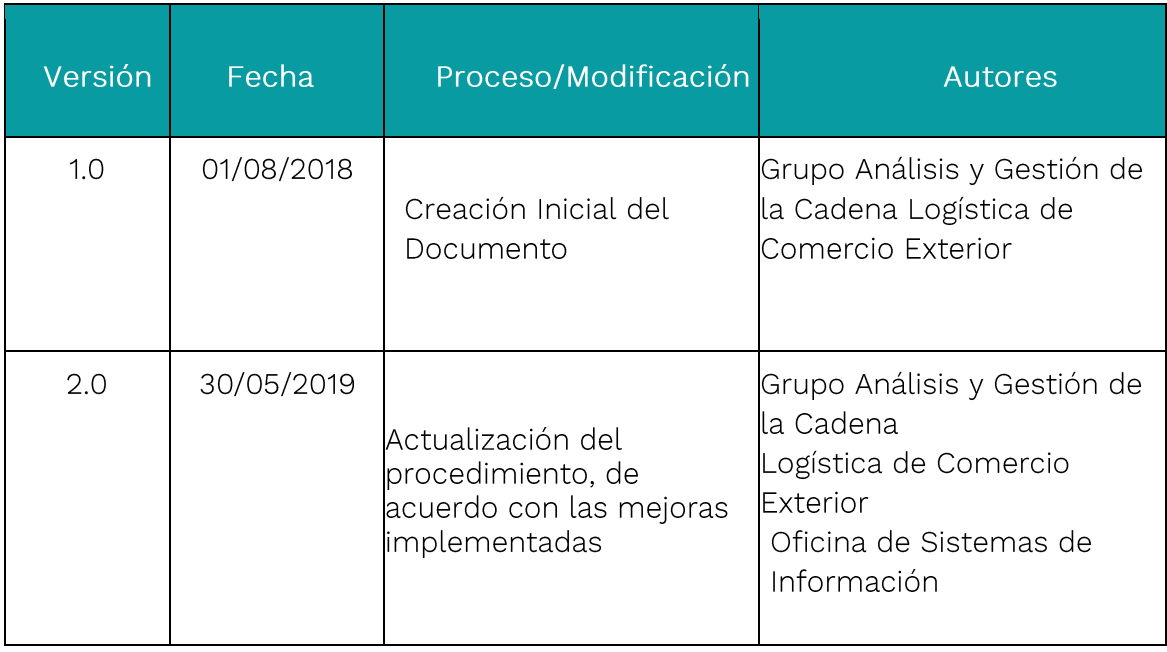

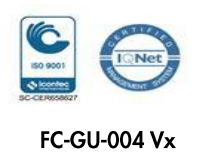

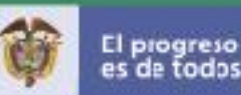

### Introducción

El Sistema de Inspección Simultánea -SIIS- que opera a través de la Ventanilla Única de Comercio Exterior -VUCE- de Mincomercio, es un módulo informático a través del cual, los usuarios de comercio exterior pueden coordinar la logística de sus operaciones y las autoridades de control realizar en un solo sitio y en el mismo tiempo, las inspecciones de sus mercancías, gracias al agendamiento electrónico en tiempo real.

Mediante la circular 030 del 2017 se estableció el inicio de la obligatoriedad del desarrollo informático del Módulo de Inspección Simultánea SIIS, de la Ventanilla Única de Comercio Exterior (VUCE) para las operaciones de llenados en puertos, Cross Docking, y otros tipos de carga suelta, en los terminales marítimos de la ciudad de Buenaventura.

Posteriormente, mediante Circular 34 del 29 de noviembre del 2017 se estableció el inicio de la obligatoriedad del desarrollo informático del módulo de inspección simultánea - SIIS de la ventanilla única de comercio exterior-VUCE, para las operaciones de Carga suelta en la modalidad de Consolidados, Cross Docking y llenado de otros tipos de carga suelta (Mixta y Por sus propios medios), en los terminales marítimos de la ciudad de Cartagena.

Dado lo anterior, y teniendo en cuenta que la policía antinarcóticos determinó la eliminación de la presentación física de la carta de responsabilidad, se informa que a partir del 27 de diciembre del 2017 este documento no será exigido físicamente en las salas de análisis de los terminales marítimos de Cartagena.

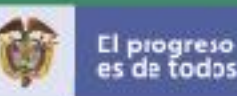

## Objetivo

Conocer el funcionamiento Del sistema informático de Inspección Simultánea para el tipo de carga suelta en las modalidades de Consolidado, Cross docking y Otros tipos de carga suelta; proyectos, mixta y por sus propios medios.

Una de las estrategias (dentro Del transporte) empleadas para obtener resultados más eficientes es la consolidación de carga, que es el proceso que forma parte de la cadena de suministro y logra no solo optimizar la distribución sino también agilizar el proceso.

La consolidación de carga permite reunir las mercancías en el mismo contenedor o vehículo, ya sea de un solo importador y exportador o de diferentes; a través de ésta estrategia se pueden combinar paquetes, mercancías y maquinarias en un mismo envío lo cual supone una disminución de costos y la agilización de entregas.

Contribuir a los beneficios de la consolidación de carga Como son la disminución de costos, agilidad en las entregas, y facilidad de comercialización para pequeñas empresas.

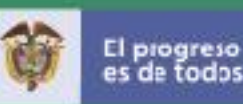

### Glosario

#### MODULO DE INSPECCIÓN SIMULTÁNEA CARGA SUELTA

NÚMERO DE SERVICIO: Es el identificador de carga que genera el sistema Del puerto cuando el Declarante hace la solicitud de ingreso de carga al puerto. Este número además de identificar una o varias piezas (mercancías), le permite al puerto administrar el inventario de carga que se encuentra bajo su control.

CONSECUTIVO DE LLENADO O MOVILIZACIÓN: Número asignado por el Sistema Integrado de Inspección Simultánea -SIIS de manera automática al Declarante por cada programación de llenado de contenedores o movilización de carga a zona de aproche.

CÓDIGO CARGA: Número asignado por los puertos que se genera por cada ingreso de carga suelta a sus instalaciones. Pueden existir uno o varios Códigos Carga por Número de Servicio.

NÚMERO DE PROGRAMACIÓN: Dato asignado por el puerto para sus programaciones de llenado de contenedores o movilización de carga a zona de aproche. Este dato dependerá Del "Consecutivo de llenado o movilización" que el Declarante le notifique al puerto.

CARGA SUELTA: Este tipo de carga consiste en bienes sueltos o individuales, manipulados y embarcados Como unidades separadas, fardos, paquetes, sacos, cajas, tambores, piezas atadas, etc.

CONSOLIDADO: Agrupamiento de mercancías pertenecientes a varios consignatarios, reunidas para ser transportadas de un puerto, aeropuerto o terminal terrestre con destino a otro puerto, aeropuerto o terminal terrestre, en contenedores o similares, siempre y cuando se encuentre amparadas por un mismo documento de transporte. La carga consolidada se conoce Como (LCL, Less Container Load)

CROSS\_DOCKING: Es una técnica que ayuda a optimizar el tiempo de almacenaje, haciéndolo inexistente o muy limitado. El proceso hace que la mercancía no se quede en el almacén o que cuando llegue, ésta salga directamente a los clientes.

OTROS TIPOS DE CARGA SUELTA: Ingresa la mercancía al Puerto, es trasladada a las bodegas, las entidades realizan la selección de la carga a inspeccionar, se programa la inspección, el puerto asocia el (los) contenedor (es) y una vez realizado

CARGA MIXTA: Carga Contenerizada y Carga Suelta en una misma Solicitud de Autorización de Embarque - SAE.

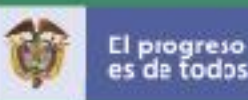

### Recomendaciones generales

Antes de iniciar el proceso, tenga en cuenta las siguientes instrucciones que facilitarán la operación Del sistema.

• Los datos que aparecen marcados con asterisco  $(*)$  corresponden a información que usted debe ingresar obligatoriamente.

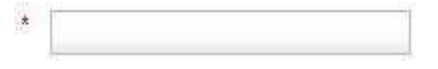

Para los datos de fecha tenga en cuenta el formato sugerido en pantalla AAAA-MM-DD, digite la Fecha o seleccione la fecha directamente sobre el calendario.

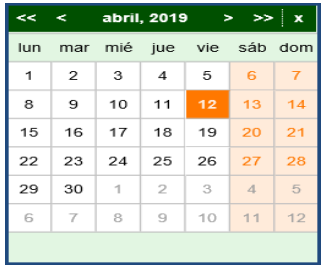

- · En caso de presentarse algún error en el momento de ingresar la información, el sistema le notificará con un mensaje en la parte superior, utilizando los siguientes símbolos:
- Los mensajes cuyo símbolo es indican UN error; para estos mensajes debe revisar la información que ingresó al sistema e intentar nuevamente la operación de registro.
- Los mensajes cuyo símbolo es considerada una advertencia; se debe verificar la información que el mensaje le indica para garantizar la consistencia de los datos ingresados.
- · Los mensajes cuyo símbolo es indican una confirmación de éxito de la operación o mensaje informativo.
- Algunas pantallas presentan en las tablas las siguientes opciones:

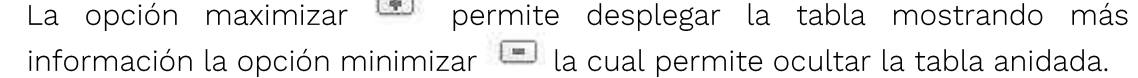

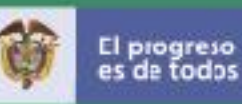

En cualquier momento puede acceder a la ayuda en pantalla •

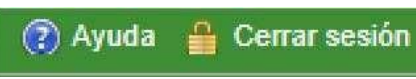

• Para algunas pantallas que contienen consultas se visualizará el control de paginación que le permite revisar los resultados por páginas de forma más fácil.

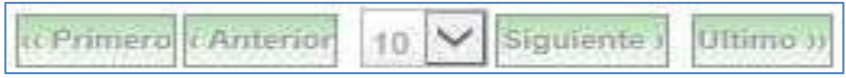

- · Los filtros de búsqueda están en el tipo de letra Calibri Ejemplo: Lugar de embarque, Solicitud de inspección, Fecha Solicitud desde, Nit **Exportador, Nit Declarante**
- · Los estados de la Solicitud de inspección están en el tipo de letra Futura Std Medium. Ejemplo: EN\_PROCESO\_SOLICITUDES\_SANITARIAS

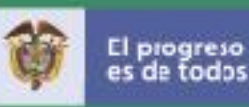

### Procesos Del Sistema Integrado de Inspección - SIIS

El Sistema Integrado de Inspección simultánea para exportaciones se basa en tres procesos principales los cuales son:

Realizar Solicitud de inspección: El Declarante registrado en la Ventanilla Unica de Comercio Exterior, es quien elabora la solicitud de inspección de la carga que Va a exportar y que sale por los puertos o aeropuertos colombianos.

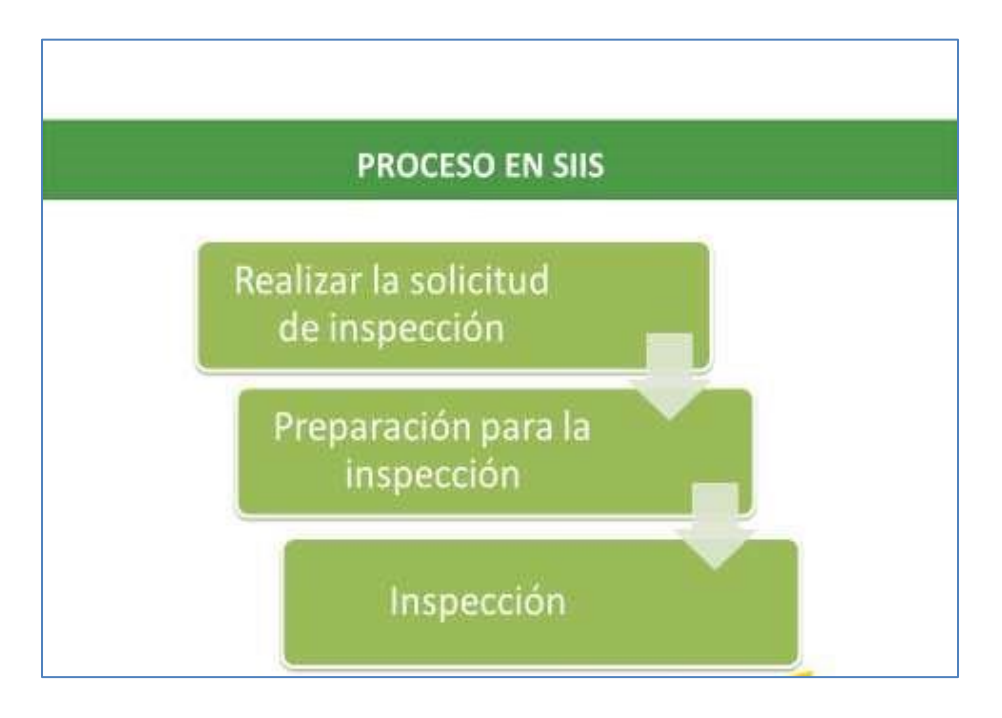

Preparación para la inspección: Este proceso lo realiza el Puerto, la DIAN, Las Entidades de Control Sanitario ICA e INVIMA y Policia Antinarcóticos.

Es realizada por las Entidades de Control ICA, INVIMA y Policia Inspección Antinarcóticos si la carga fué seleccionada para inspección, las Entidades emiten el resultado de la inspección con lo cual culmina el proceso.

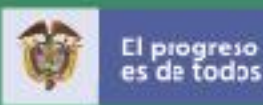

# Flujo Del Proceso de Carga Suelta - Consolidado

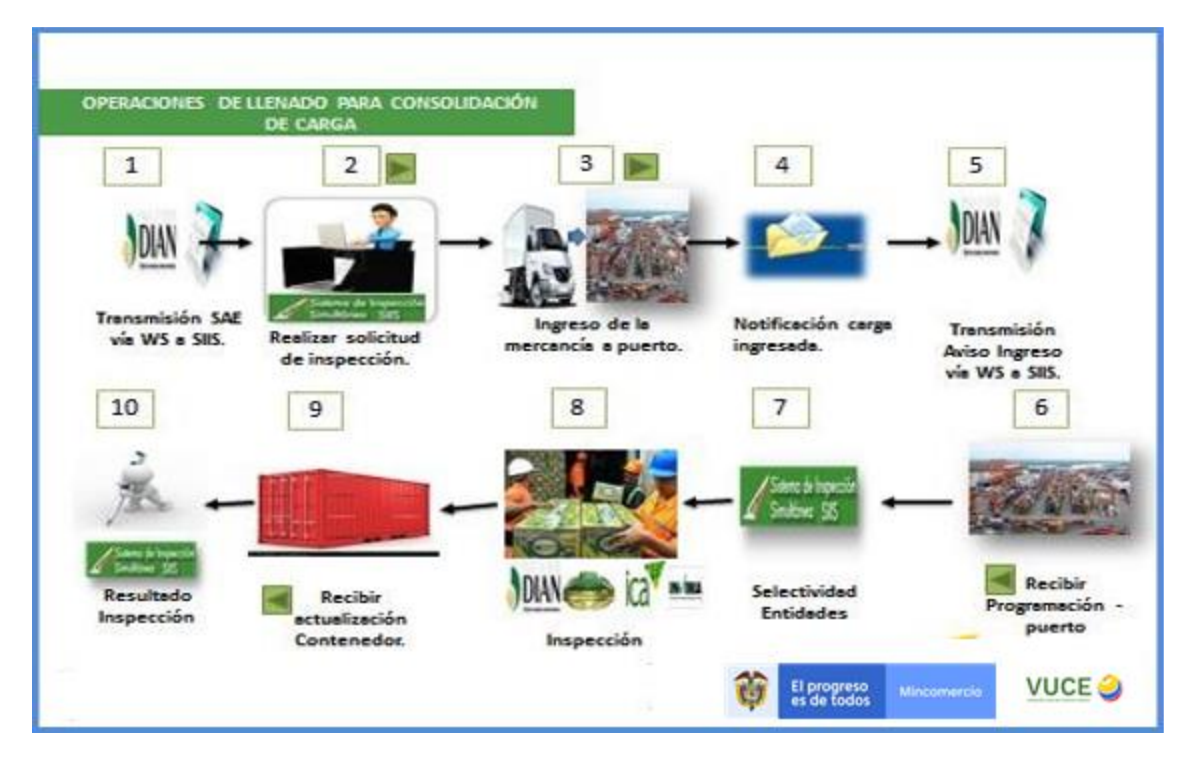

#### Pasos a Realizar en el Sistema Integrado de Inspección Simultánea

- El Declarante inicia el proceso cuando ingresa a SIIS con su usuario y contraseña asignado en VUCE-Registro de Usuarios.
- Radica la solicitud de inspección que tiene asociadas las SAE disponibles en el sistema y que son enviadas por la DIAN a SIIS mediante servicio web.
- Relaciona los Números de servicio y datos del transporte terrestre
- SIIS Genera el Consecutivo de llenado o movilización Declarante con los datos del transporte maritimo
- El Declarante Asocia los Certificados Sanitarios requeridos previamente y firma la Solicitud
- SIIS asigna No. de Radicado a la Solicitud de inspección
- El Puerto realiza el Registro de Ingreso de la Mercancía y asocial el consecutive de llenado
- El Puerto realiza el Aviso de Ingreso de la Mercancía a Puerto y es transmitido a SIIS
- El Puerto realiza la programación de la Inspección
- SIIS recibe la programación de la inspección
- Las Entidades de Control emiten la Selectividad aplicada a la carga seleccionada
- El Puerto asocial el Contenedor y SIIS recibe la actualización del contenedor ▪
- ▪Las Entidades emiten el Resultado de la Inspección

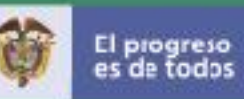

<span id="page-10-0"></span>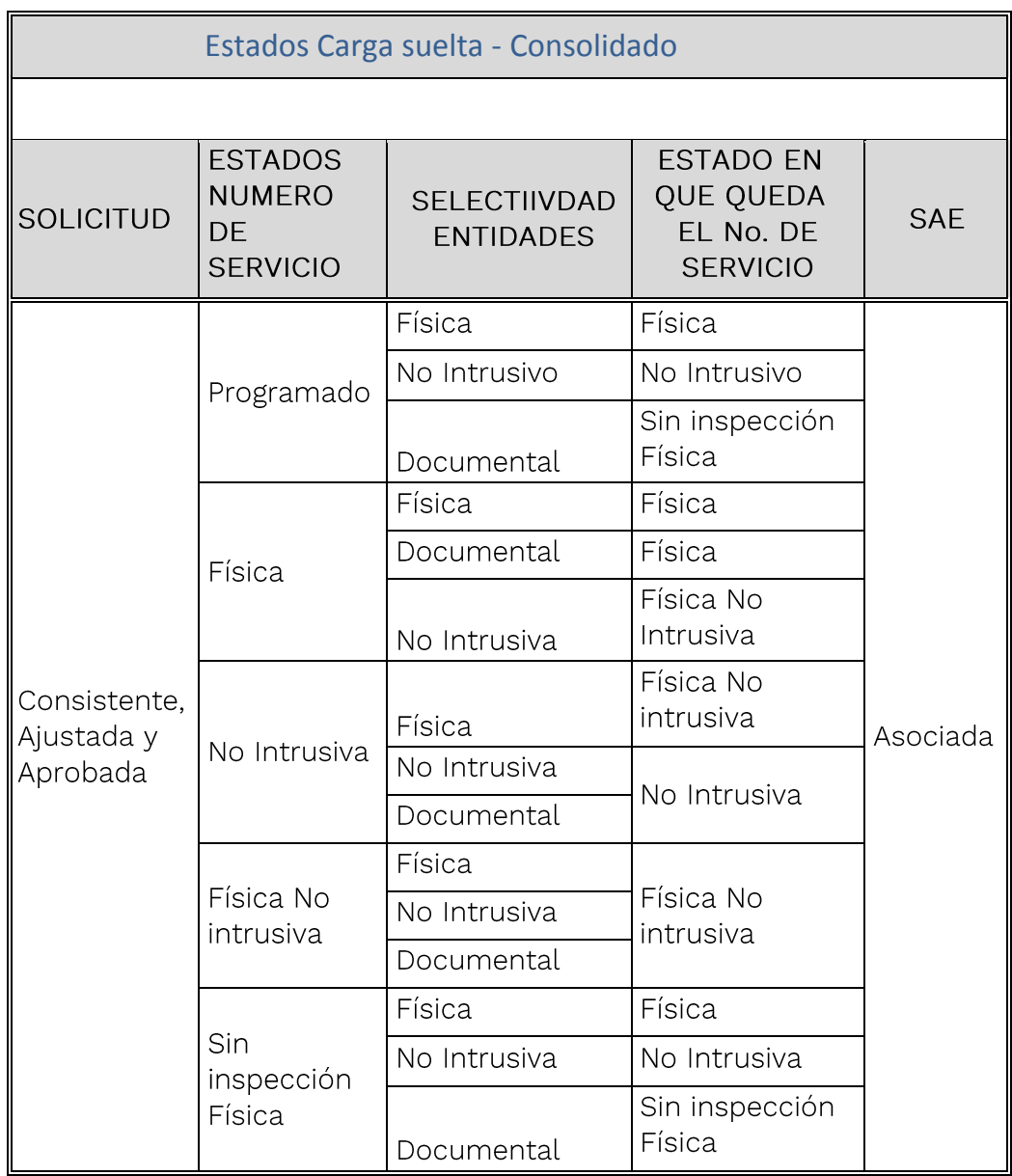

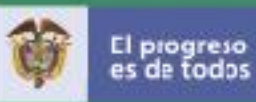

# Flujo Del Proceso de Carga Suelta Cross\_Docking

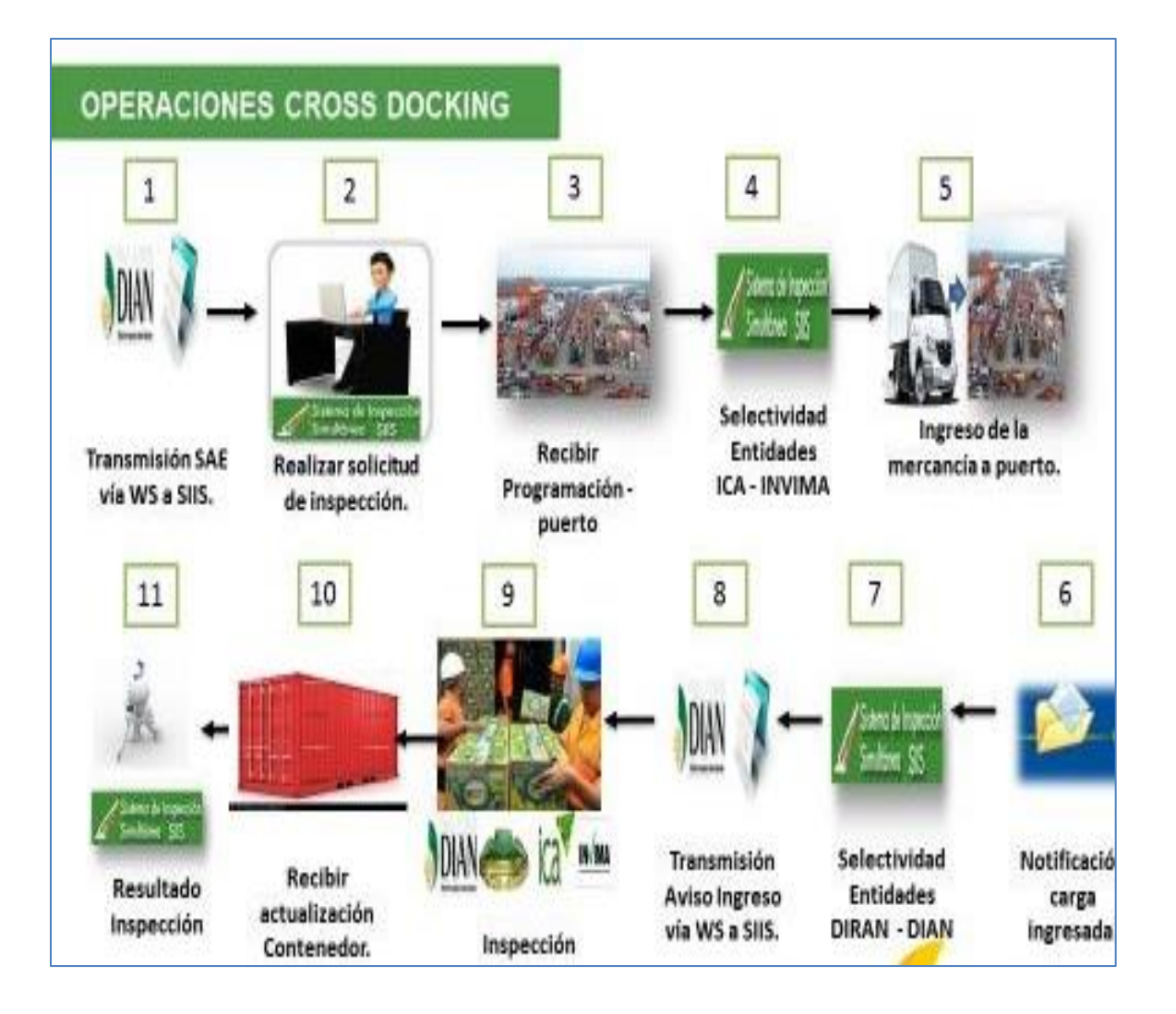

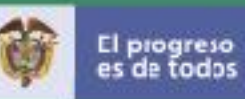

<span id="page-12-0"></span>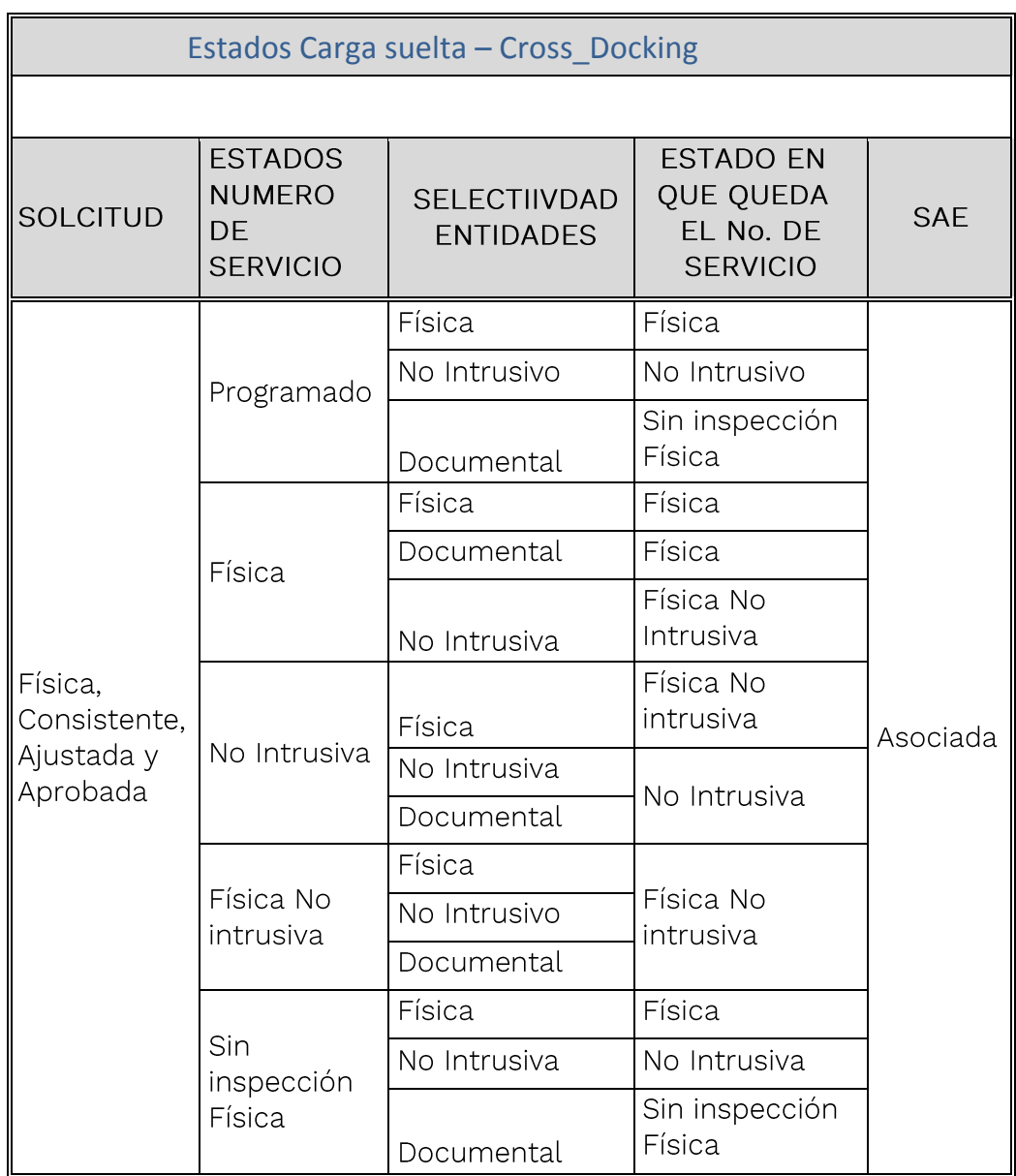

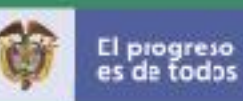

# REALIZAR SOLICITUD DE INSPECCIÓN

#### **DECLARANTE**

Ingresar al sitio de la VUCE www.vuce.gov.co y dar clic en Sistema de Inspección Simultánea SIIS o Sistema de Inspección Simultánea

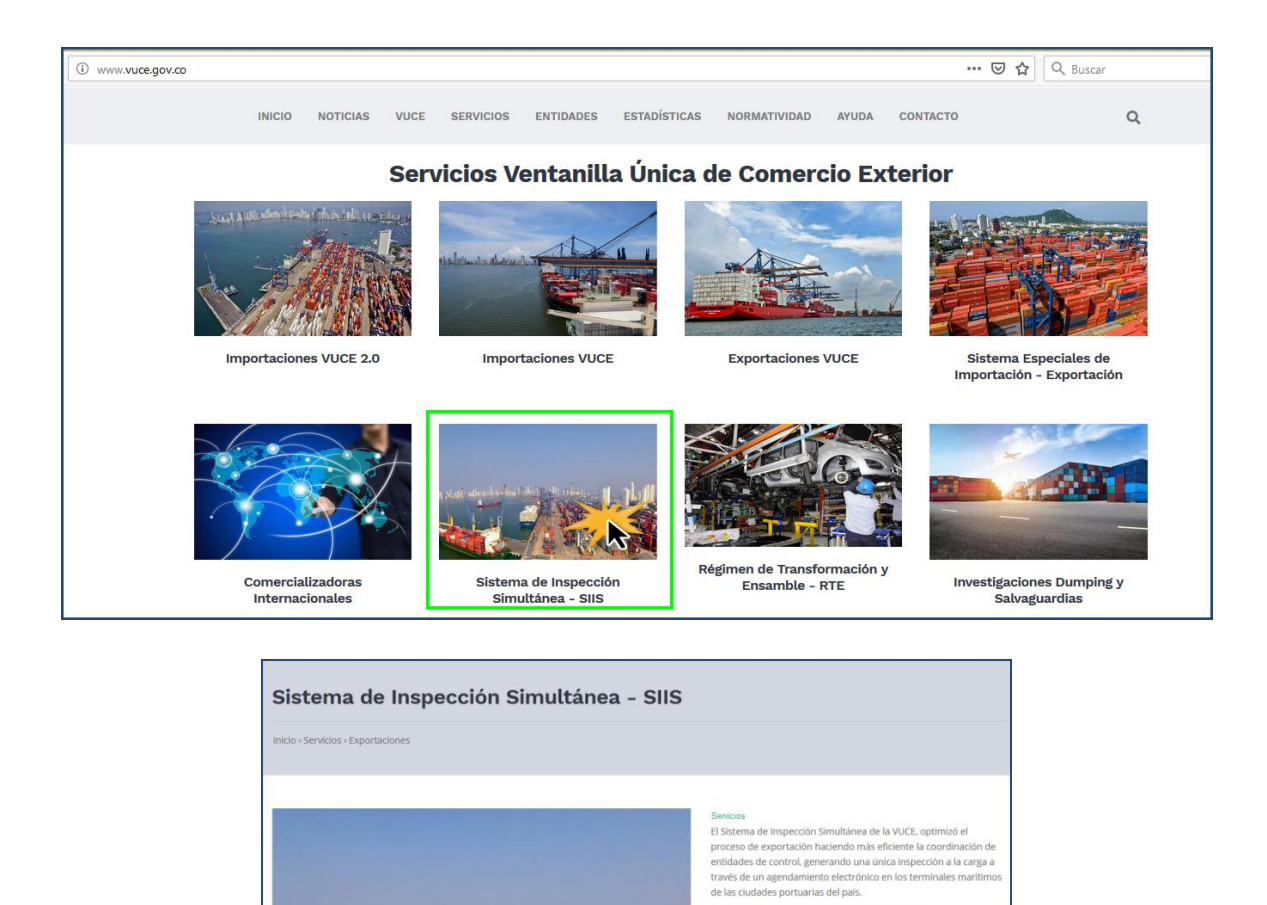

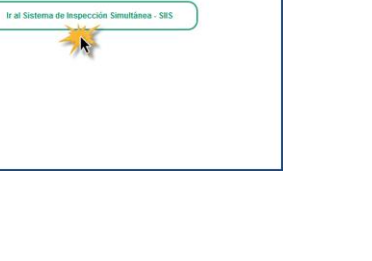

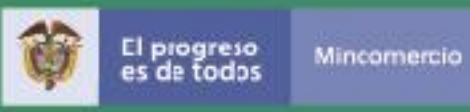

Ingrese a la aplicación SIIS con usuario y contraseña válidos asignados al momento de registrarse en la VUCE, con el perfil de Declarante o ACI

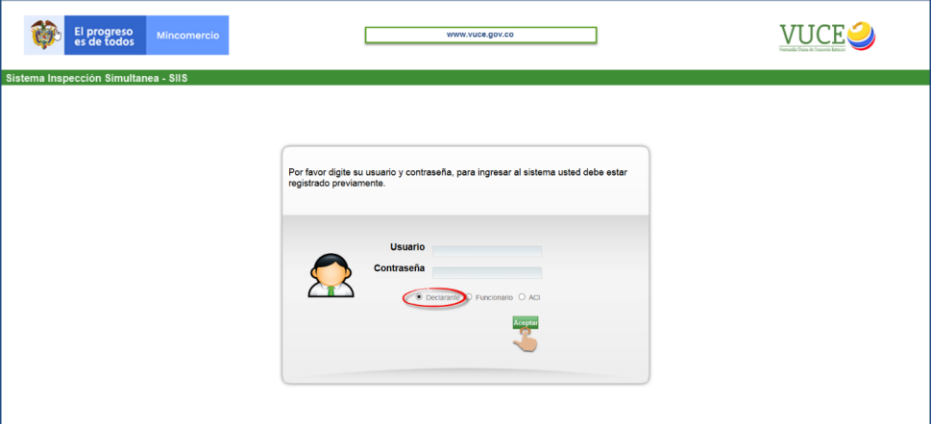

Fig. 1: Pantalla de acceso al sistema

Los perfiles de usuario habilitados para ingresar al sistema son: Declarante, y Agencia de carga internacional;

Ingrese al menú "Realizar solicitud" y dar clic en la opción Carga suelta

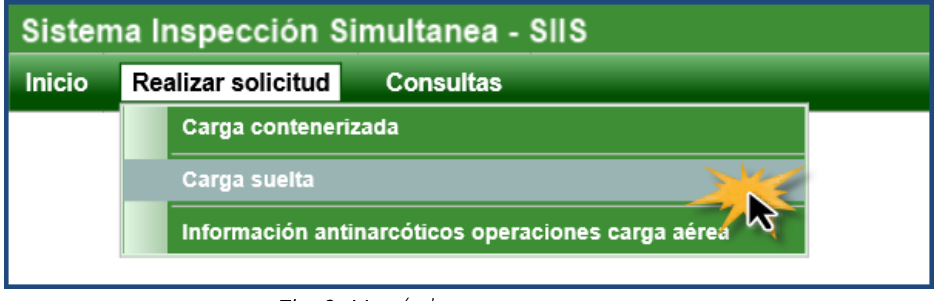

Fig. 2: Menú de acceso

Para realizar una Solicitud de inspección nueva dar clic en la opción "Adicionar". El sistema muestra las SAE disponibles para la solicitud.

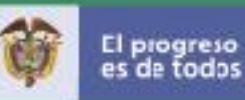

#### Realizar solicitud / Carga suelta

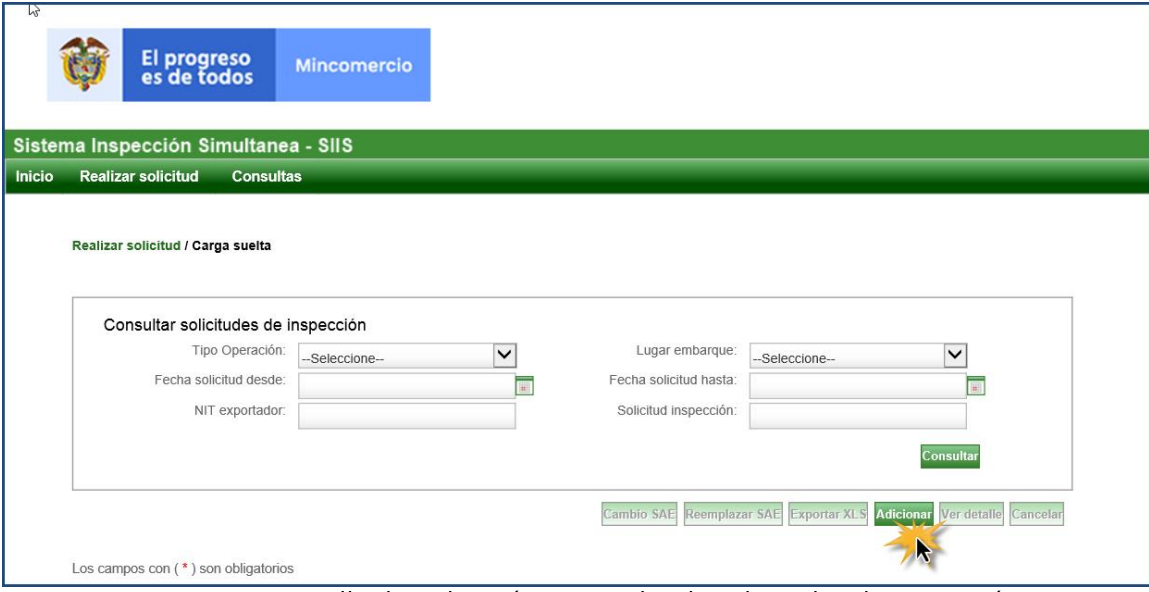

Fig. 3: Pantalla de radicación y consulta de solicitudes de inspección

|                         |                                                 | Realizar solicitud / Carga suelta / Consultar SAE disponibles |                                        |                                                        | Utilice la mayor cantidad de Filtros para consultar |                                 |                                               |
|-------------------------|-------------------------------------------------|---------------------------------------------------------------|----------------------------------------|--------------------------------------------------------|-----------------------------------------------------|---------------------------------|-----------------------------------------------|
|                         | Consultar SAE disponibles                       |                                                               |                                        |                                                        |                                                     |                                 |                                               |
|                         | Nodo transferencia:<br>SAE:<br>Fecha SAE desde: | Puerto                                                        | $\overline{\phantom{0}}$<br><b>TAF</b> | Lugar embarque:<br>NIT exportador:<br>Fecha SAE hasta: | Seleccione-                                         | $\check{ }$                     | <b>Tariff</b>                                 |
|                         | País destino:                                   |                                                               |                                        |                                                        |                                                     |                                 |                                               |
|                         |                                                 |                                                               |                                        |                                                        |                                                     | <b>Design</b>                   |                                               |
|                         |                                                 | SAE disponibles para solicitud de inspección                  |                                        |                                                        |                                                     |                                 |                                               |
| SAE                     | <b>NIT</b><br>exportador                        | <b>Razón social</b><br>exportador                             | <b>Lugar embarque</b>                  | Aduana despacho                                        | Aduana salida                                       | <b>País destino</b>             | <b>Cancelar</b> Radicar<br><b>Seleccionar</b> |
| $\bullet$ 6027644243246 | 811020107                                       | <b>C.I. FLORES EL</b><br>CAPIRO S.A.                          | Sociedad Portuaria<br>De Santa Marta   | Impuestos y Aduanas<br>de Santa Marta                  | Impuestos y Aduanas<br>de Santa Marta               | PAISES BAJOS<br><b>(HOLANDA</b> |                                               |
| $+1$<br>6027644268712   | 811020107                                       | <b>C.L. FLORES EL</b><br>CAPIRO S.A.                          | Sociedad Portuaria<br>De Santa Marta   | Impuestos y Aduanas<br>de Santa Marta                  | Impuestos y Aduanas<br>de Santa Marta               | PAISES BAJOS<br>(HOLANDA        |                                               |
| 6027643189338<br>$+1$   | 811020107                                       | <b>C.I. FLORES EL</b><br>CAPIRO S.A.                          | Sociedad Portuaria<br>De Santa Marta   | Impuestos y Aduanas<br>de Santa Marta                  | Impuestos y Aduanas<br>de Santa Marta               | PAISES BAJOS<br>(HOLANDA        |                                               |

Fig. 3a: Pantalla de radicación y consulta de solicitudes de inspección

Seleccionar la(s) SAE que harán parte de la solicitud y dar clic en la opción "RADICAR". Tener en cuenta que al escoger las SAE deben ser Del mismo lugar de embarque de salida con el mismo o diferentes país (es) de destino.

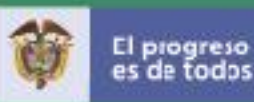

Realizar solicitud de inspección / Carga suelta / Consultar SAE disponibles

| Consultar SAE disponibles |                          |                                                  |                                                  |                  |                                                             |                 |                          |
|---------------------------|--------------------------|--------------------------------------------------|--------------------------------------------------|------------------|-------------------------------------------------------------|-----------------|--------------------------|
|                           | Nodo transferencia:      | Puerto.                                          | $\check{ }$                                      | Lugar embargue:  | -Seleccione-                                                | $\check{ }$     |                          |
|                           | SAF:                     |                                                  |                                                  | NIT exportador:  |                                                             |                 |                          |
|                           | Fecha SAE desde:         |                                                  | $\frac{1}{2}$                                    | Fecha SAE hasta: |                                                             |                 | $rac{1}{2}$              |
|                           |                          | AAAA-MM-dd                                       |                                                  |                  | AAAA-MM-dd                                                  |                 |                          |
|                           | Pais destino:            |                                                  |                                                  |                  |                                                             |                 |                          |
|                           |                          |                                                  |                                                  |                  |                                                             | Consultar       |                          |
|                           |                          |                                                  |                                                  |                  |                                                             |                 |                          |
|                           |                          |                                                  |                                                  |                  |                                                             |                 |                          |
|                           |                          | SAE disponibles para solicitud de inspección     |                                                  |                  |                                                             |                 |                          |
|                           |                          |                                                  |                                                  |                  |                                                             |                 |                          |
|                           |                          |                                                  |                                                  |                  |                                                             |                 |                          |
|                           |                          |                                                  |                                                  |                  |                                                             |                 | Cancelar<br>Radicar      |
|                           |                          |                                                  |                                                  |                  |                                                             |                 |                          |
| SAE                       | <b>NIT</b><br>exportador | Razón social exportador                          | Lugar embarque                                   | Aduana despacho  | Aduana salida                                               | Pais<br>destino | Seleccionar              |
| $+16027603269186$         | 890900424                | MICROPLAST ANTONIO<br>PALACIO & COMPANIA<br>SAS. | Soc. Portuaria Regional De<br><b>B/Tura S.A.</b> | de Buenaventura. | Impuestos y Aduanas Impuestos y Aduanas<br>de Buenaventura. | PERU            |                          |
| $+$ <b>6027607554811</b>  | 890800450                | INDUMA S.C.A.                                    | Soc. Portuaria Regional De<br><b>FUTURES A</b>   | de Buenaventura  | Impuestos y Aduanas Impuestos y Aduanas<br>de Buenaventura. | ECUADOR         |                          |
| $+16027603268568$         | 890800450                | INDUMA S.C.A.                                    | Soc. Portuaria Regional De<br>B/Tura S.A.        | de Buenaventura  | Impuestos y Aduanas Impuestos y Aduanas<br>de Buenaventura. | PERU            |                          |
| $+$ $16027603268504$      | 811028650                | MADECENTRO COLOMBIA<br>SAS                       | Soc. Portuaria Regional De<br><b>BUTUPA S.A.</b> | de Buenawentuca  | Impuestos y Aduanas Impuestos y Aduanas<br>de Buenaventura  | PANAMA          | $\overline{\phantom{a}}$ |
| + 16027603268496          | 811028650                | MADECENTRO COLOMBIA<br>SAS                       | Soc. Portuaria Regional De<br><b>EUTURA SLA</b>  | de Buenaventura  | Impuestos y Aduanas Impuestos y Aduanas<br>de Boenaventiga  | PANAMA          |                          |
| $+$ 6027603268339         | 890919436                | SCCIEDAD INDUSTRIAL<br>METAL ELECTRICA S.A.S.    | Soc. Portuaria Regional De<br>B/Tura S.A.        | de Buenaventura  | Impuestos y Aduanas Impuestos y Aduanas<br>de Buenaventura. | PERU            |                          |
| + 6027603268091           | 890936126                | MOTOFRENOS S.A.S.                                | Soc. Portuaria Regional De<br><b>BUTURN SLA</b>  | de Buenavenhira  | Impuestos y Aduanas Impuestos y Aduanas<br>de Buenaventura. | PERU            |                          |
| $+$ 6027603268020         | 890936126                | MOTOFRENOS S.A.S.                                | Soc. Portuaria Regional De<br><b>B/Tura S.A.</b> | de Buenaventura  | Impuestos y Aduanas Impuestos y Aduanas<br>de Buenaventura. | PERU            | □                        |
| $+16027603267244$         | 890800413                | <b>HERRAMIENTAS</b><br>AGRICOLAS S.A.            | Soc. Portuaria Regional De<br><b>B/Tura S.A.</b> | de Buenaventura  | Impuestos y Aduanas Impuestos y Aduanas<br>de Buenaventura. | PERU            | $\Box$                   |

Fig. 3b: Pantalla de radicación y consulta de solicitudes de inspección

El sistema presenta el mensaje de confirmación para Aceptar o Cancelar la radicación.

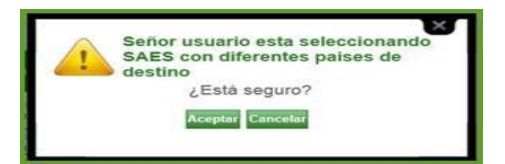

Una vez radicada la solicitud, el sistema mostrará el formulario para confirmar el tipo de operación Consolidado, Cross Docking u Otros tipos de carga suelta, el Agente de Carga Internacional (lista desplegable) si se requiere y las entidades de control ICA, INVIMA, PONAL que se requieren para la inspección.

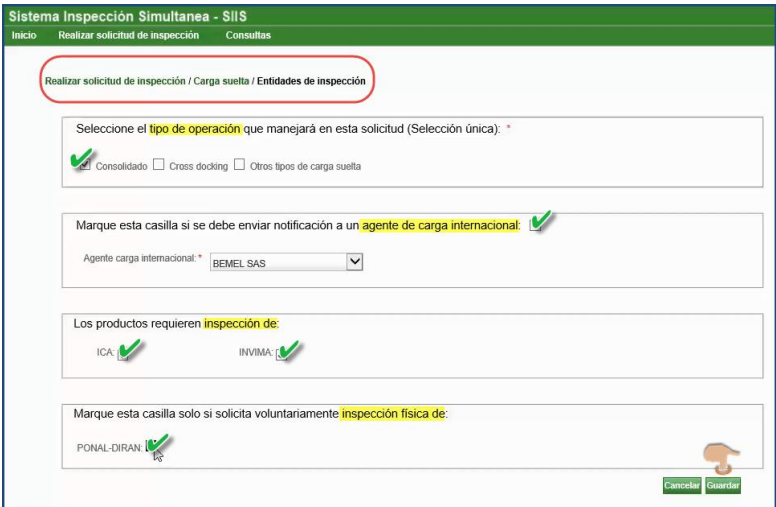

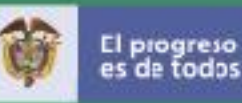

Cuando la Aduana de Despacho es diferente a la Aduana de Salida, además del tipo de operación, Agente de carga, y Entidades de inspección, se solicitará la aduana y lugar de embarque donde se llevará a cabo la inspección SIIS.

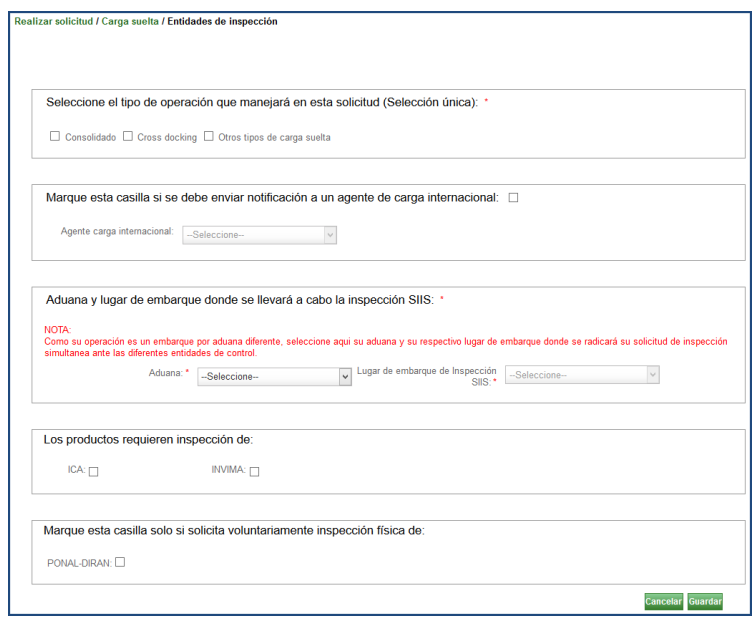

Fig. 9: Entidades de inspección - Aduana despacho diferente Aduana Salida

Una vez diligenciado el formulario, dar clic en la opción Guardar.

Al guardar la información el sistema muestra el mensaje que confirma el tipo de operación que seleccionó y las indicaciones de acuerdo con el tipo escogido. Dar clic en Aceptar para generar el Radicado o Cancelar si no esta seguro.

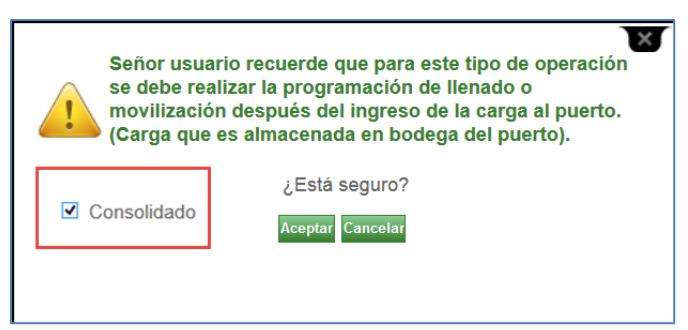

Fig. 10: Entidades de inspección - Mensaje de advertencia

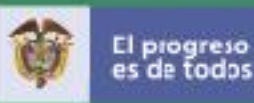

#### Realizar solicitud / Carga suelta / Radicado de la solicitud

El Sistema asigna el número de radicado de la solicitud y muestra una pantalla con la información de la (s) SAE, el tipo de operación y las entidades de control que fueron seleccionadas en el formulario anterior; para continuar con el proceso dar clic en "Aceptar".

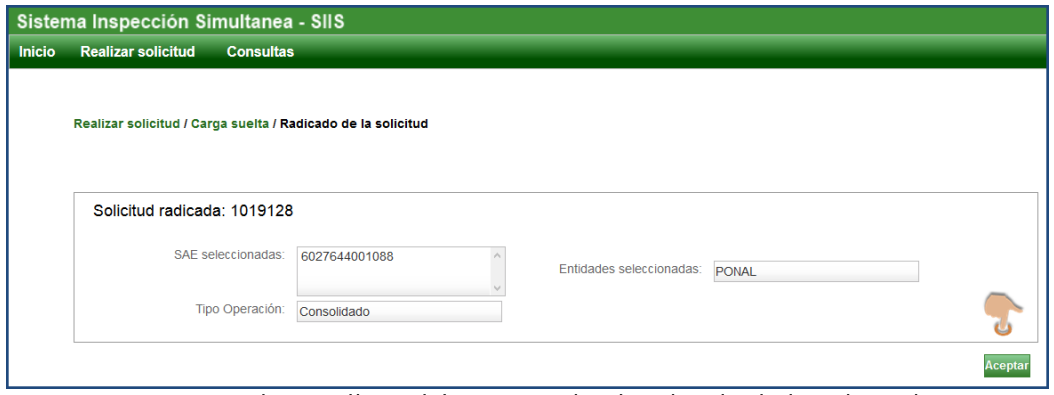

Fig. 11: Realizar sollicitud / Carga suelta / Radicado de la solicitud

El Sistema mostrará enseguida la pantalla Consultar detalle solicitud de inspección con los Datos de la solicitud, las pestañas [Datos básicos], [Números servicio], [Asociar consecutivo], [Certificados zoo], [Certificados Fito], [Radicados INVIMA], [Firma digital] y [Corregir números servicio]; las entidades marcadas requeridas para la inspección, y las SAE relacionadas a la solicitud de inspección.

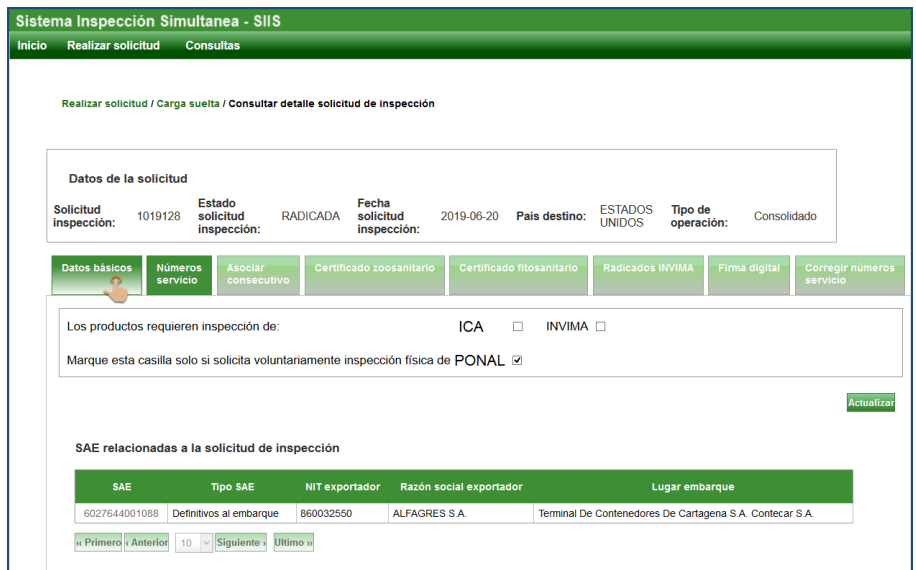

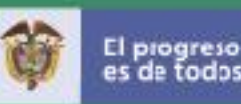

### Tipo de Operacion - Carga suelta – Consolidado

Carga que es consolidada por la Agencia de Aduanas o Agencia de Carga. La carga consolidada (LCL, Less Container Load) es la que se transporta en contenedor por no ser lo suficientemente voluminosa para pagar por el contenedor completo.

Para diligenciar los datos relacionados con la Solicitud de inspección, previamente el Puerto suministró el (los) numero (s) de servicio que es el número único con el que se identifican las cargas en el Puerto. El Agente de Aduanas coordina con el transportador, la fecha y hora Del anuncio de llegada de la mercancía a la puerta De ingreso del Puerto.

Dar clic en la pestaña Números servicio, opcion Adicionar para diligenciar los datos solicitados.

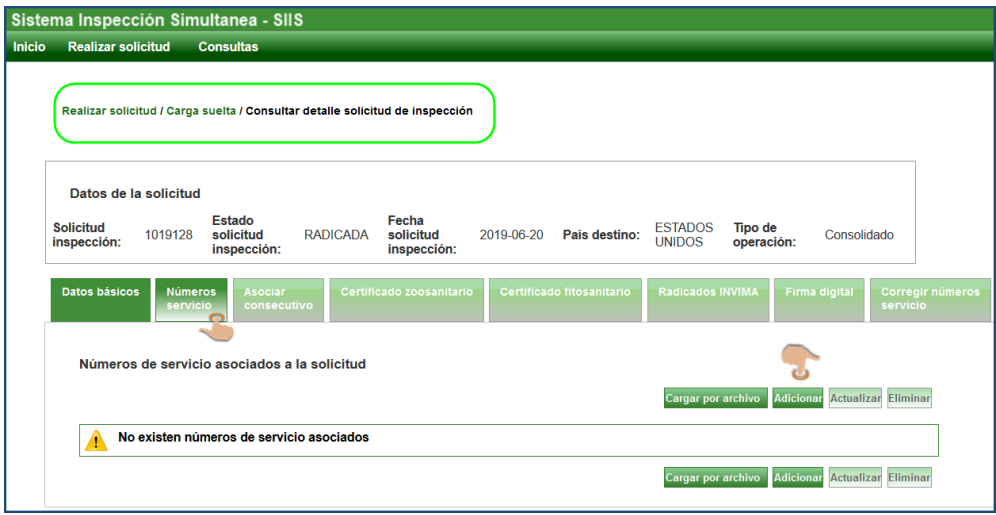

Fig. 12: Realizar solicitud / Carga suelta / Consultar detalle solicitud de inspeccion

Números servicio: Al dar clic sobre la pestaña se muestran las opciones "Cargar por Archivo" y "Adicionar" habilitadas para registrar la información por archivo Plano o por pantalla. Muestra también las opciones de "Actualizar y Eliminar" deshabilitadas. La primera vez muestra la advertencia "No existen números de servicio asociados"

#### Adicionar Número servicio: Este dato puede ser alfanumérico

Datos del transportador: Placa vehículo, Empresa transportadora (lista desplegable), Nombre Apellido y cédula Del conductor, sellos y si es carga refrigerada.

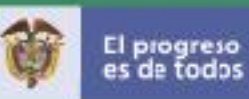

#### Realizar solicitud / Carga suelta / Adicionar número servicio

Dar clic en la opción "Agregar" (se pueden seguir agregando más vehículos de acuerdo con la operación). Posteriormente seleccionar la(s) subpartida (s) y dar clic en "Asociar para que la información quede guardada. Puede agregar varios números de servicio dependiendo de la operación.

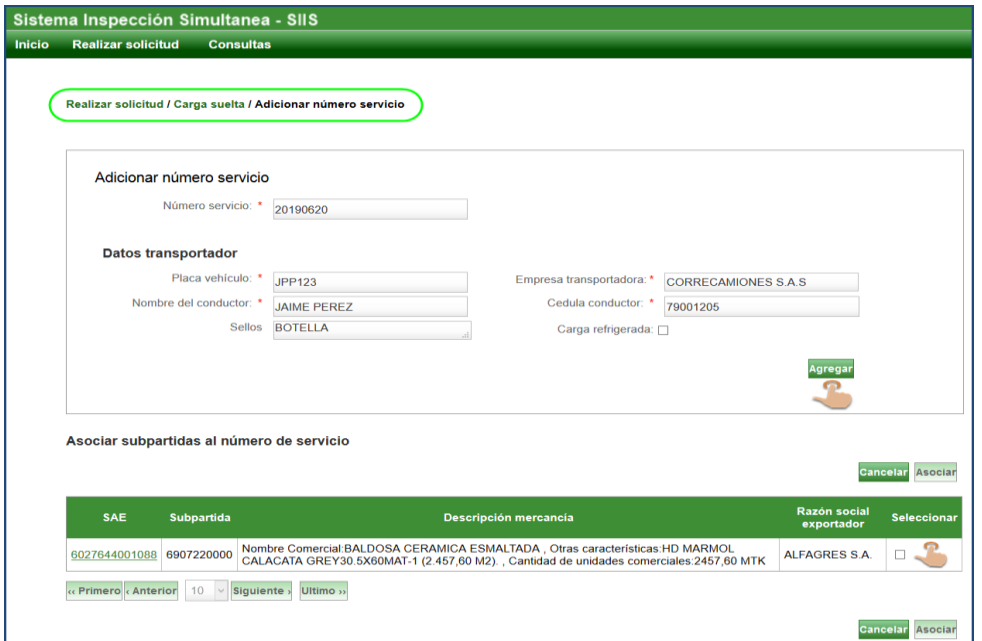

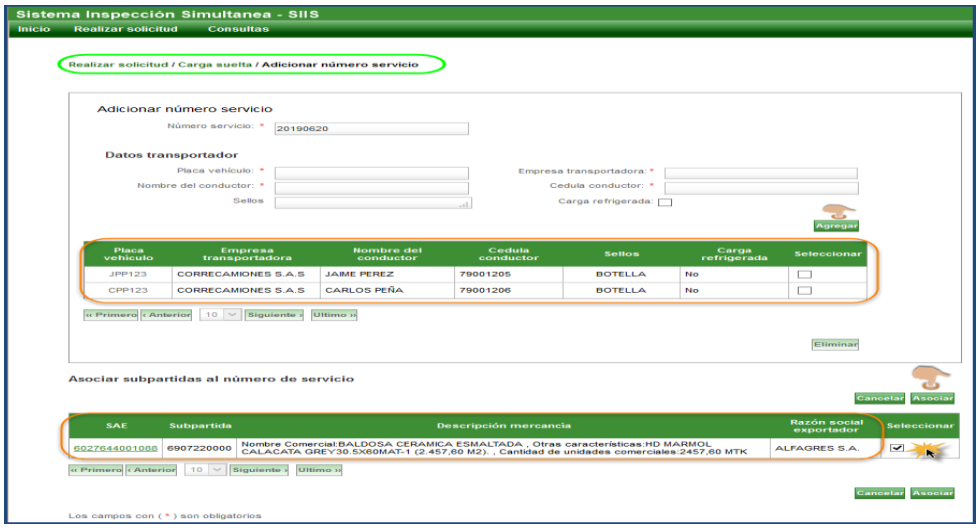

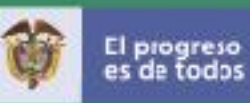

Una vez se asocia la información, la solicitud pasa al estado de NUMERO DE SERVICIO ASOCIADO. El número de servicio asociado se mostrará con la opción Desplegar (+) para ver el detalle correspondiente a la SAE, subpartida y descripción de la mercancía.

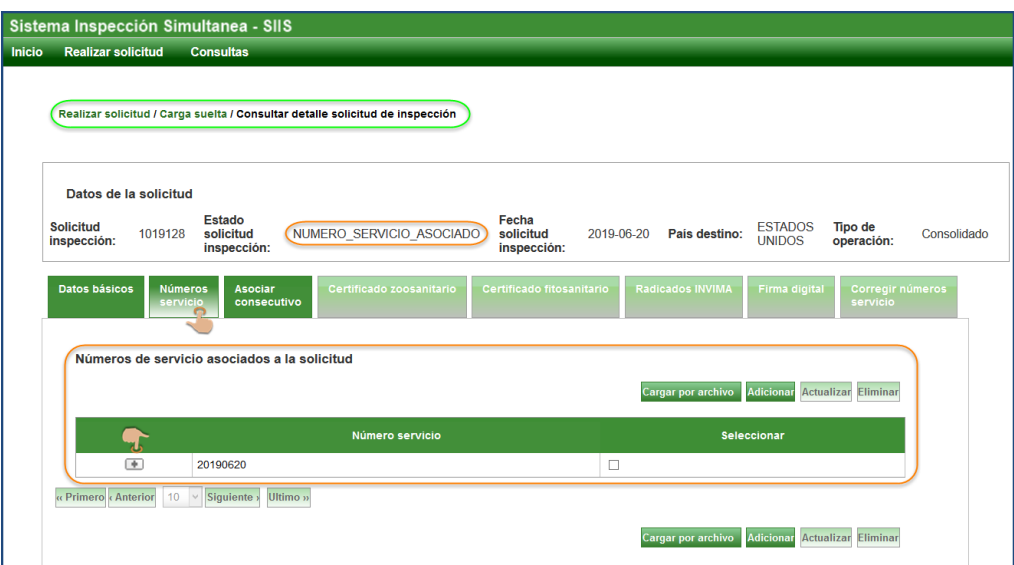

Opción Desplegar (+): Permite ver el sub registro Del Número de servicio asociado

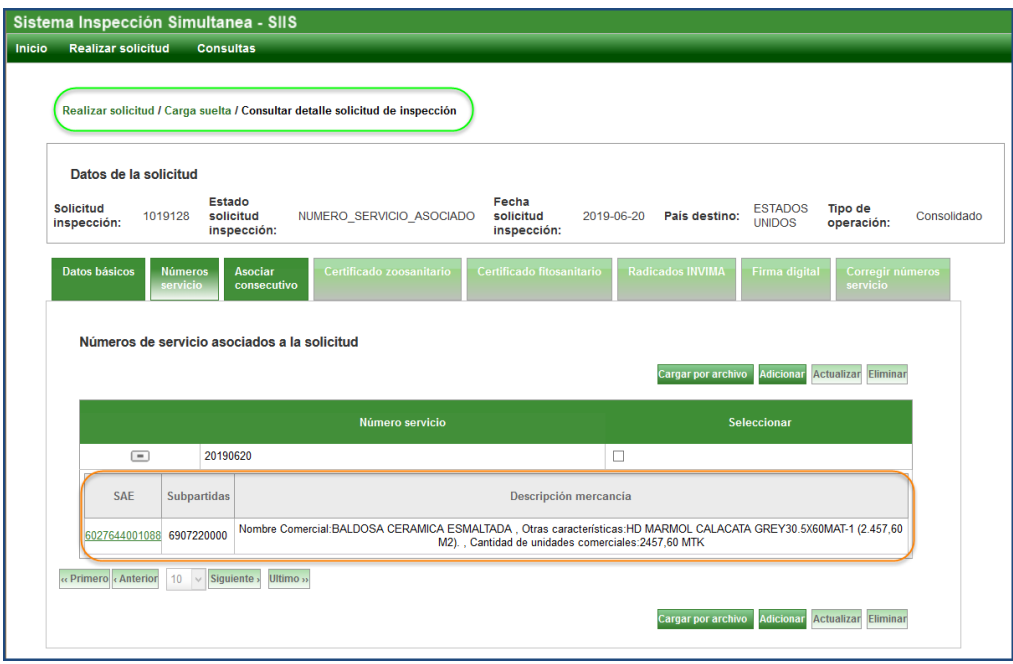

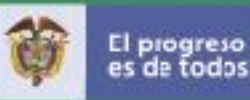

<span id="page-22-0"></span>Pestaña Asociar consecutivo: Al escoger esta pestaña el sistema habilita la opción

Generar consecutivo Al dar clic, el sistema genera automáticamente el número consecutivo de llenado o movilización declarante, con los campos editables para ingresar los datos: Motonave, Naviera, Número de viaje, Fechas y horas sugeridas de inicio y finalización de inspección. El Sistema permite Seleccionar el (los) número (s) de servicio y subpartidas que quedarán asociados al consecutivo; Para seleccionar todos dar clic en la opción Seleccionar todos, o Desmarcar todos; Al seleccionar

los registros se habilitará las opciones **Cancelar Guardar** lo que permite guardar el número de consecutivo de llenado o movilización declarante, o cancelar la asociación Del consecutivo generado. El sistema muestra el mensaje "Los números de servicio y subpartidas seleccionadas quedarán asociadas al Consecutivo de llenado o movilización declarante 99999".

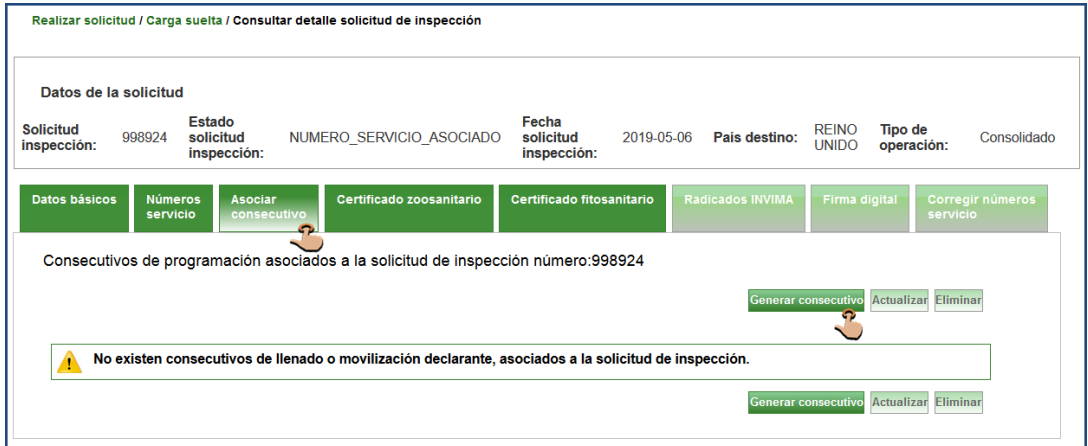

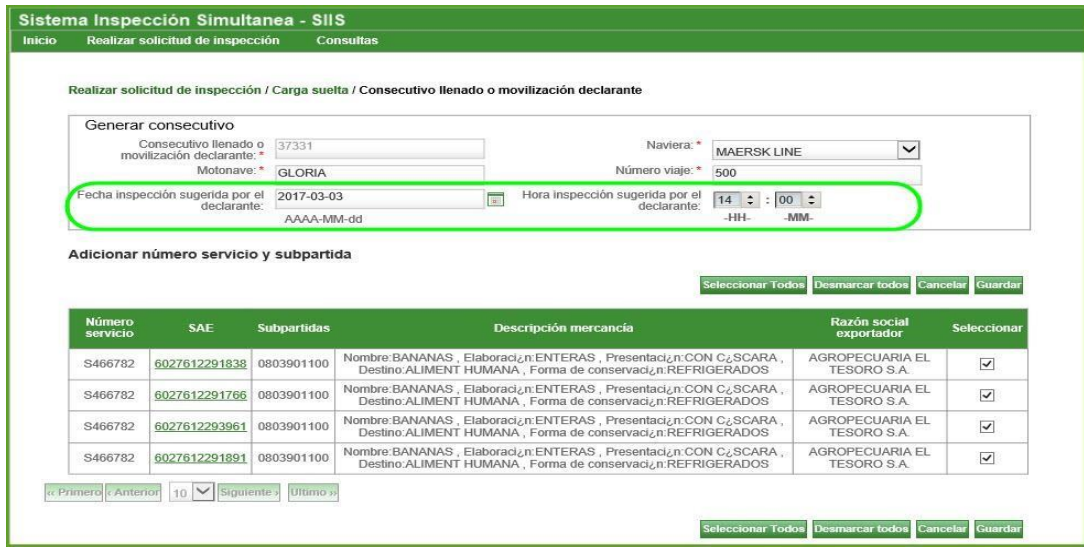

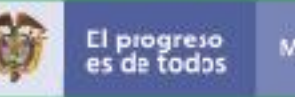

Al dar clic en <mark>Cancelar</mark> el sistema regresa a la pantalla para que sea corregida su información y si se escoge el botón **Aceptar** la información será guardada.

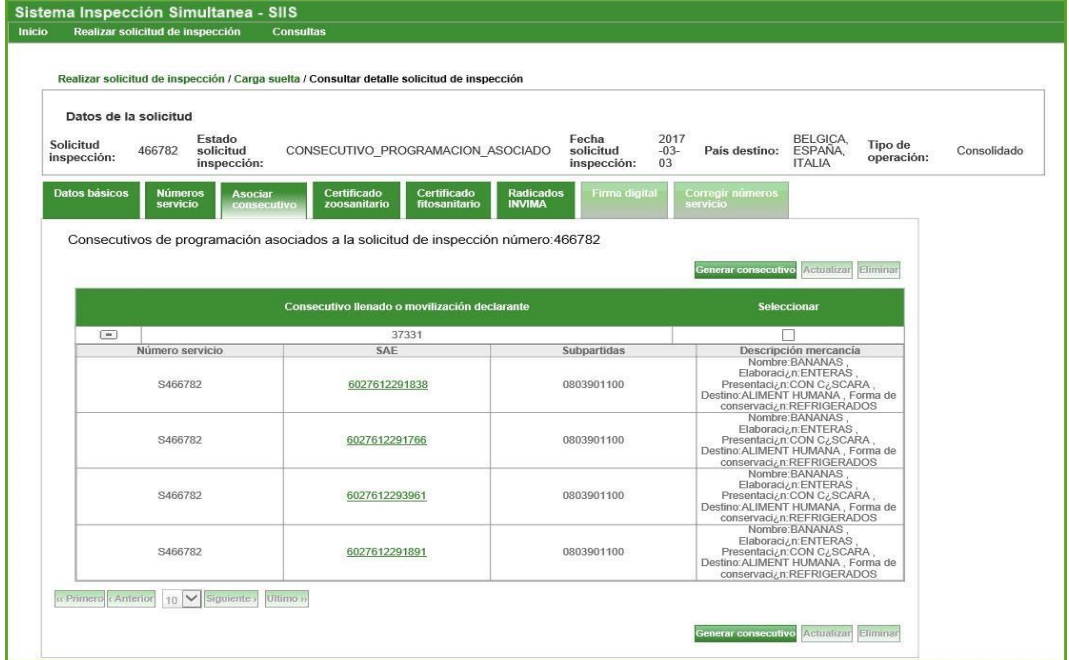

Realizar solicitud de inspección / Carga suelta / Consultar detalle solicitud de inspección

El estado de la Solicitud cambia a CONSECUTIVO\_PROGRAMACION\_ASOCIADO

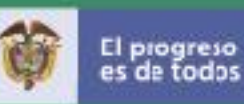

<span id="page-24-0"></span>Pestaña Certificado zoosanitario: Incorporar la información de los Certificados Zoosanitarios con previo o sin previo

El certificado zoosanitario de exportación expedido por el ICA se otorga con una vigencia única de noventa días contados a partir de la expedición Del Certificado de Inspección Sanitaria CIS para las exportaciones de animales, productos de origen animal, material genético, biológicos de uso veterinario, material biológico para diagnóstico y alimentos para animales que lo requieran.

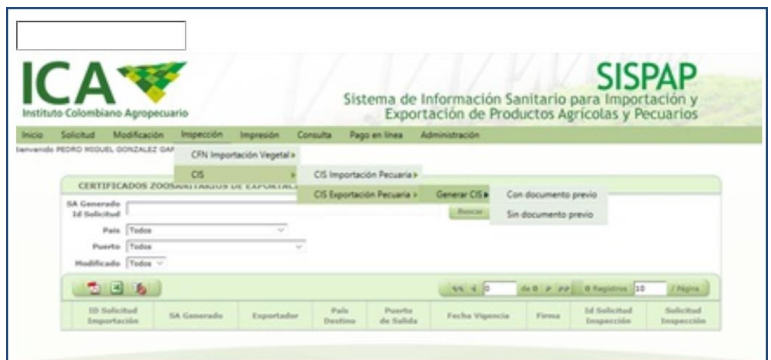

Certificados Zoosanitarios con previo:

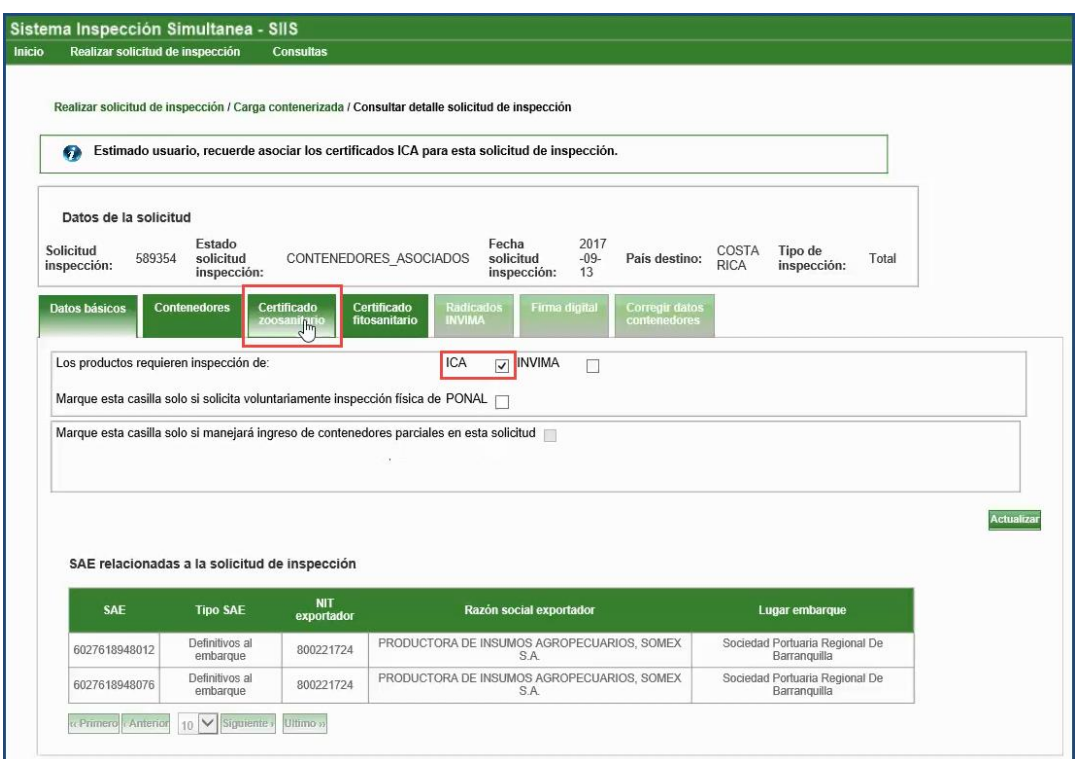

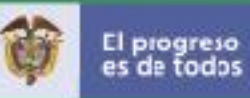

### <span id="page-25-0"></span>Certificados Zoosanitarios sin previo:

Para los productos medicamentos e insumos veterinarios y sus materias primas.

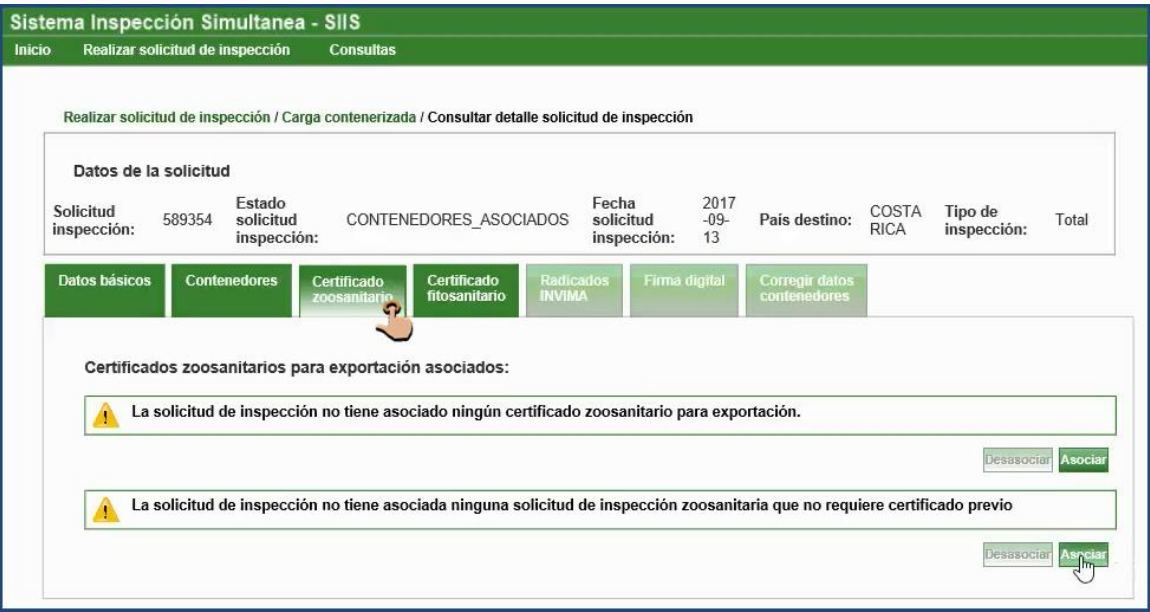

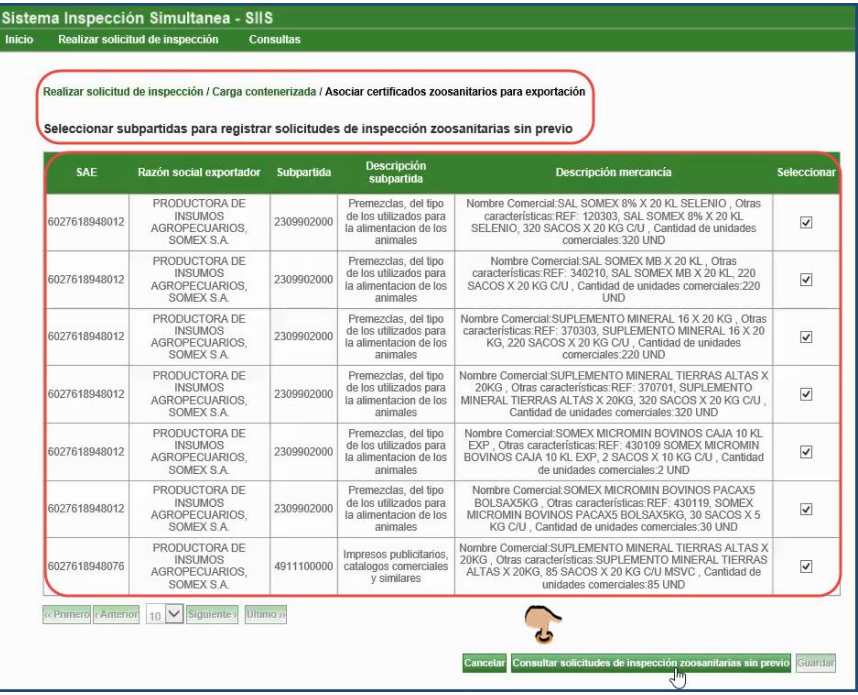

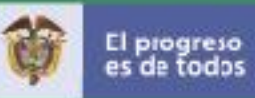

El Sistema solicita confirmación para asociar las subpartidas con los números ICA correspondientes. Dar clic en la opción Aceptar

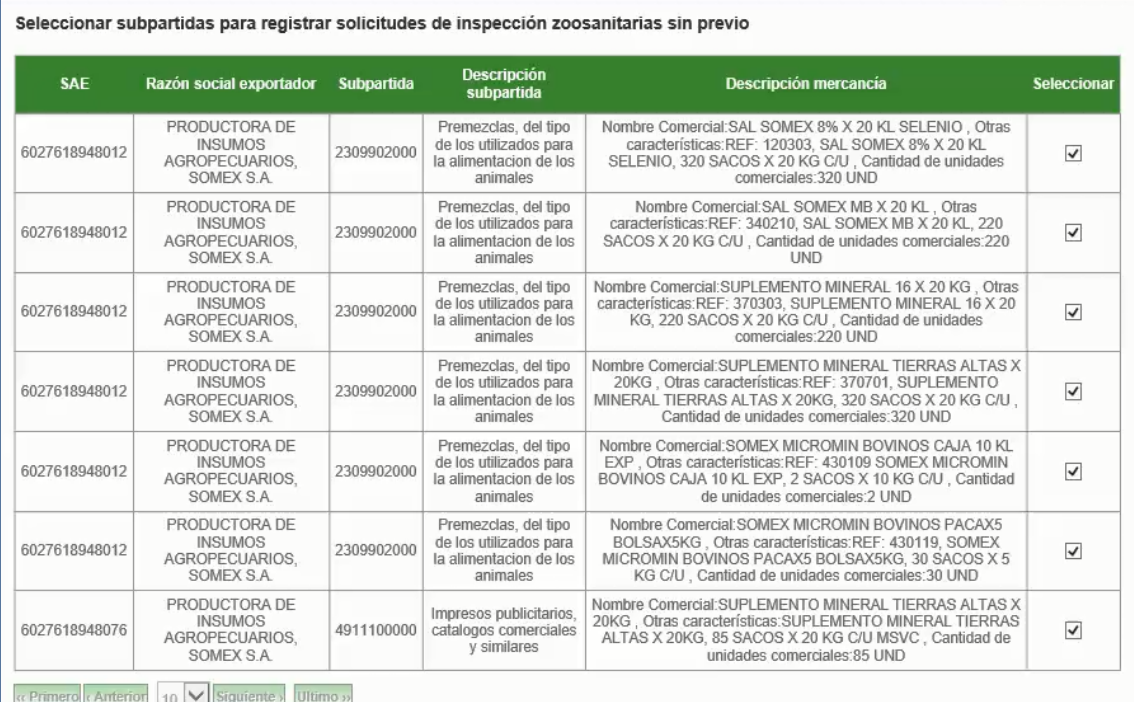

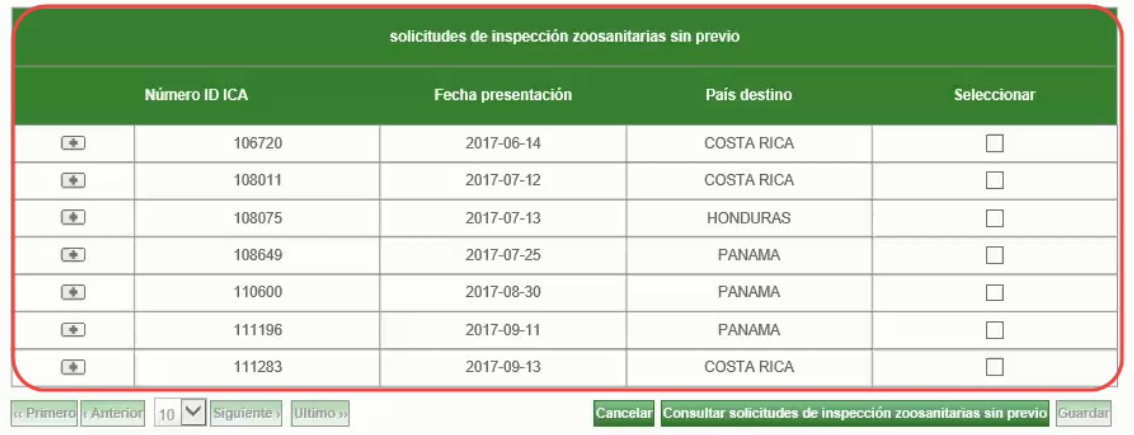

El Sistema mostrará la pantalla de Consultas Solicitudes de inspección con el mensaje de exito de la asociación de los certificados, los Datos de la solicitud y los certificados zoosanitarios asociados.

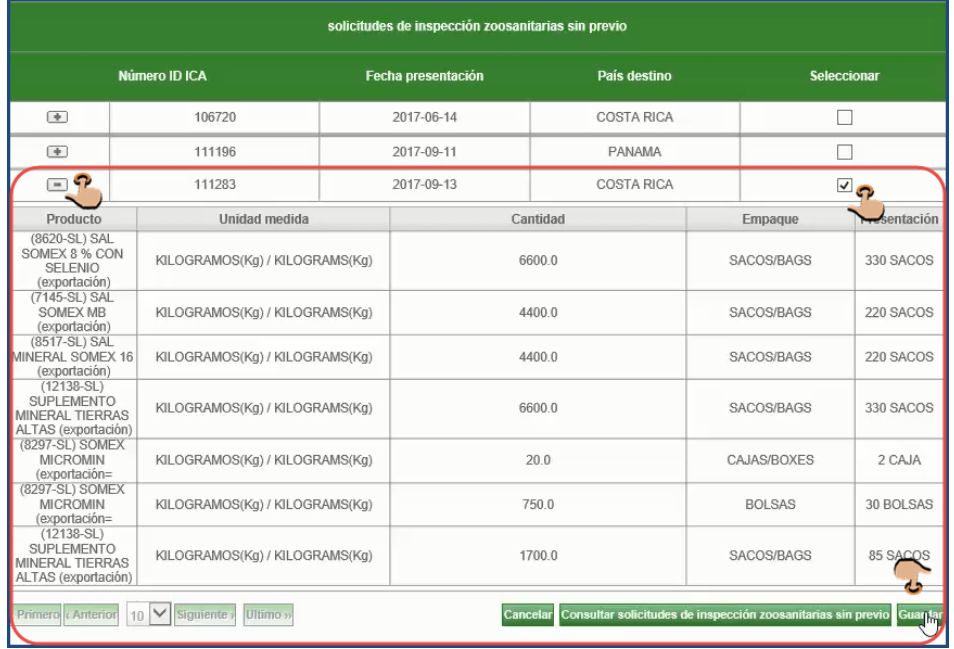

Número ID ICA, Fecha presentación, Razón social exportador, País destino y la opcion de Seleccionar. También se muestra la opción Desplegar (+) que muestra el sub registro asociado.

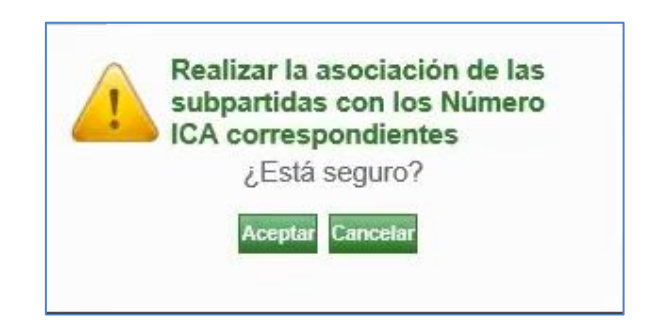

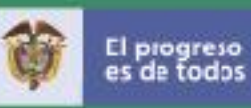

<span id="page-28-0"></span>Pestaña Certificado fitosanitario: Esta opción permite Asociar (habilitado) o Desasociar (deshabilitado) uno o más radicado (s) ICA. Dar clic en la opción Asociar. Seleccionar, y dar clic en la opción Consultar solicitudes.

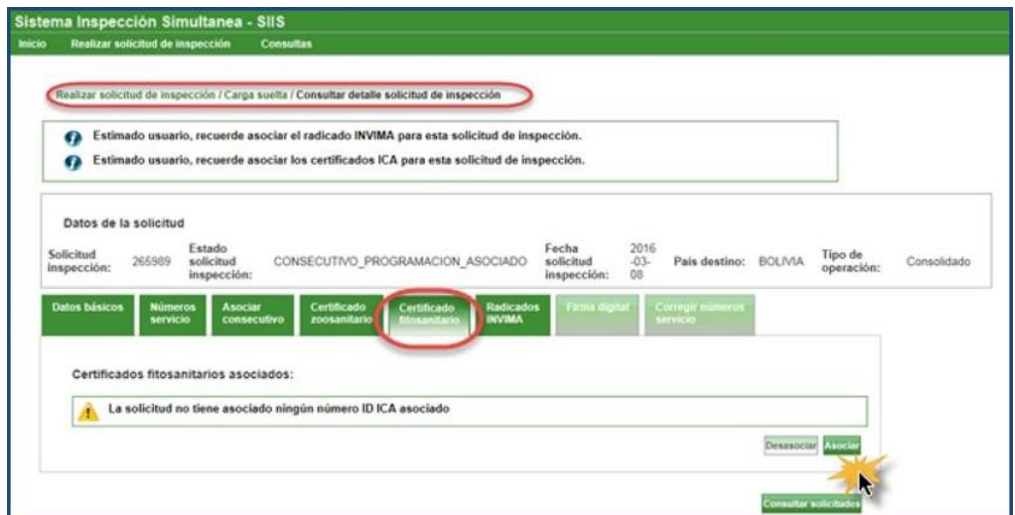

El sistema mostrará las SAE asociadas al exportador relacionado en la Solicitud

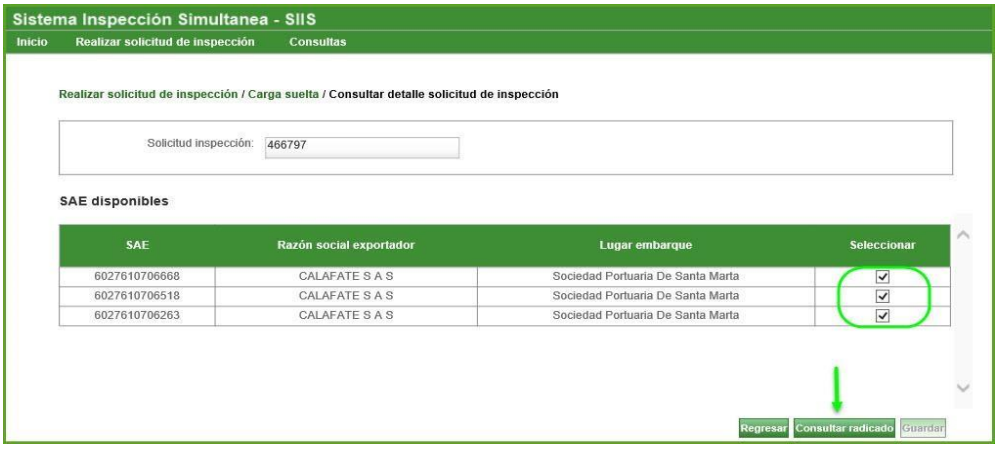

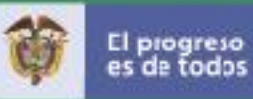

El sistema mostrará los ID ICA relacionados; seleccionar y dar clic en Guardar.

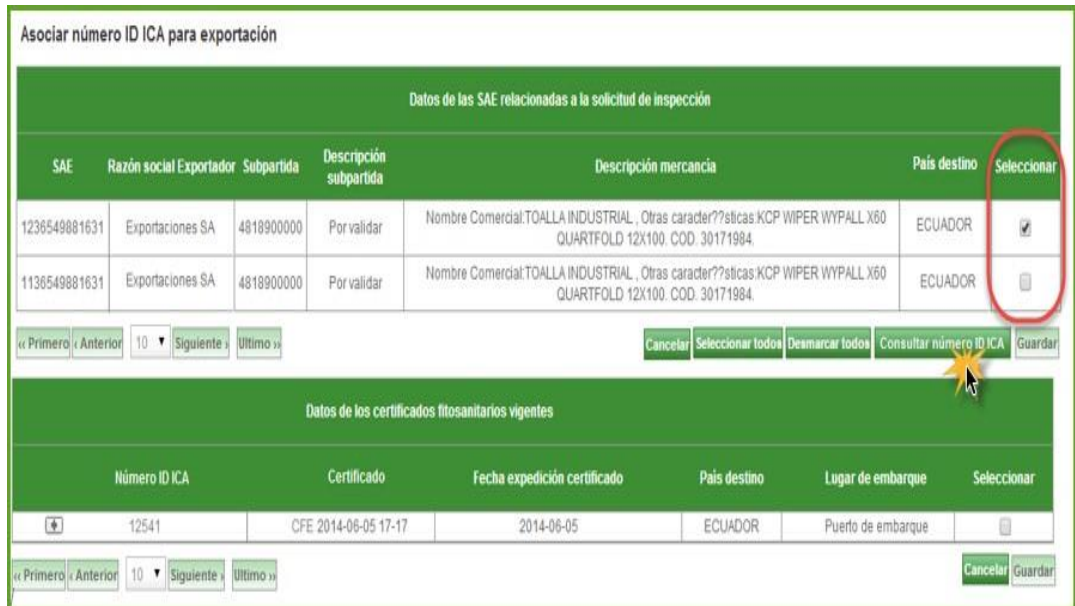

Una vez guardados los datos el sistema genera una advertencia para confirmar la asociación de los certificados escogidos. Dar clic en Aceptar o Cancelar para corregir.

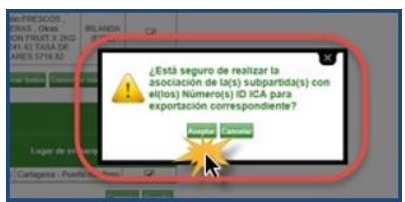

Inmediatamente el sistema genera una pantalla que indica que el ID ICA quedo asociado a la solicitud.

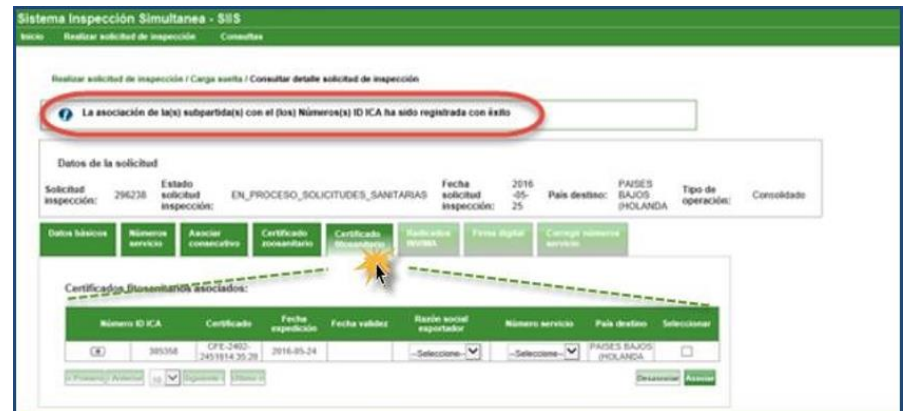

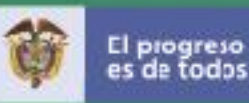

<span id="page-30-0"></span>Pestaña Radicados INVIMA: Esta opción permite Asociar (habilitado) uno o

Desasociar (deshabilitado), nos permite desasociar más radicado (s) INVIMA o uno o más radicados.

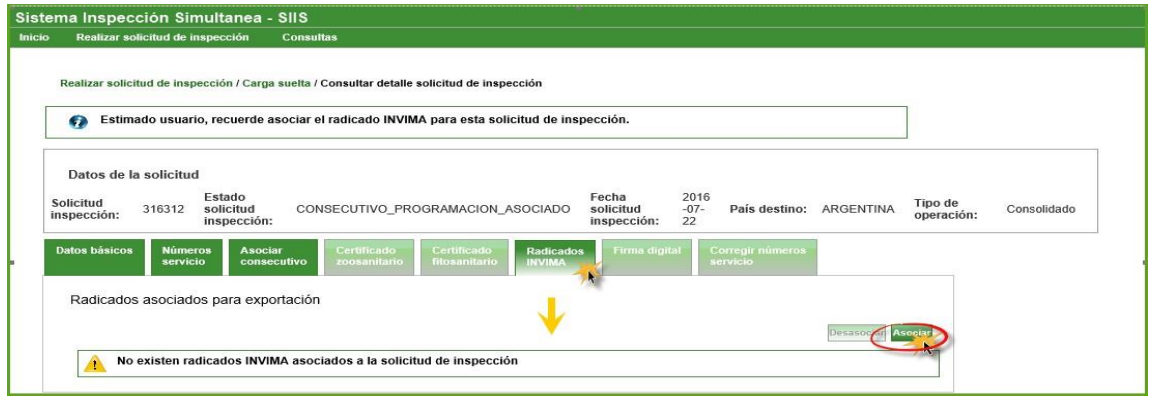

Al dar clic en la opción Asociar el sistema consulta la (s) SAE que se radicaron en la solicitud de inspección, dar clic en la opción seleccionar, y en la opción Consultar radicados. E sistema muestra los radicados INVIMA (Conexión vía web services con SIVICOS de esa entidad), seleccionar el (los) radicado (s) correspondiente (s) y dar clic en el botón Guardar

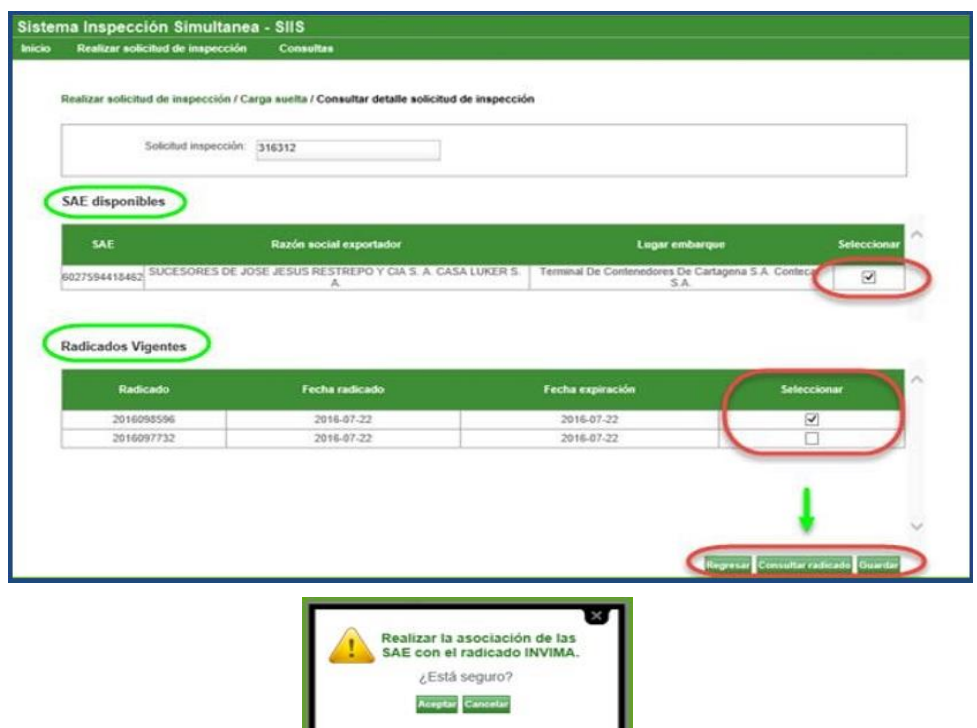

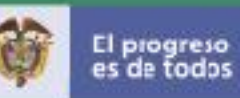

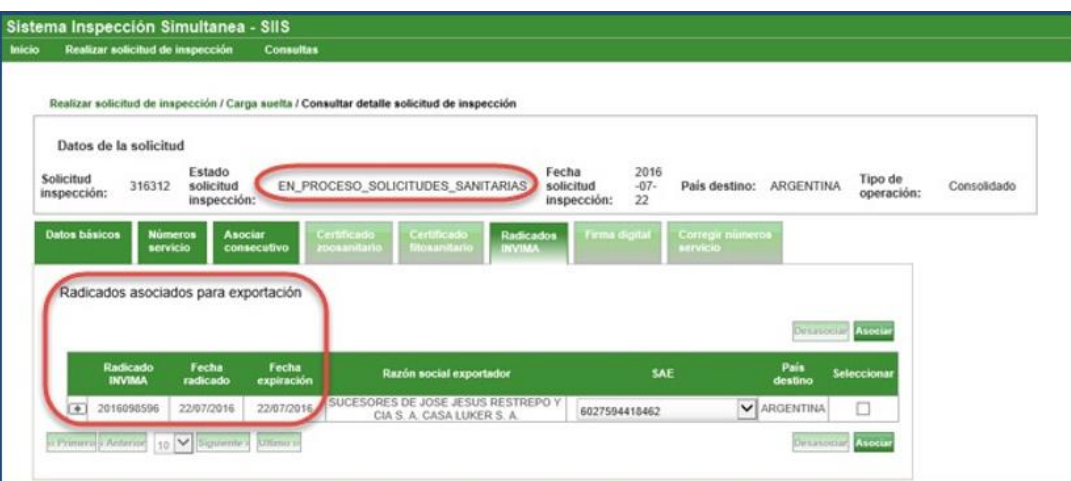

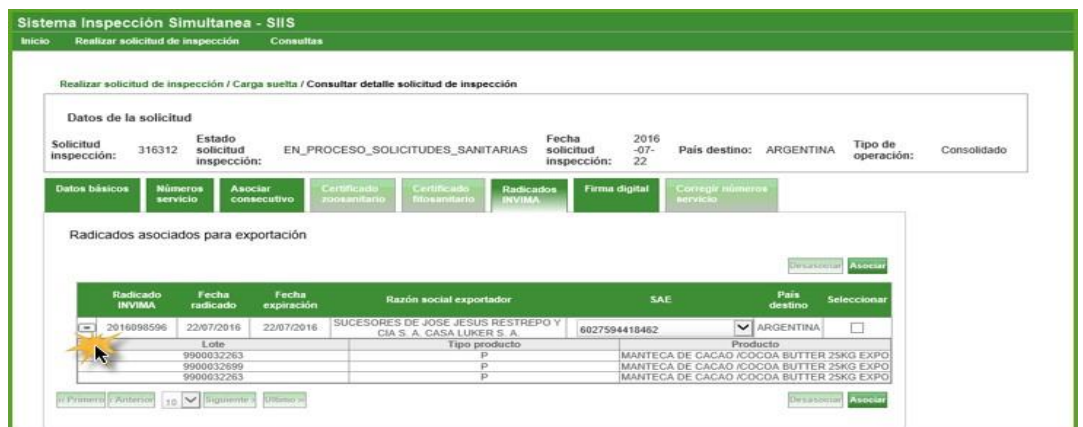

Cuando se asocian los radicados INVIMA o ID\_ICA a la solicitud esta pasa al estado EN PROCESO SOLICITUDES SANITARIAS

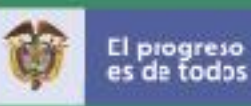

Si no requiere relacionar certificados sanitarios y la Entidad fue seleccionada en la radicación, puede ir a la pestaña de "Datos básicos", desmarcar la casilla correspondiente y dar clic en el botón "Actualizar".

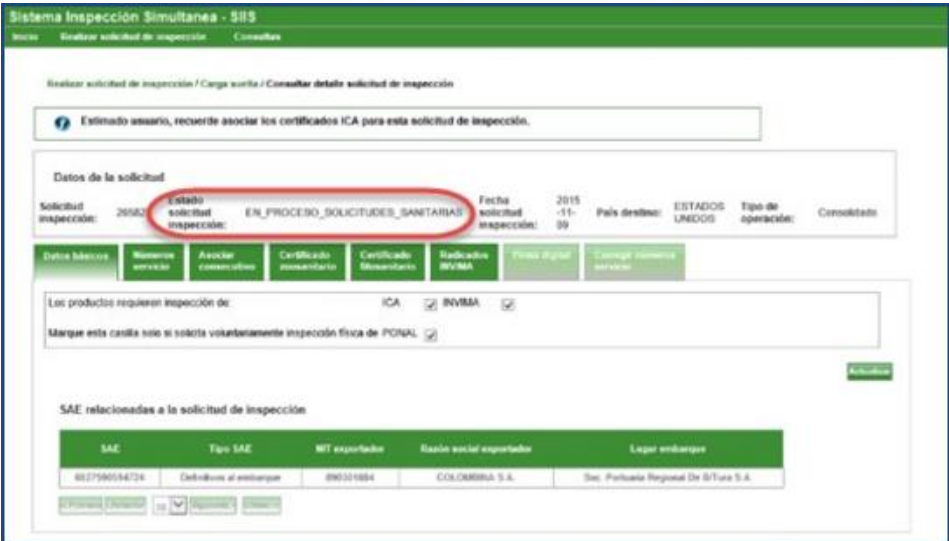

Si requiere inspección por parte de una entidad sanitaria y no la seleccionó al radicar la solicitud, puede ir a la misma pestaña de "Datos básicos", seleccionarla y dar clic en el botón "Actualizar".

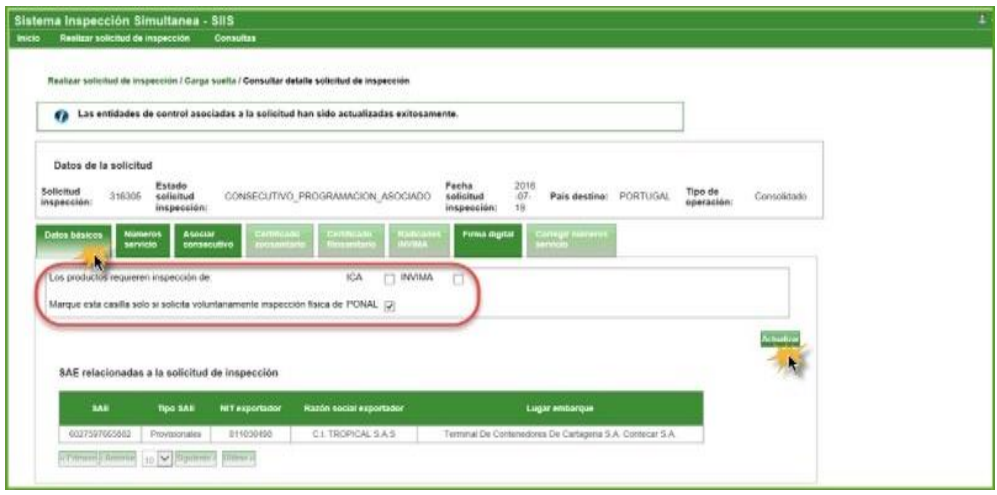

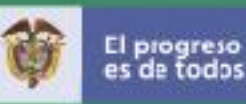

<span id="page-33-0"></span>Firma digital: para que su solicitud pueda continuar el proceso, debe firmar la solicitud, para esto dar clic en la pestaña Firma digital para habilitar la opción Crear Formulario. El sistema valida toda la información registrada y ejecuta el cifrado Del documento.

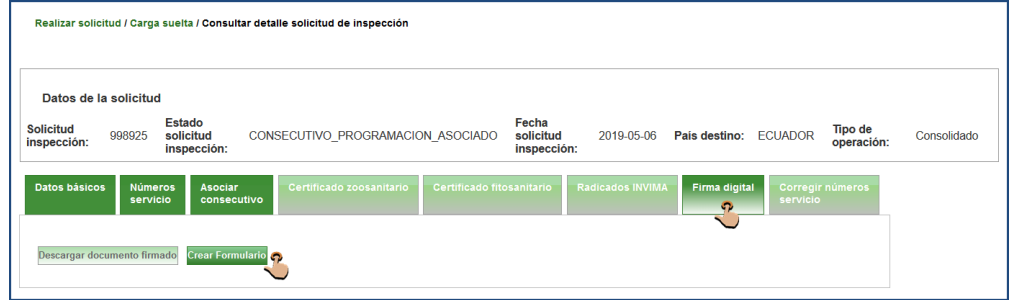

Si al momento de radicar la solicitud seleccionó inspección voluntaria por parte de PONAL, al momento de firmar, el sistema mostrará una pantalla para seleccionar el (los) consecutivo(s) de llenado que quiere que PONAL le inspeccione. Lo mismo pasa cuando ha seleccionado inspección por alguna entidad sanitaria. Dar clic en Continuar

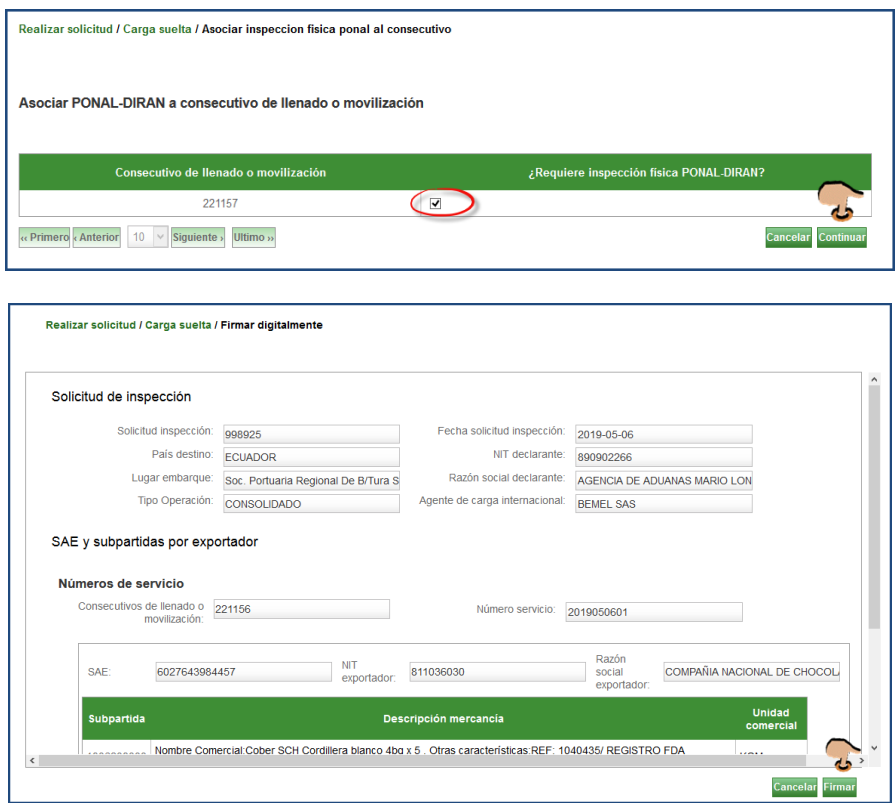

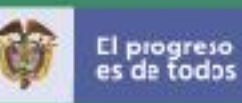

Una vez el sistema validó la información, el declarante debe elegir el certificado de firma que soportara la solicitud y dar clic en Aceptar. La plataforma eSigna mostrará el mensaje de confirmación Firma aplicada correctamente. Dar clic en Aceptar y cerrar la ventana Del portafirmas

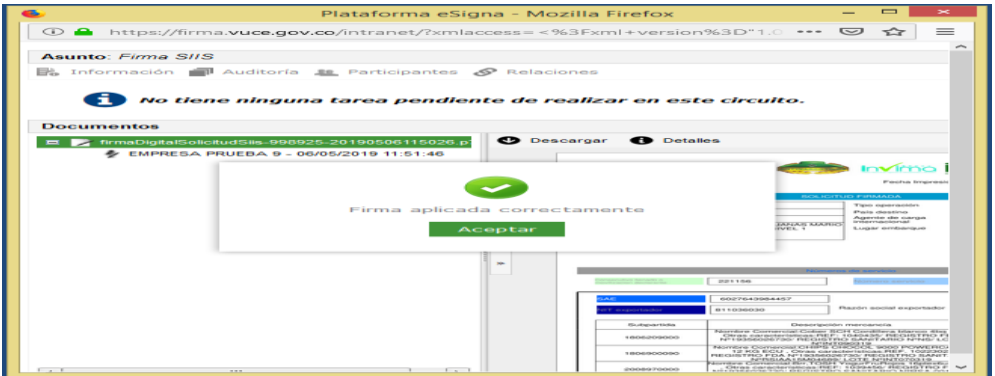

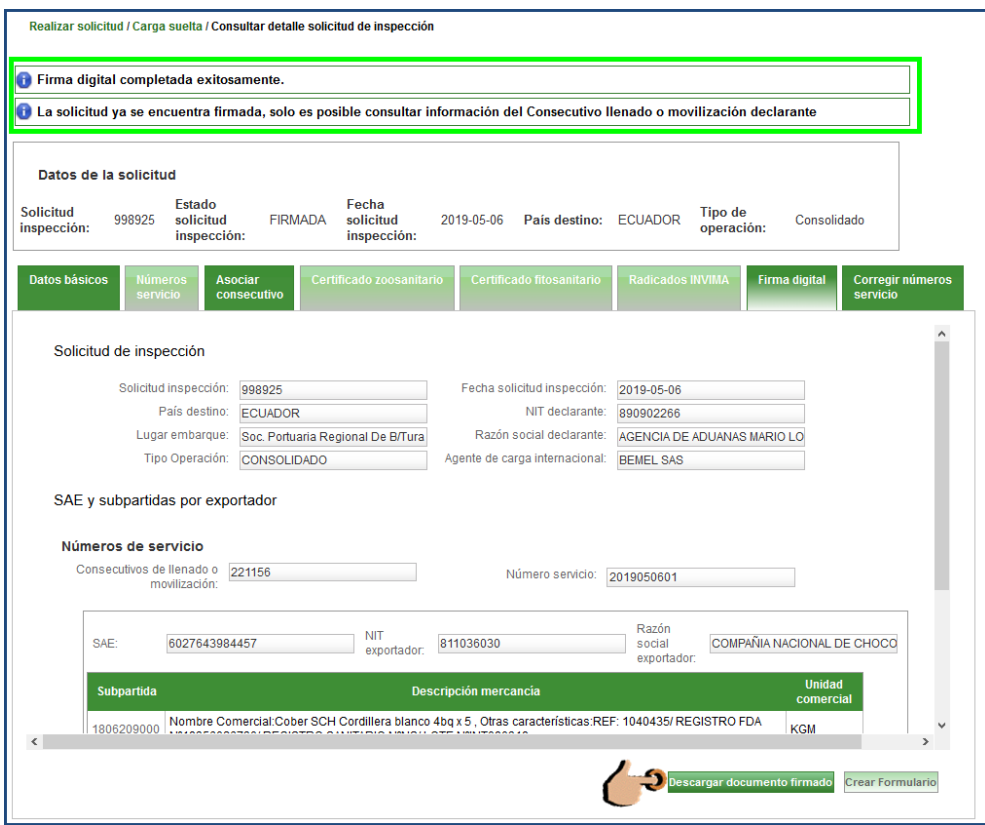

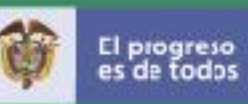

Retornar a la pantalla de SIIS Consultar detalle Solicitud de inspección donde se mostrará El Estado de la solicitud pasa a FIRMADA y el botón de Descargar documento firmado

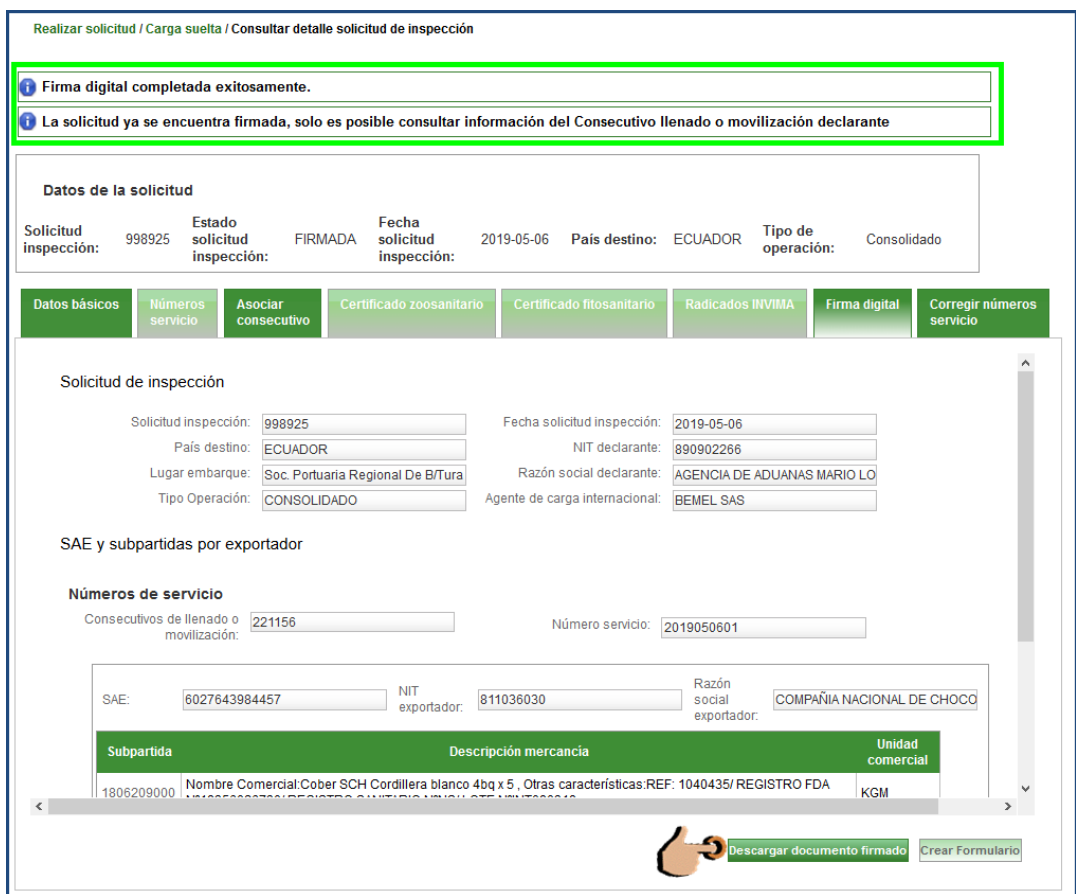

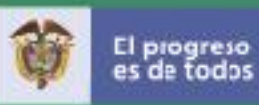

<span id="page-36-0"></span>CORREGIR NUMERO SERVICIO: permite al declarante indicar cuáles números de Servicio serán actualizados o excluidos de la solicitud de inspección;

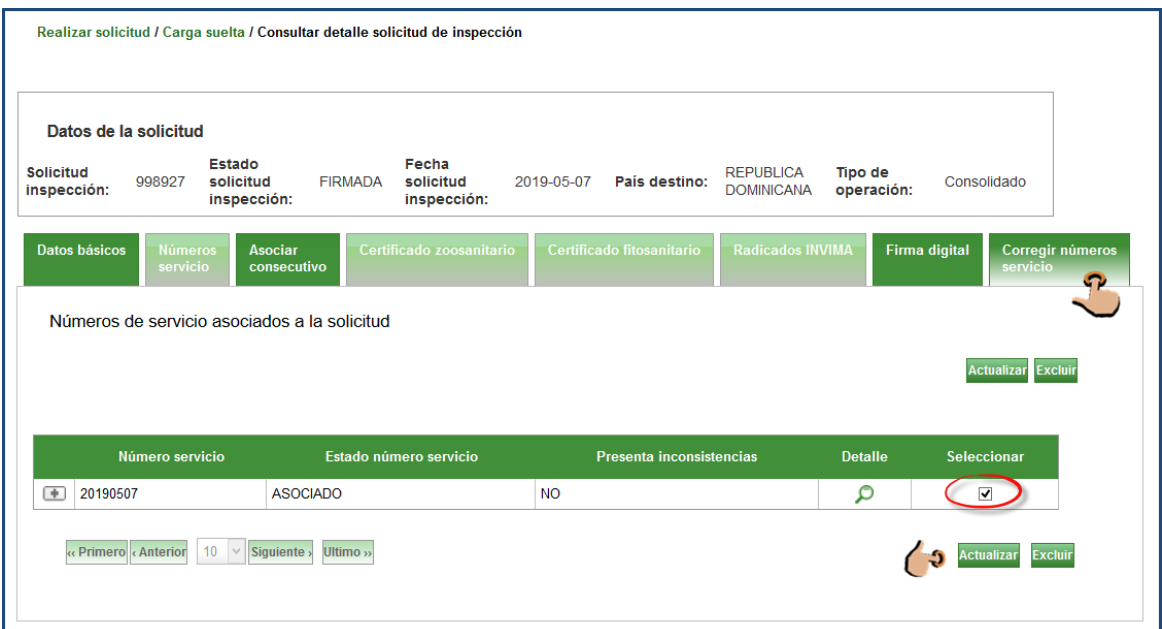

Para ver el detalle Del número de servicio a Actualizar o Excluir dar clic sobre la Lupa

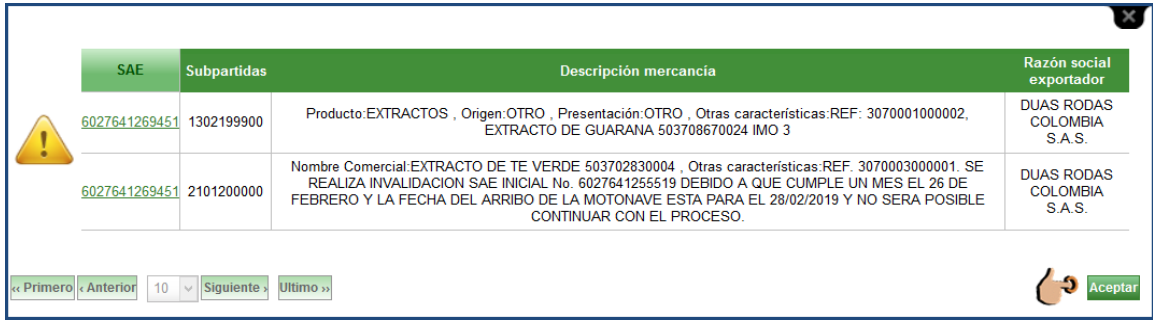

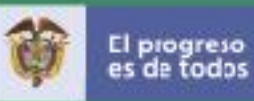

Números de servicio Excluir o Actualizar; se seleccionan y se ejecuta la acción

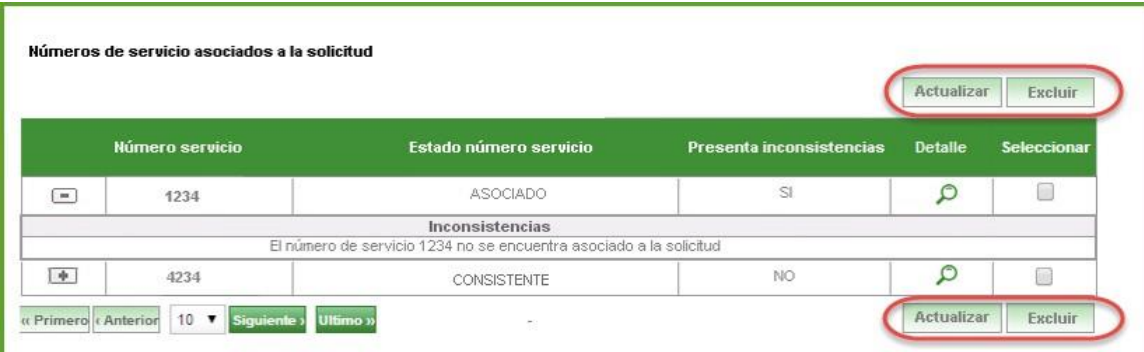

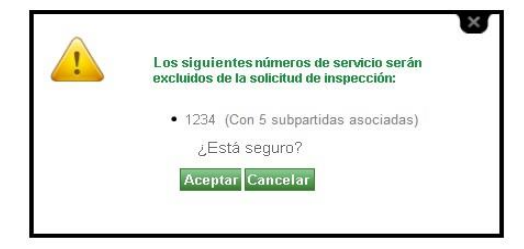

Actualizar o corregir los datos de los números de servicio e inconsistencias entre la información Del número de servicio ingresada por el declarante.

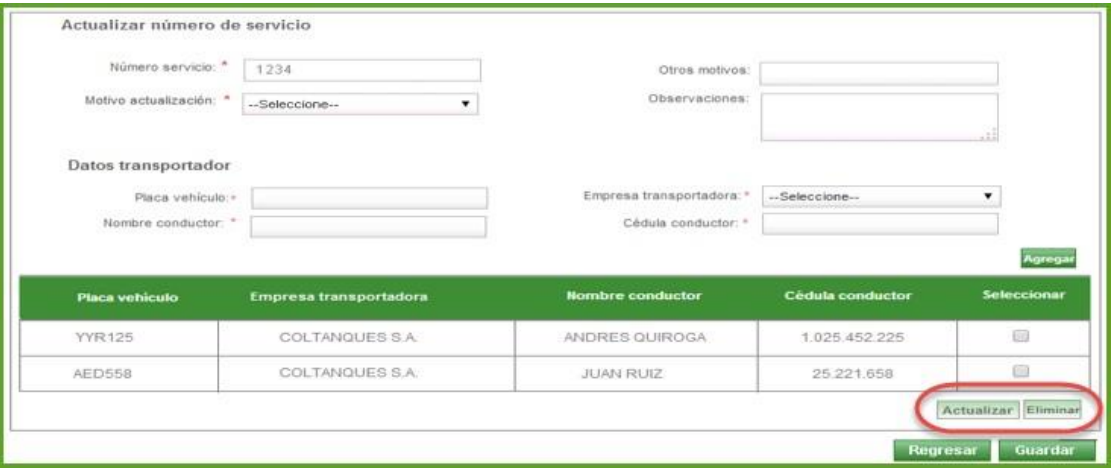

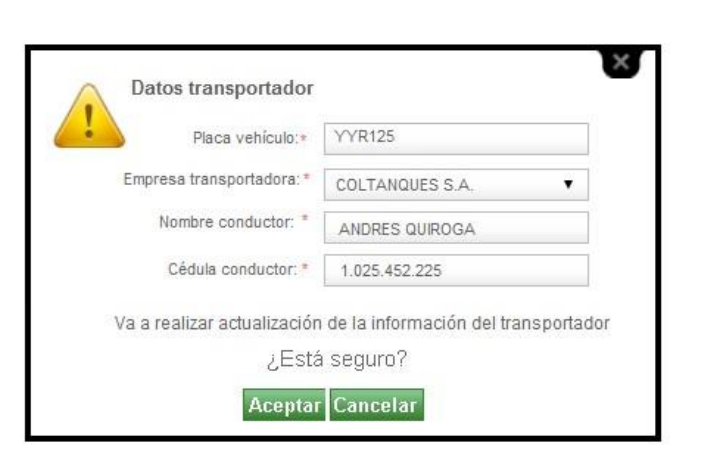

Una vez realizados los cambios al número de servicio, dar clic en Aceptar. El estado de la solicitud cambia a AJUSTADA, y la solicitud debe ser firmada nuevamente.

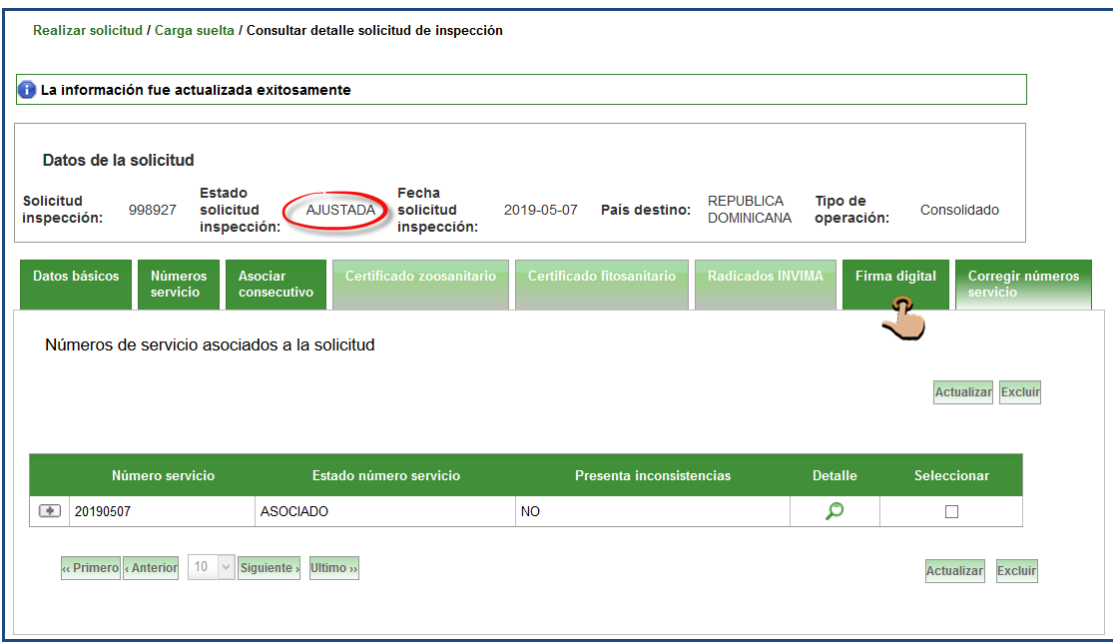

La solicitud una vez firmada cambia el estado APROBADA.

El progreso<br>es de todos

Mincomercio

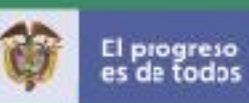

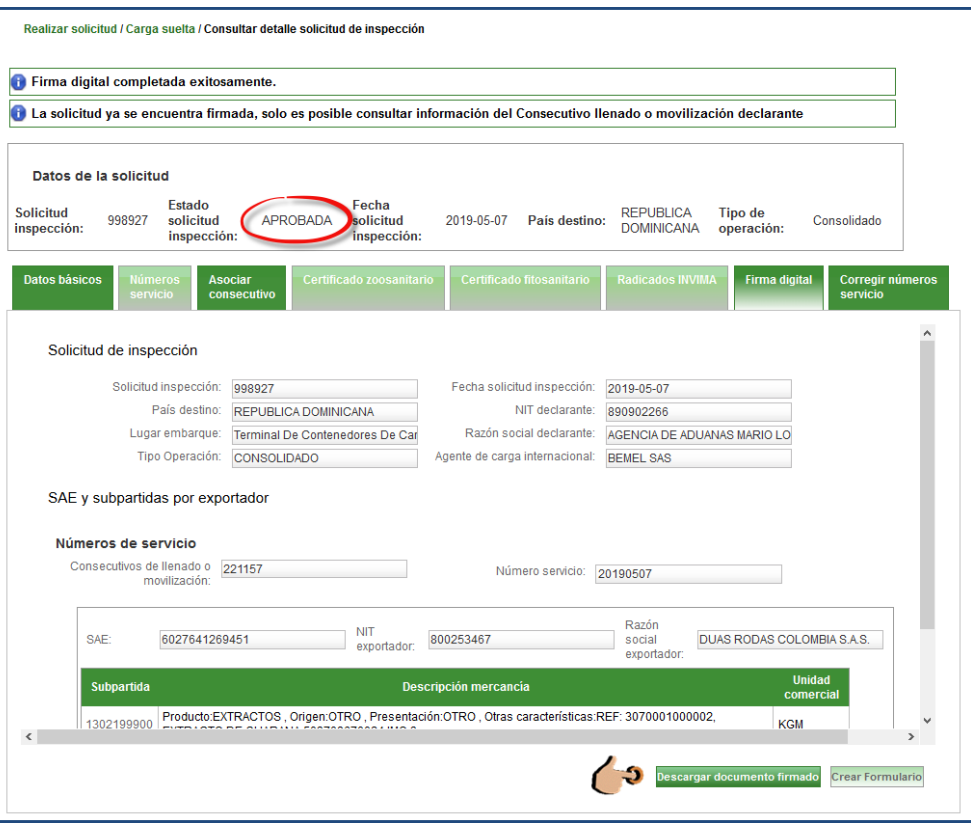

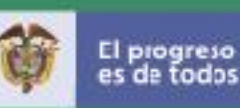

<span id="page-40-0"></span>Carga Mixta: en esta operación debe realizar la operación que viene en contenedor por la opción carga contenerizada y la que viene como carga suelta por la opción de carga suelta de la siguiente manera: Cuando se hace una solicitud con una SAE de carga mixta se ingresa al sistema con el usuario y contraseña y se va a la pestaña "Realizar solicitud de Inspección" y debe seleccionar la opción "Carga suelta".

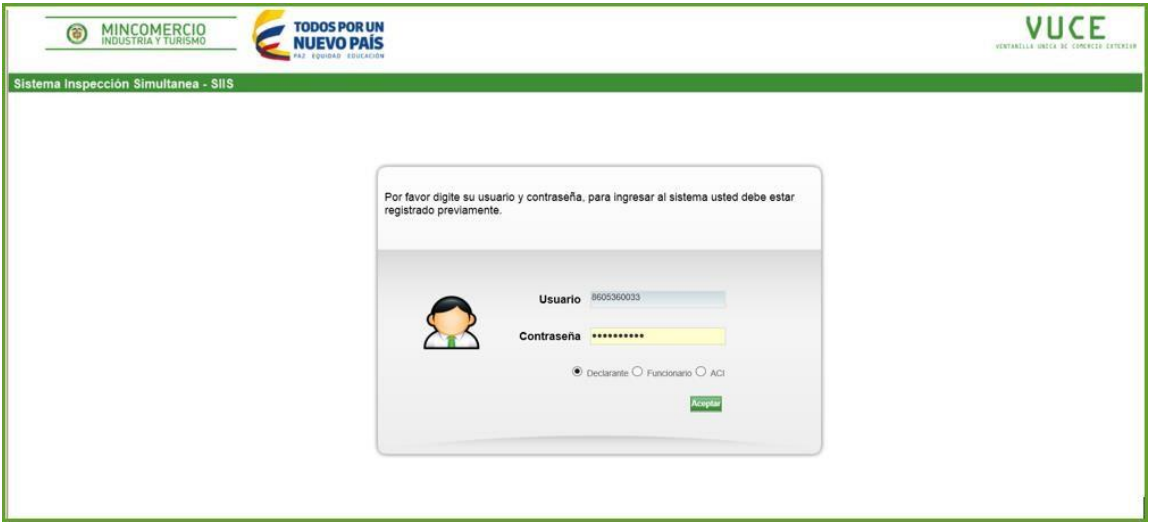

Al elegir la opción de Carga suelta puede realizar dos acciones en el sistema:

Para Consultar Solicitudes radicadas: en el filtro tipo de operación **a.**debe escoger "Otros tipos de Carga" y dar clic en Consultar.

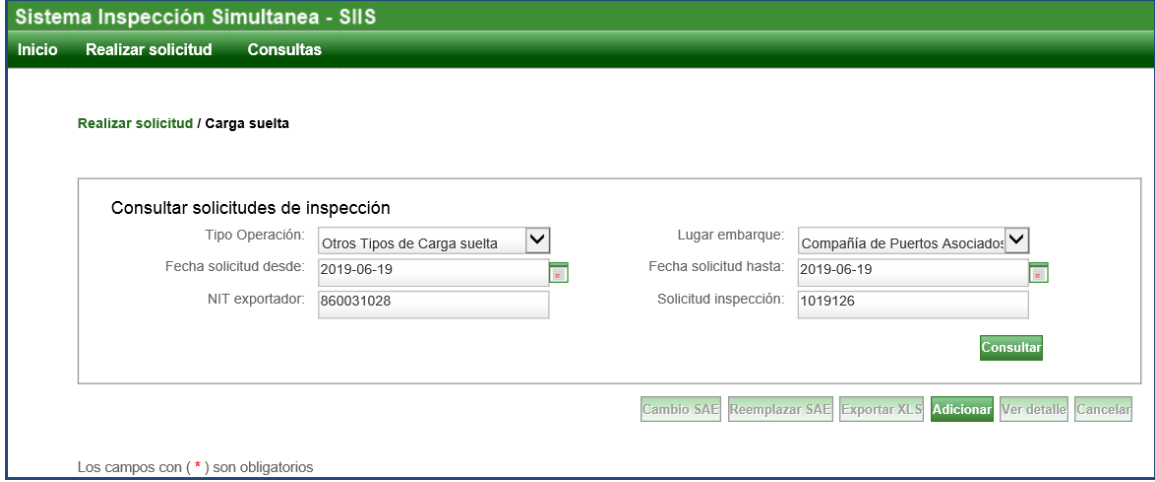

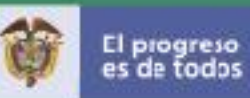

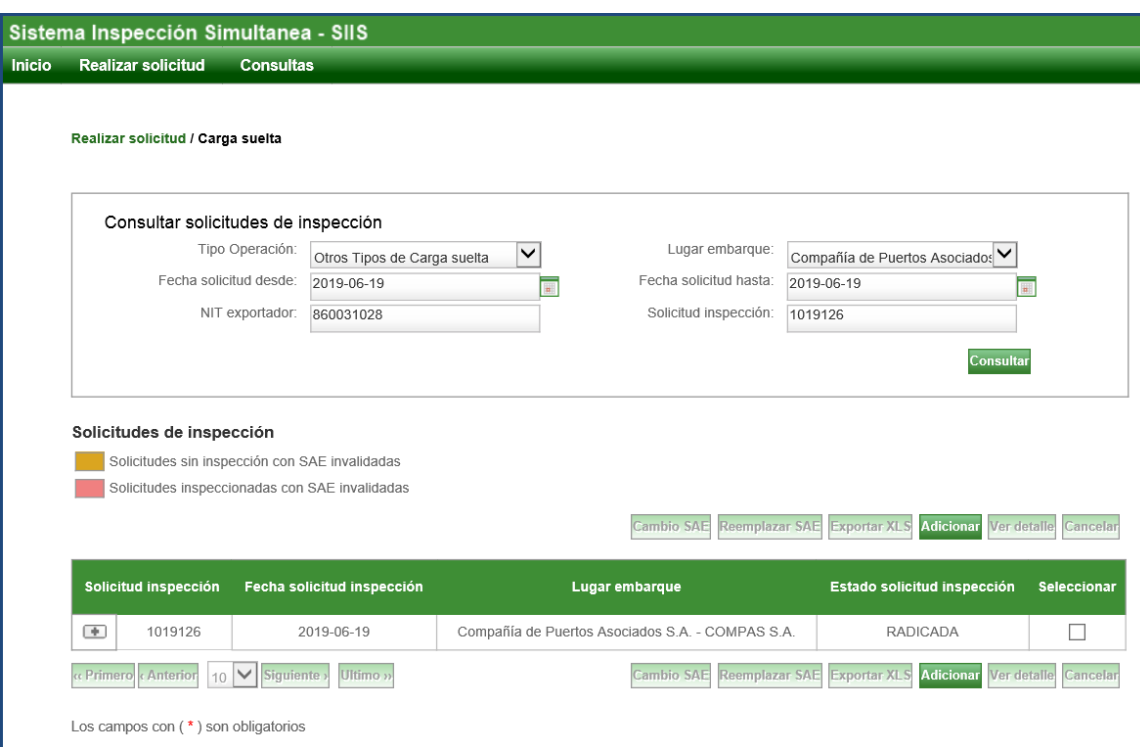

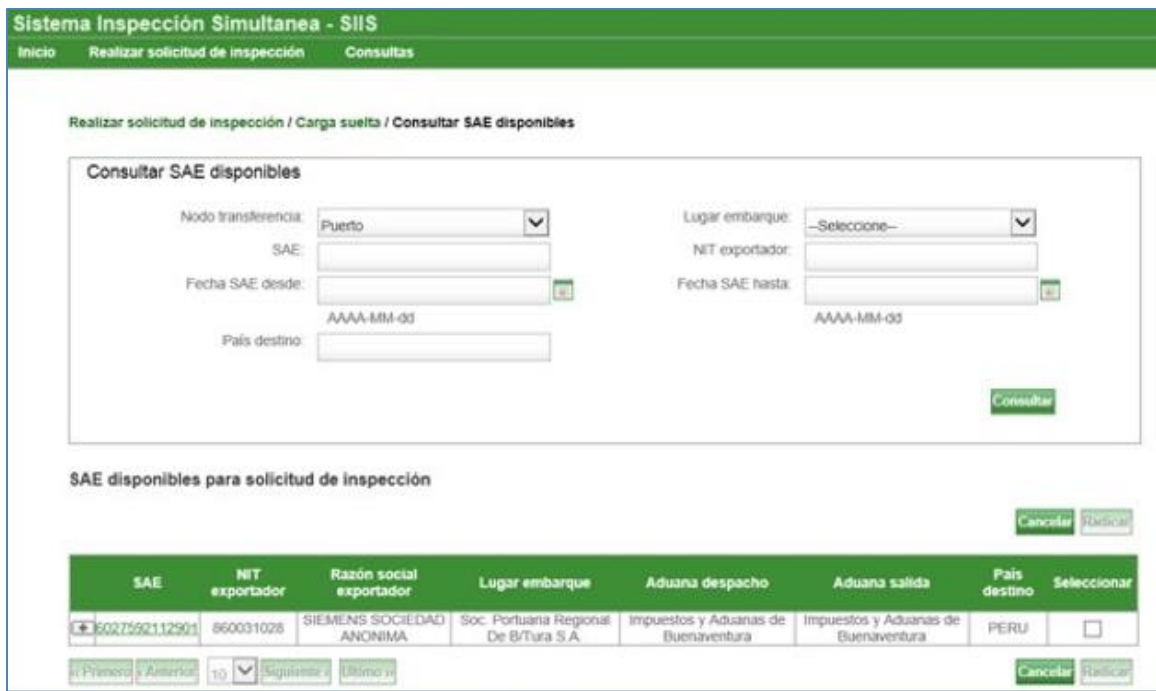

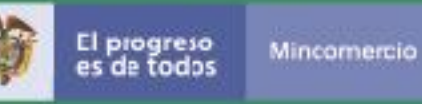

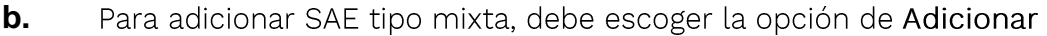

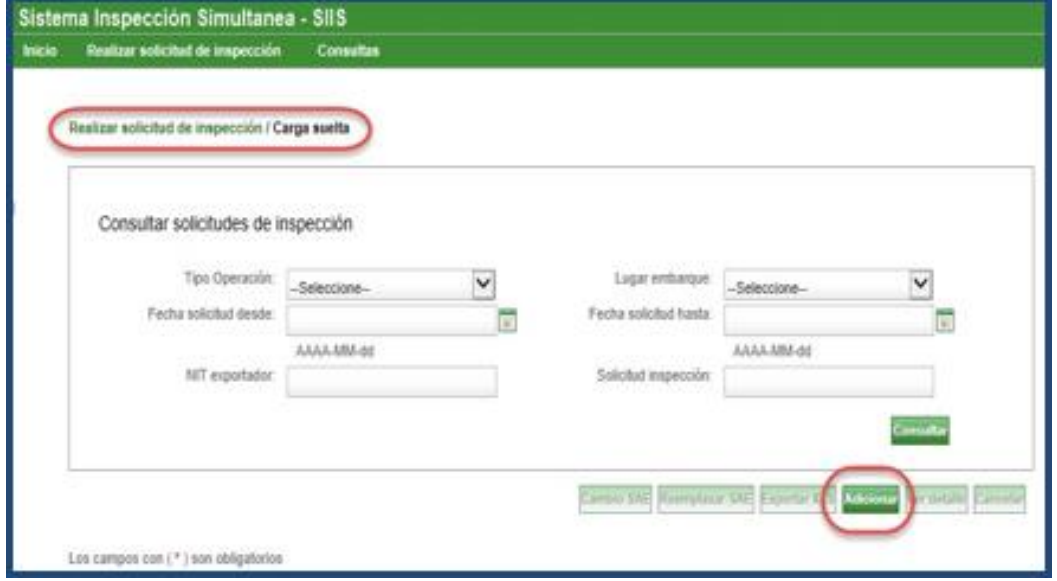

El sistema muestra una pantalla con las SAE carga Mixta. Deben ser el mismo lugar de embarque y país de destino. Al dar clic en la opción desplegar (+) se muestra datos de la SAE y donde puede verificar que la SAE es de carga mixta.

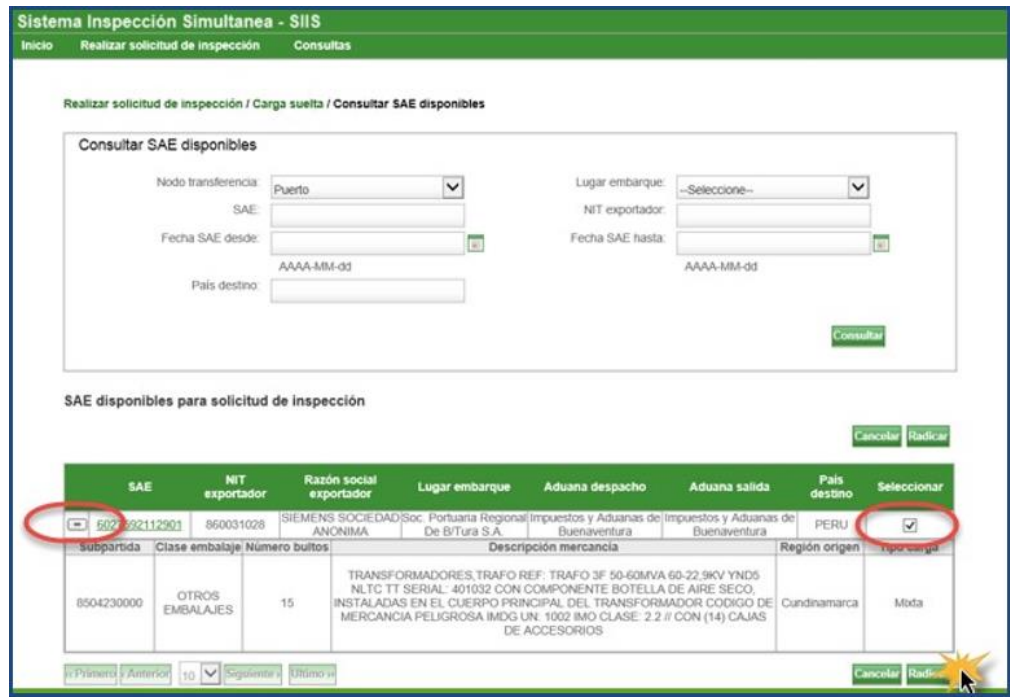

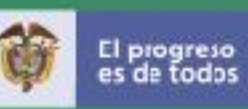

Al seleccionar la SAE y dar clic en "Radicar" los pasos siguientes son escoger el tipo de operación Otros tipos de carga suelta y dar clic en la opcion Guardar.

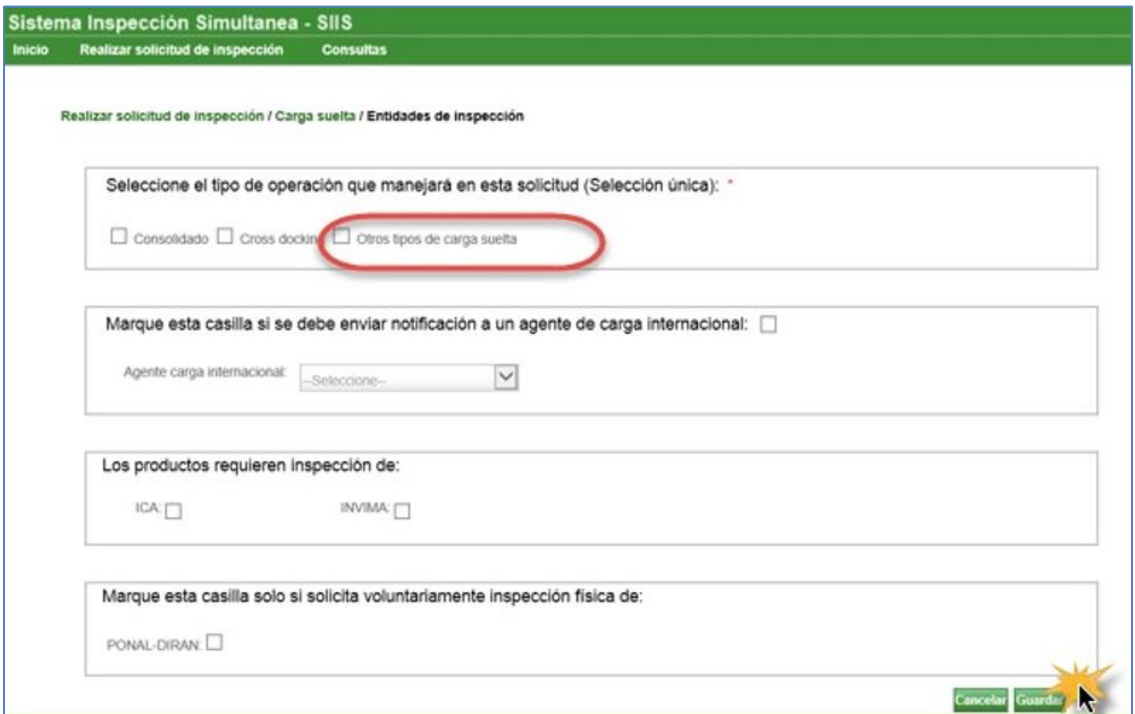

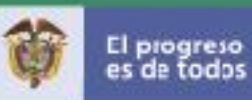

### **CONSULTAS DECLARANTE**

El Declarante cuenta con el menú Consultas, en la que puede consultar por la opción Reporte detallado solicitudes de inspección carga suelta y Reporte detallado perfilamiento.

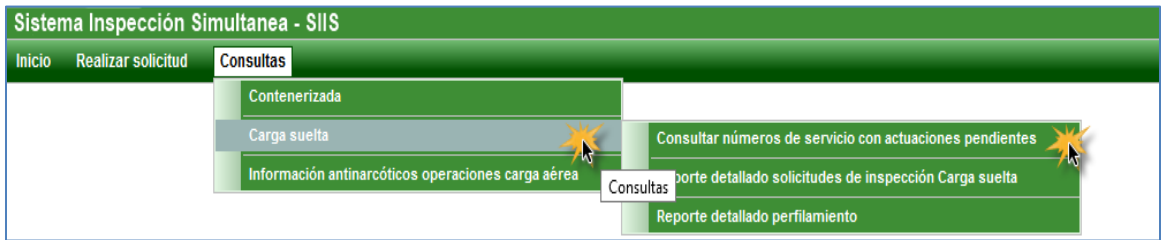

#### Consultar nùmeros de servicio con actuaciones pendientes

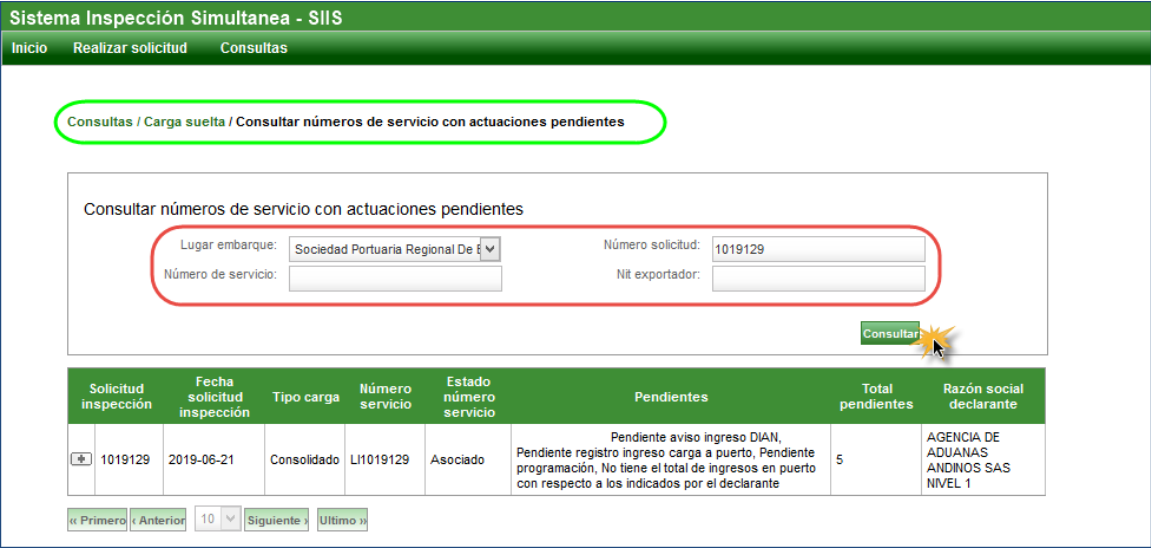

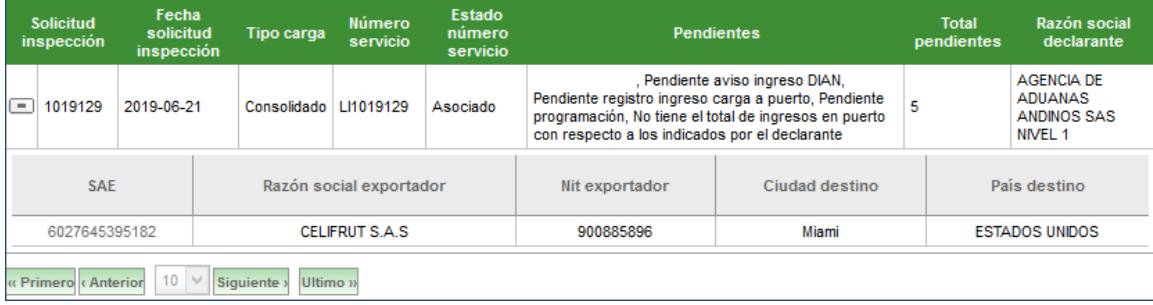

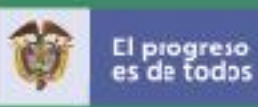

Opción Reporte detallado solicitudes de inspección Carga suelta:

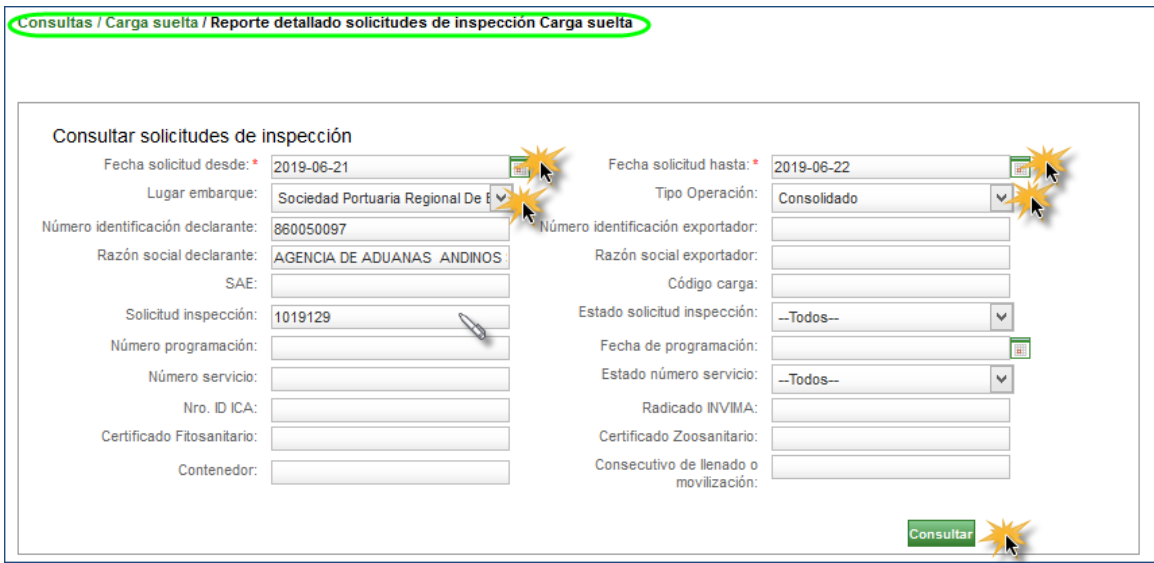

Ingresar mínimo uno de los datos solicitados y dar clic en Consultar

El sistema muestra la table resultado Solicitudes de inspección:

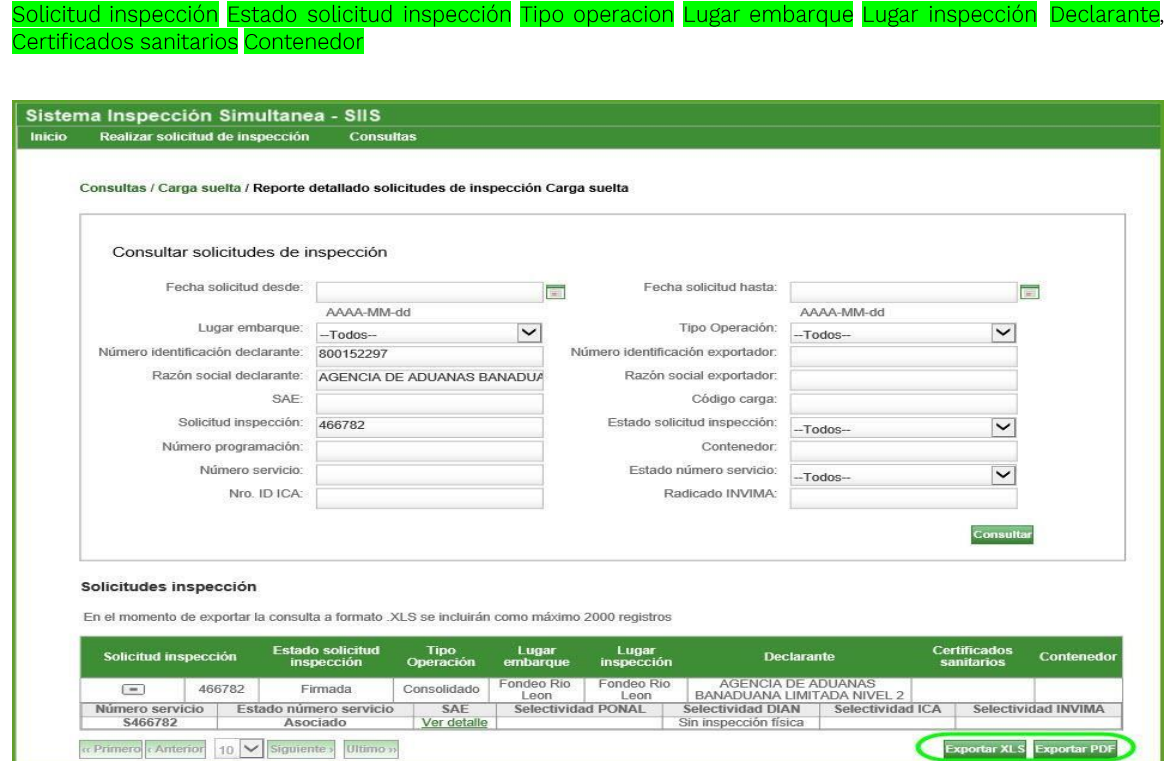

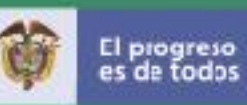

Si despliega la opción (+) muestra la información Del número de servicio y la selectividad de las entidades.

Tiene dos opciones para exportar la información consultada:

Exportar XLS para el detalle de la operación y Exportar PDF el detalle de los ingresos de vehículos.

### Exportar XLS

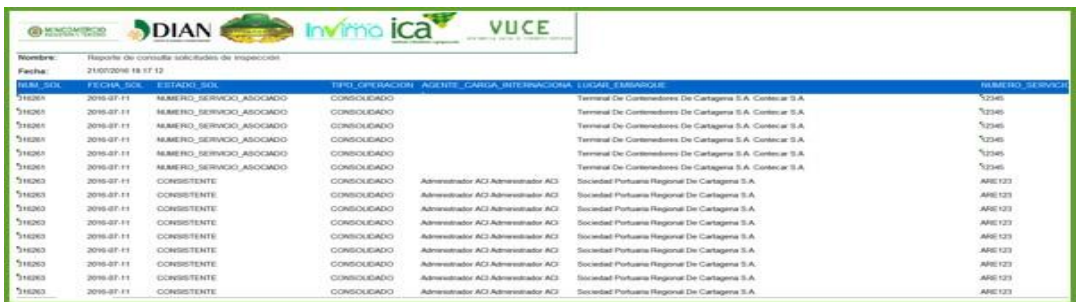

#### Exportar PDF

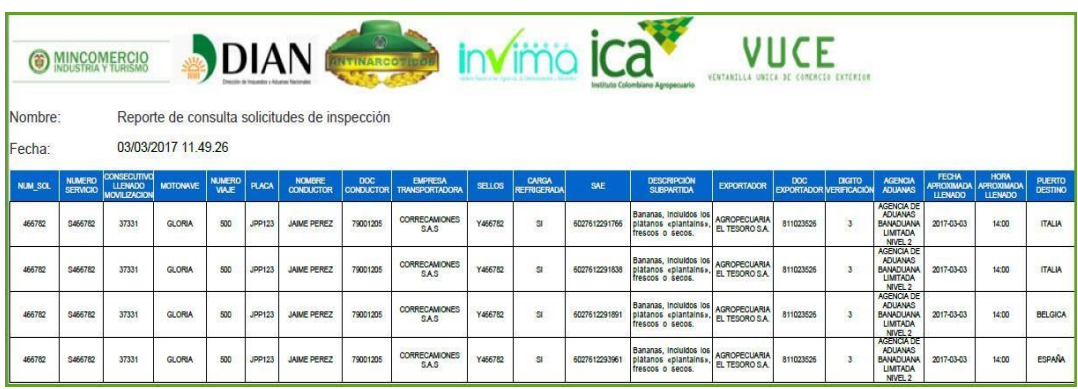

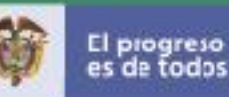

#### Opción Reporte detallado Perfilamiento

Para realizar esta funcionalidad se debe contar con:

La existencia de solicitudes de inspección relacionadas con el lugar o los lugares de embarque asociados al funcionario autenticado.

Deben existir solicitudes en estado "Consistente", "Aprobado", "Ajustada", o "Inspeccionada"

Por medio de esta opción el administrador o funcionario PONAL puede consultar y generar reporte en Excel con la información de perfilamiento detallada de varias solicitudes de inspección de acuerdo a los registros resultado de la consulta y a los criterios de búsqueda ingresados.

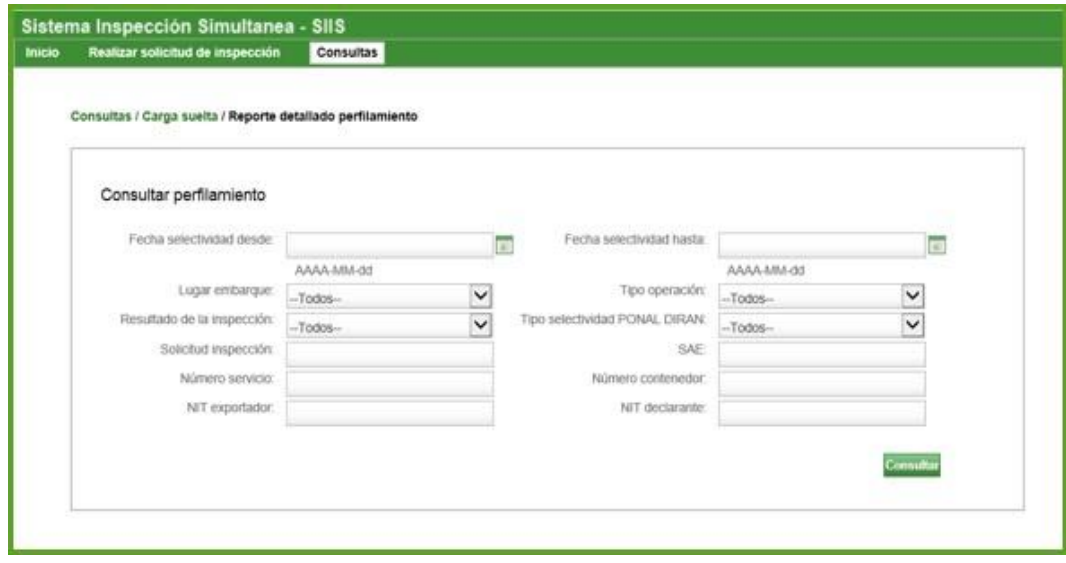

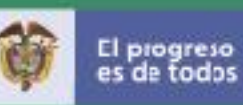

La tabla resultado Perfilamiento muestra los campos Consecutivo llenado o movilización, lugar embarque, Número contenedor, Número programación, Fecha programación, Tipo operación, País destino, Detalle por operación con el enlace Ver detalle. Al dar clic sobre el enlace, Si desea ver la información más detallada la exporta a Excel

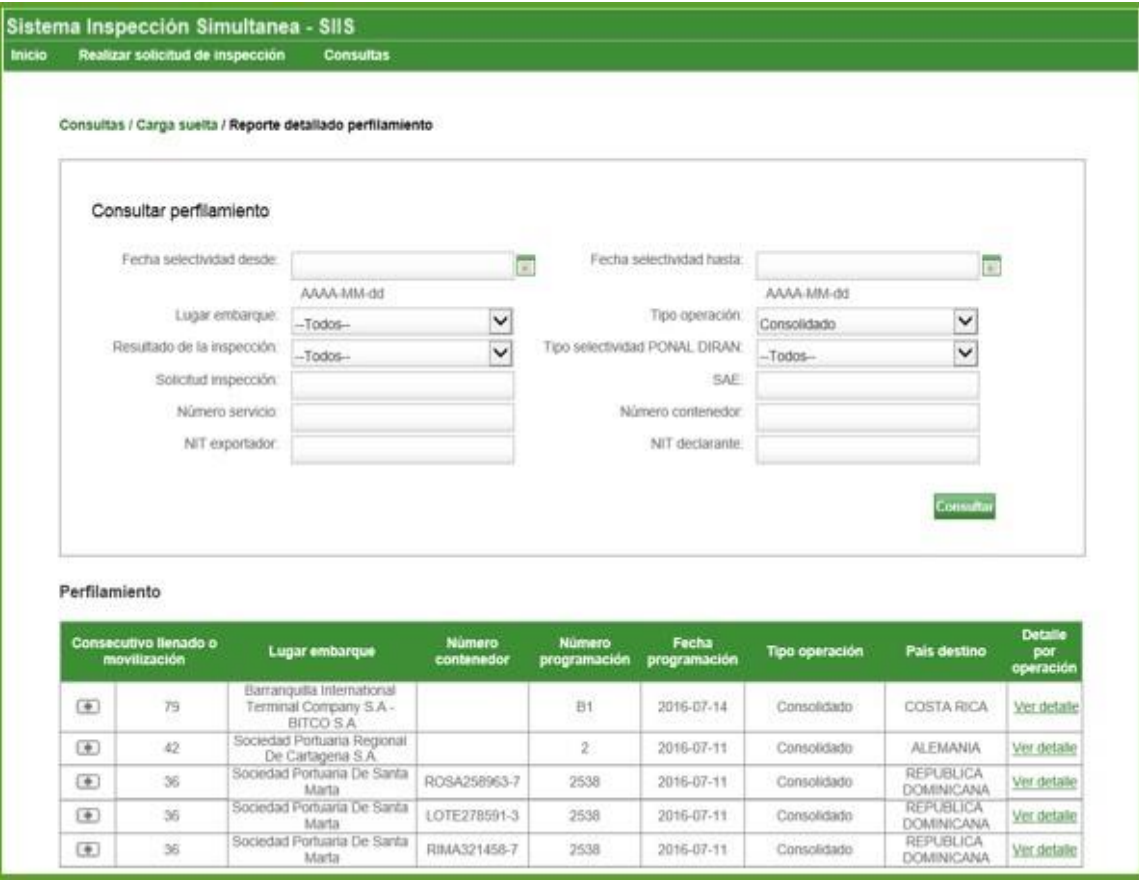

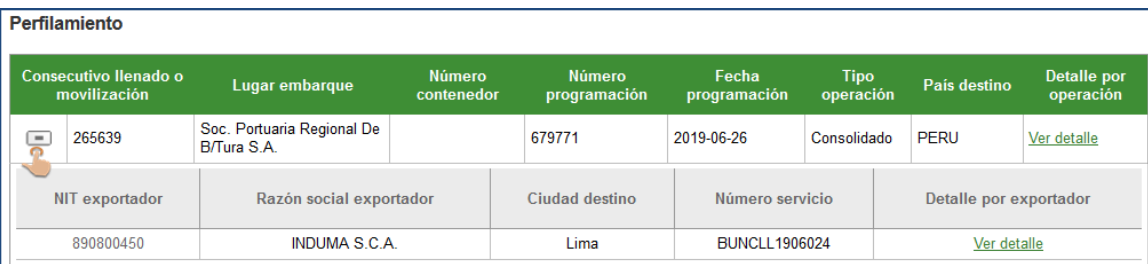

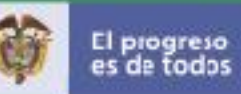

### Detalle por operación:

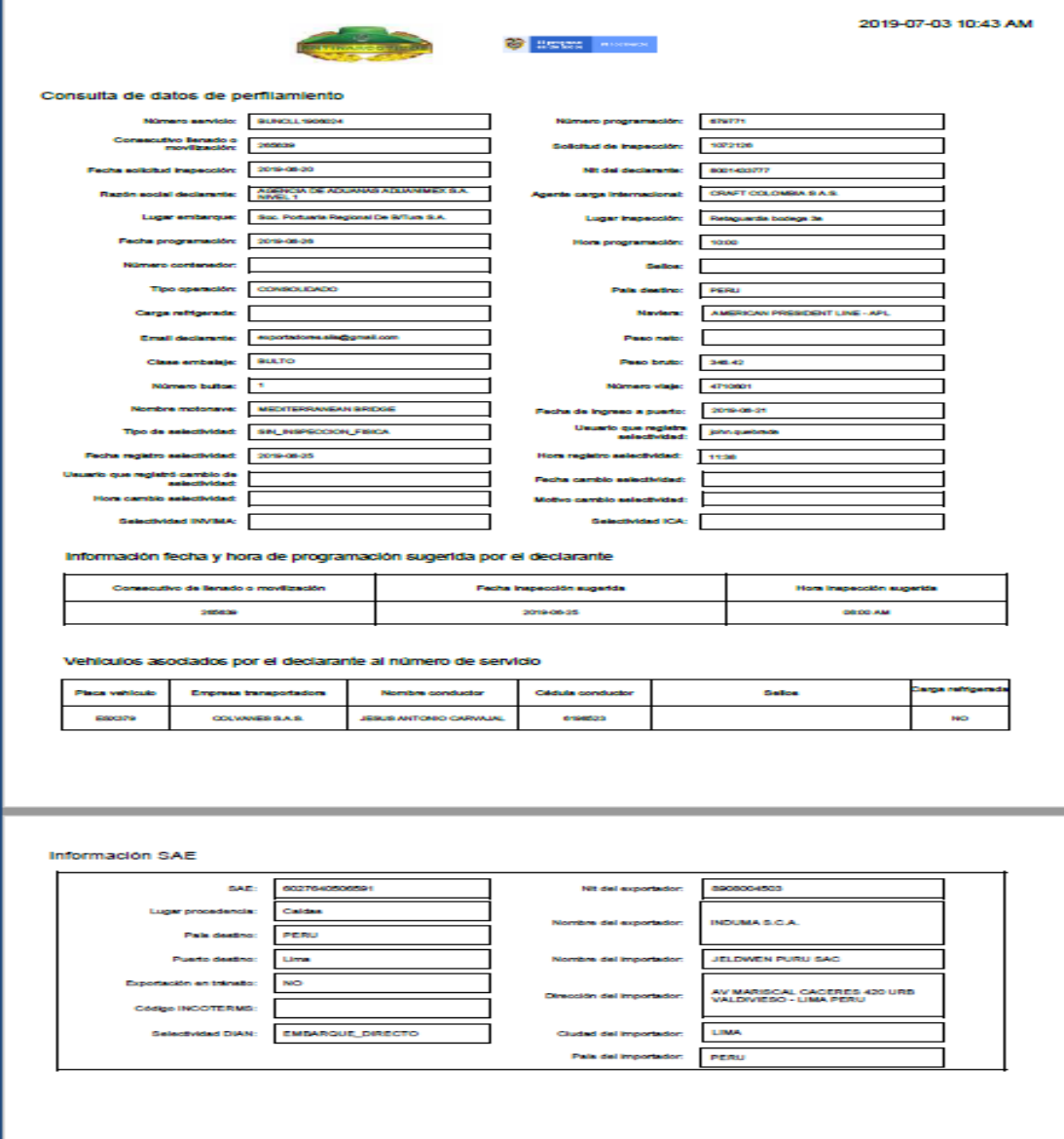

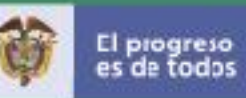

### Ver detalle por Exportador

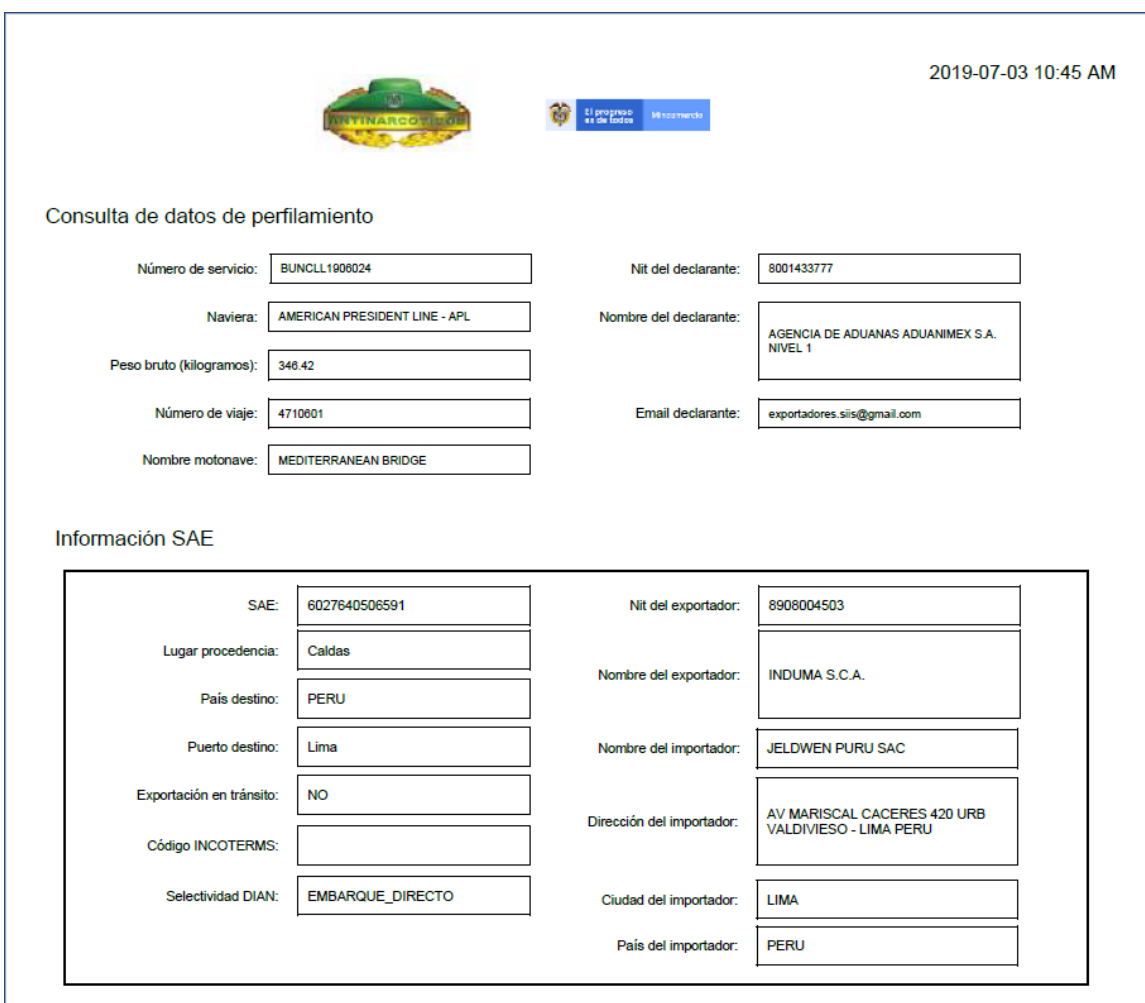

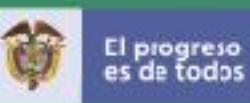

 $\overline{\phantom{a}}$ 

### AGENTE DE CARGA INTERNACIONAL

El Agente de Carga Internacional puede consultar la información de las solicitudes de inspección asociadas al Nit de este usuario en SIIS que se encuentran con y sin programaciones asociadas.

#### Ingreso al Sistema

 $\Gamma$ 

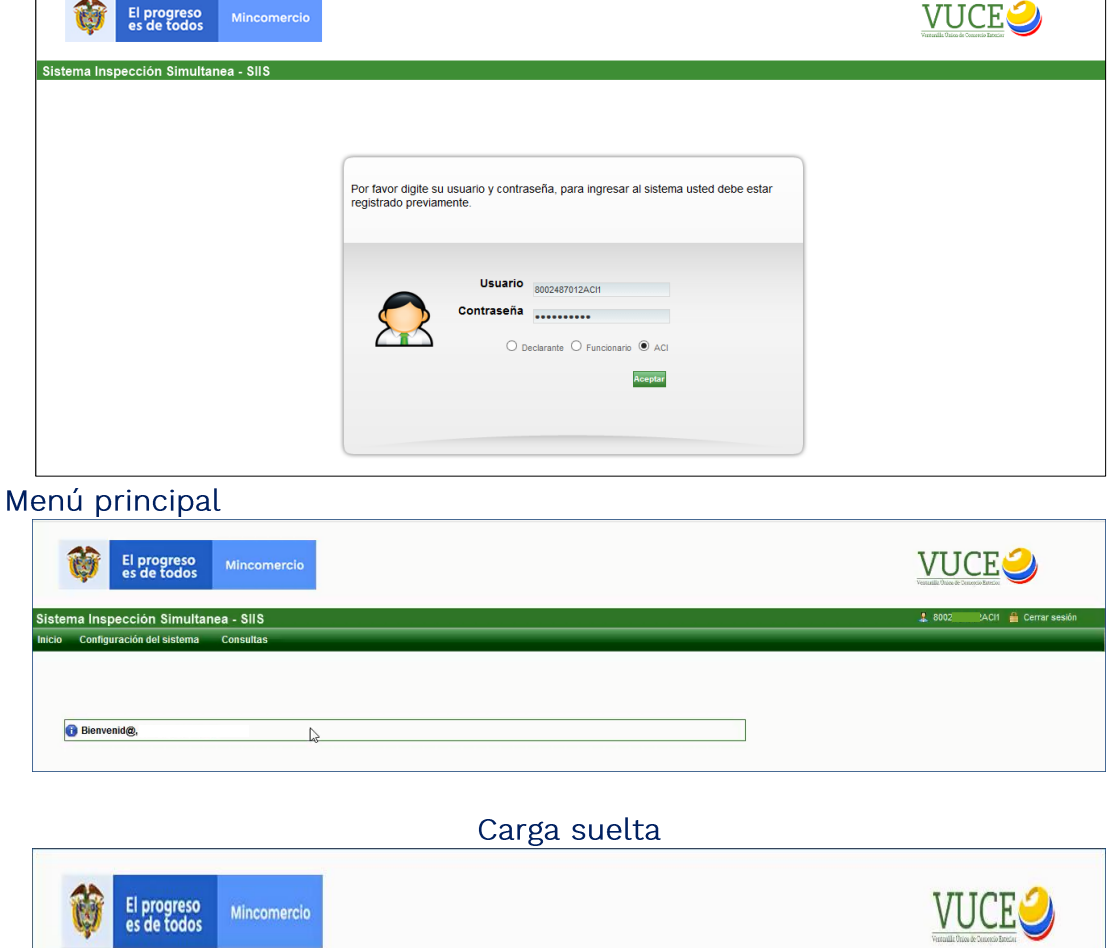

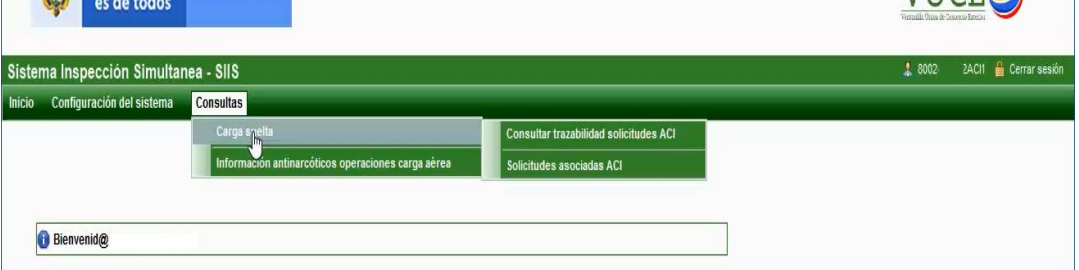

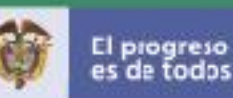

#### <span id="page-52-0"></span>Consultar trazabilidad ACI

Esta funcionalidad permite a un Agente de Carga Internacional, consultar la información de todas las solicitudes de inspección asignadas con su correspondiente trazabilidad, permitiendo exportar toda la información a un reporte XLS.

Ingrese a la aplicación con usuario y contraseña para realizar el proceso como ACI (Agente de carga internacional) o Administrador ACI

Ingrese al menú "Consultas "- "Carga suelta" - "Consultar trazabilidad solicitudes ACI".

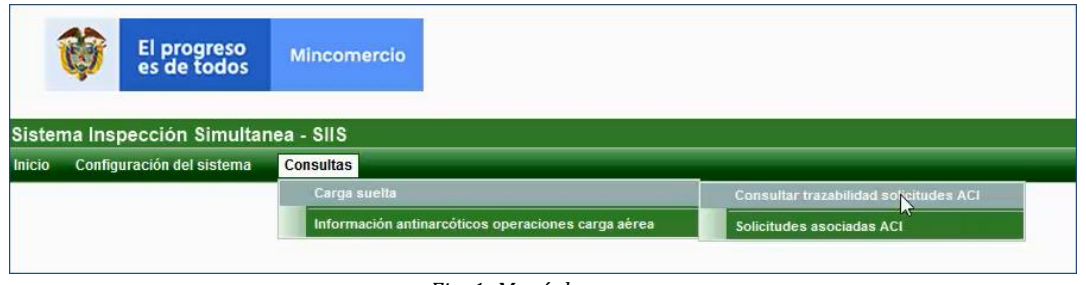

*Fig. 1: Menú de acceso.*

Presenta una pantalla que permite realizar la consulta de información tiene como filtro los siguientes campos:

·Fecha solicitud desde - Fecha solicitud hasta·Número solicitud ·Número servicio ·Número programación · SAE·Lugar embarque

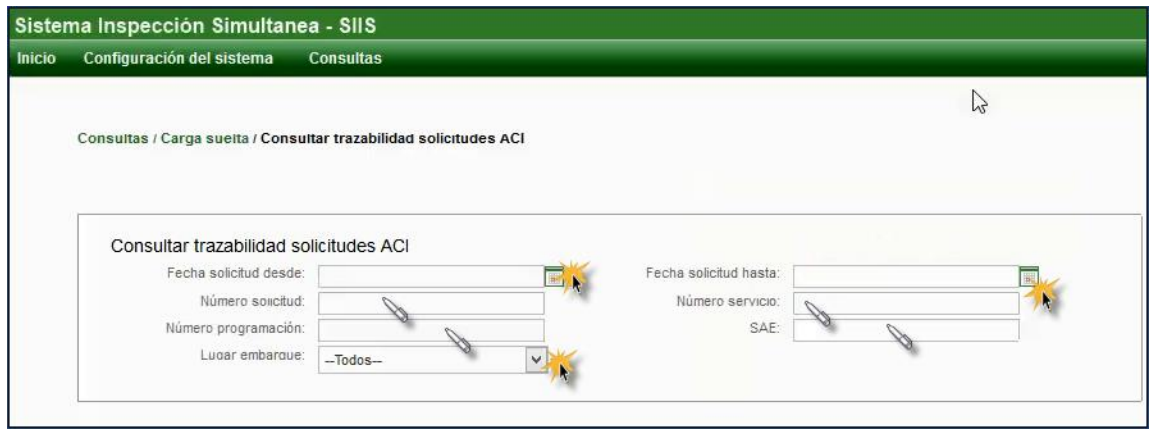

Fig. 2: Pantalla "Consulta trazabilidad ACI"

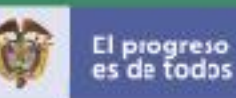

#### Opción Consultar

Ingresa los criterios de búsqueda necesarios y una vez diligenciados pulse la opción "Consultar", se visualizará en la tabla "Solicitudes inspección" todas aquellas solicitudes de inspección que cumplan con las siguientes precondiciones:

Las solicitudes consultadas deben encontrarse con estados diferentes a "CANCELADA POR INVALIDACÓN SAE" o "CAMBIO DE SAE" o "CANCELADA".

Se deben consultar y reflejar las solicitudes que se encuentran actualmente asociadas al Agente de Carga Internacional - ACI que realiza la consulta.

Únicamente se debe consultar y reflejar el anterior ACI quien le delegó la solicitud de inspección al actual ACI logueado.

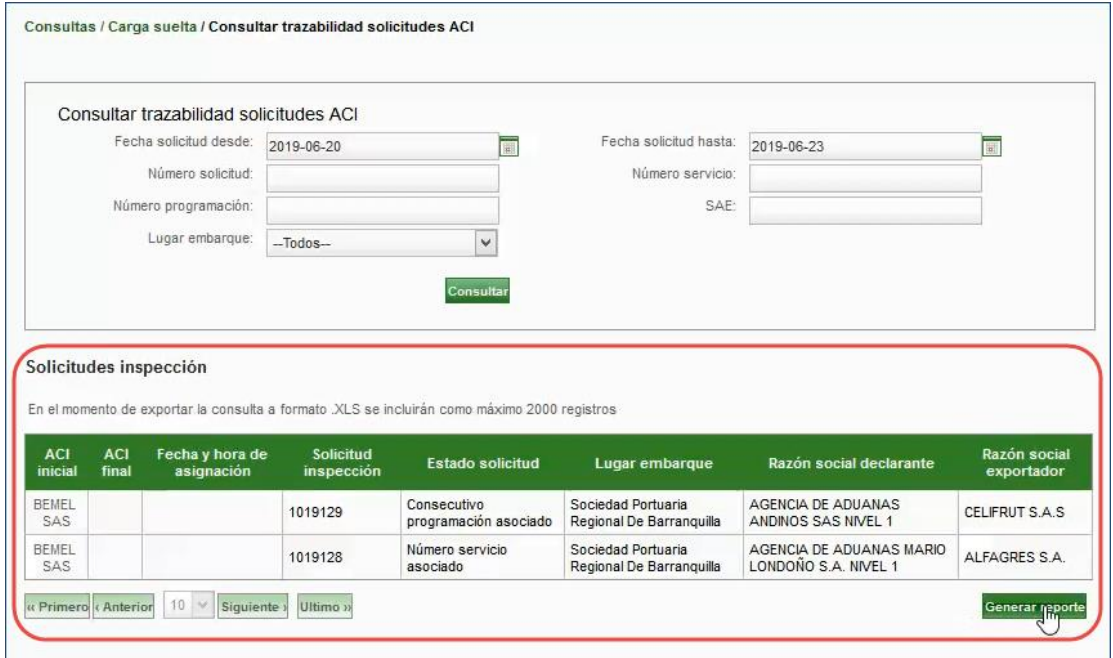

*Fig. 3: Tabla de resultados*

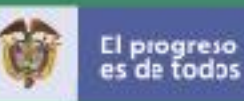

#### Reporte generado Consultar Trazabilidad ACI

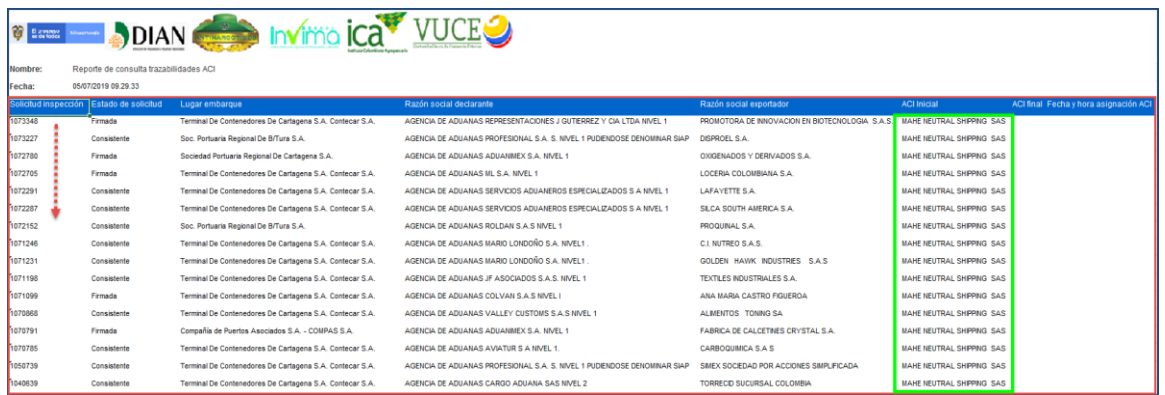

Solicitud de inspeccion, Estado de la Solicitud, Lugar embarque, Razón social declarante, Razón social exportador, ACI Inicia, ACI Final

### <span id="page-54-0"></span>Consultar Solicitudes asociadas ACI

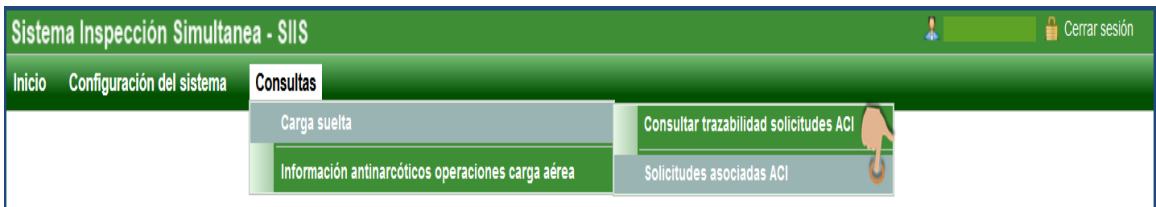

### Consultas / Carga suelta / Solicitudes asociadas ACI

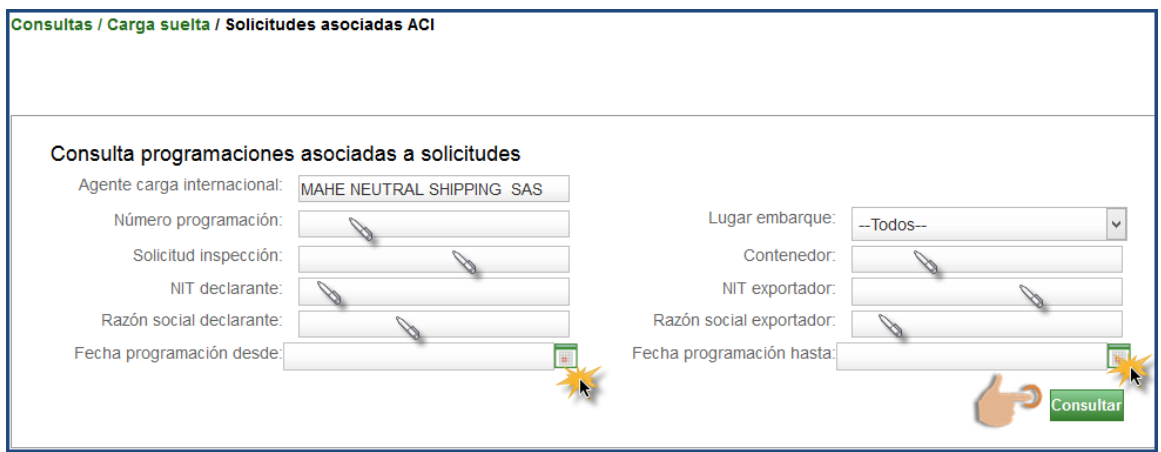

Utilice los filtros y las listas desplegables para maximizar la búsqueda

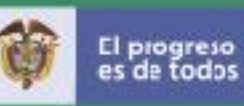

La table resultado de la consulta muestra los resultados de solicitudes de inspeccion programadas con los registros Número programación, Lugar Embarque, Lugar inspección, Fecha llenado, Hora llenado y Contenedor.

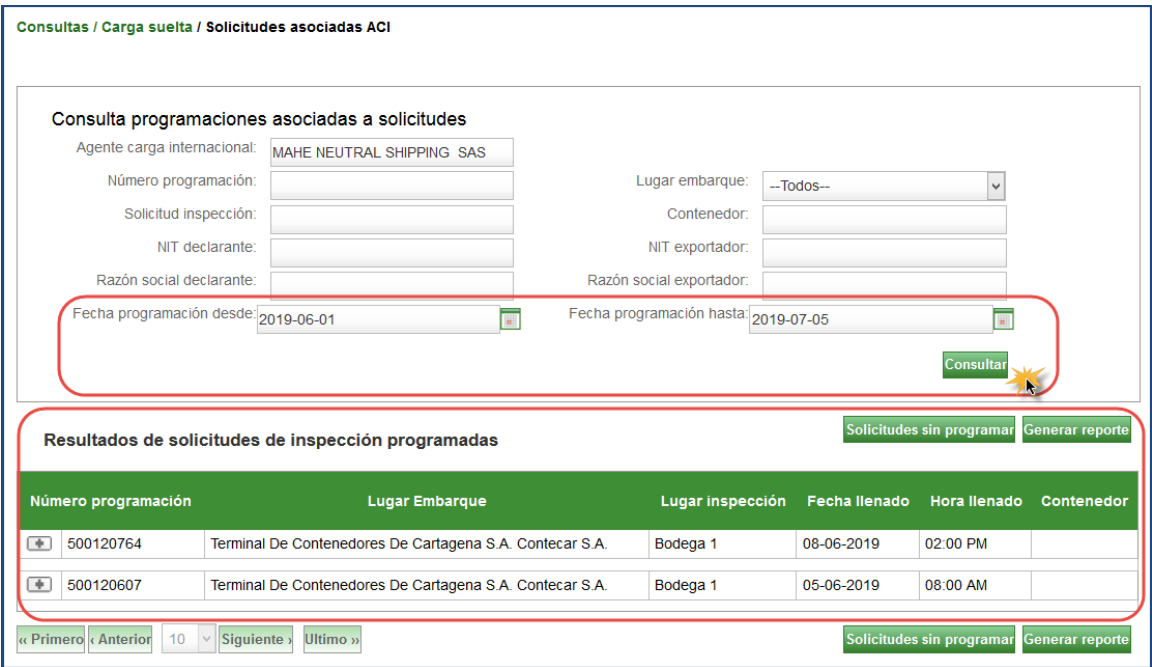

La table resultados muestra tambien un subregistro al dar clic sobre la opción desplegar (+) con los campos Solicitud de inspeccion, Razon social declarante, Razón social exportador, Número servicio, Consecutiv de llenado o movilizacion, SAE (Enlace), Selectividad PONAL, Selectividad DIAN, Selectividad ICA y Selectividad INVIMA.

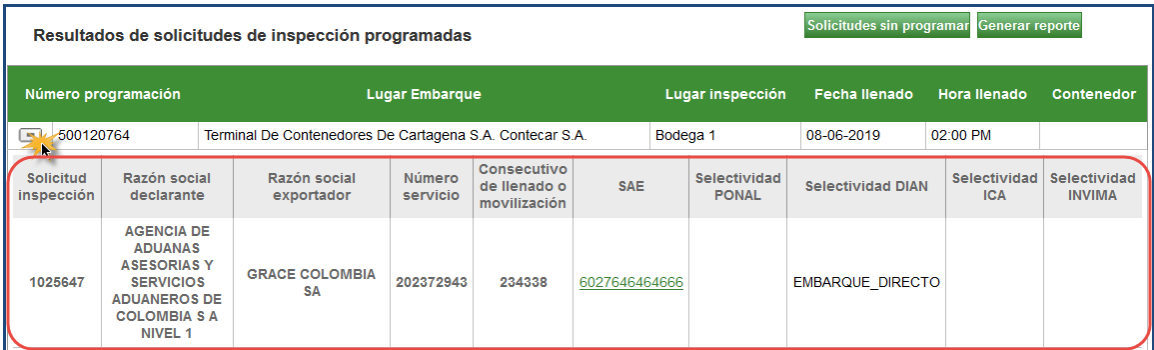

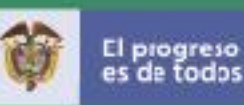

#### <span id="page-56-0"></span>Solicitudes sin programar

El Sistema permite consultar las solicitudes sin programar en las cuales se encuentra relacionado el Agente de Carga Internacional

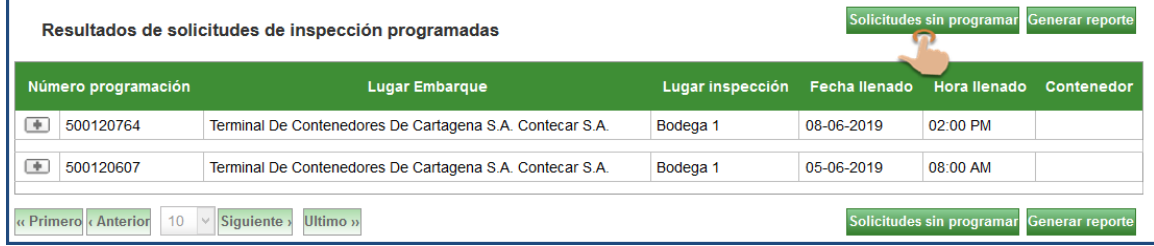

La table resultados muestra las solicitudes y números de servicio sin programar con los campos Solicitud de inspeccion, Estado solicitud, Lugar embarque, Razón social declarante, Razón social exportador. Cada solicitud muestra la opción Desplegar (+) para ver el sub registro asociado:

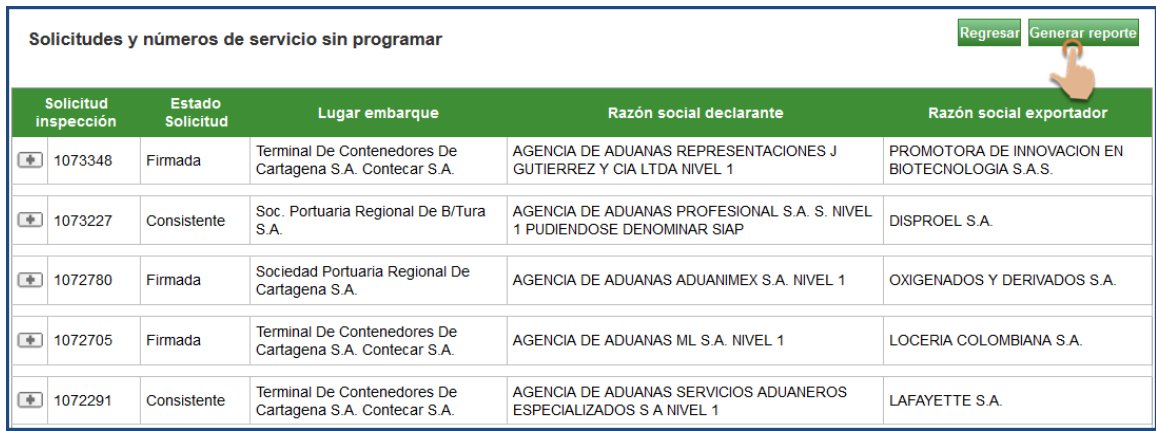

Sub registro asociado a la Solicitud de inspeccion

Los campos mostrados son Número servicio, Estado número servicio, Consecutivo de llenado o movilizacion, SAE (Enlace), Selectividad PONAL, Selectividad DIAN,, Selectividad ICA y Selectividad INVIMA

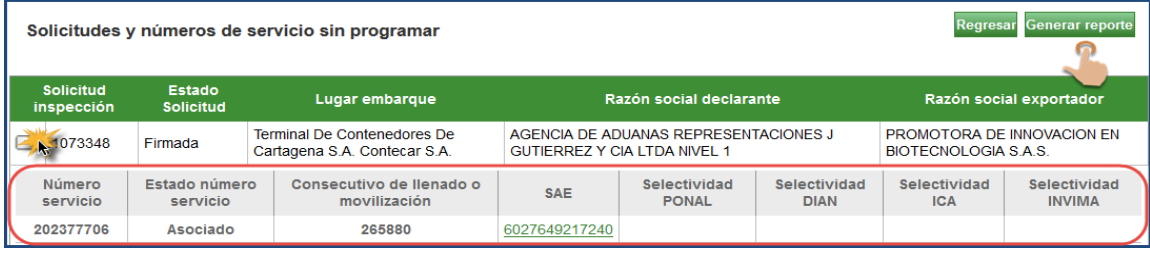

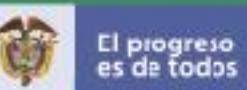

## <span id="page-57-1"></span><span id="page-57-0"></span>Solicitudes y números de servicio sin programar Generar reporte

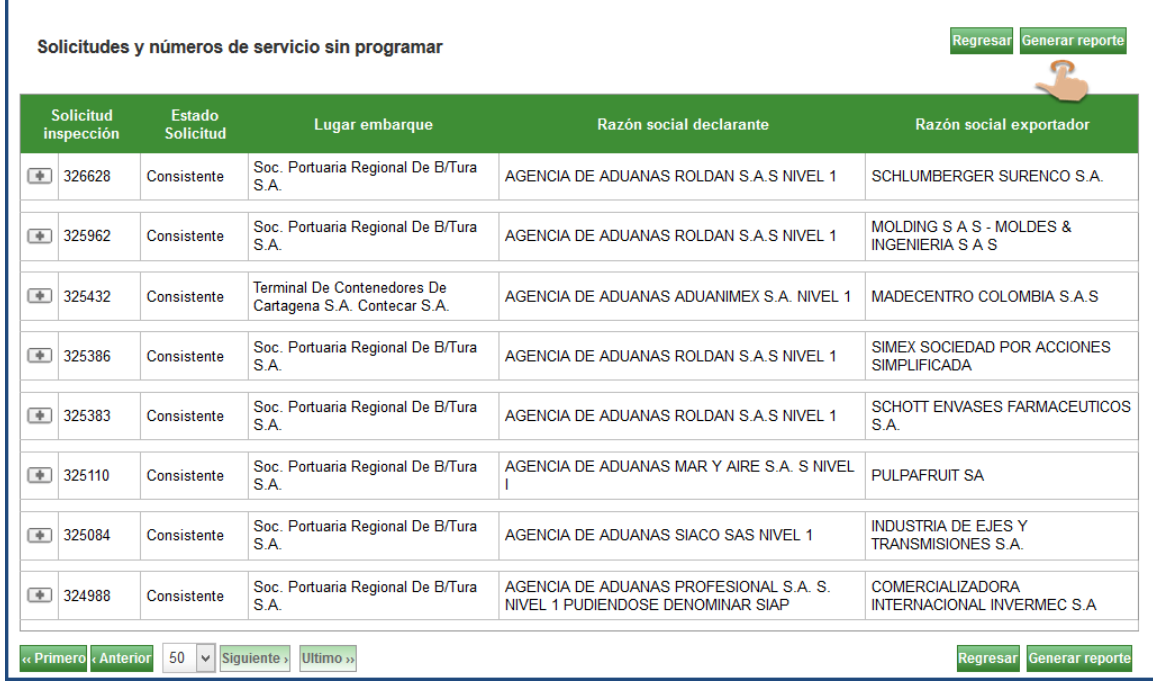

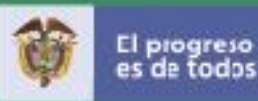

#### <span id="page-58-0"></span>Consultar información antinarcóticos operaciones carga aérea

Ingresar al Menú Consultas - Opción Información antinarcóticos operaciones carga aérea - Consultar información antinarcóticos operaciones carga aérea

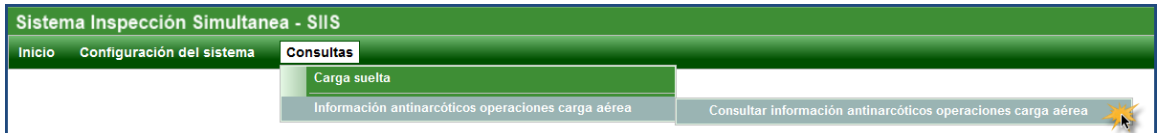

Aplicar los filtros requeridos y dar clic en la opcion Consultar

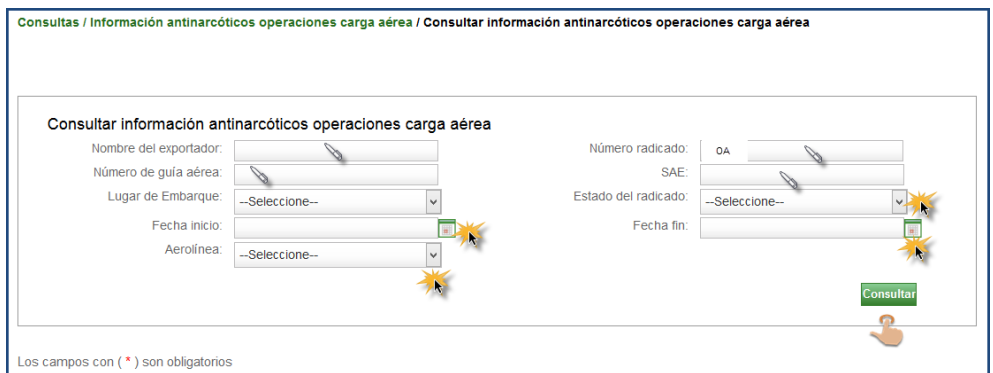

#### Tabla resultado Informacion antinarcoticos operaciones carga aérea

Muestra los número de radicado, Número guía aérea, Estado radicado, Selectividad PONAL, Pendiente selectividad, Motivo pendiente selectividad, Fecha radicado, Fecha cancelación, Razón social declarante, Lugar embarque, País destino, Incluye exportadores OEA y la opcion Seleccionar para marcar la casilla y habilitar la opcion Ver detalle. La opción Exportar Excel se mantiene habilitada.

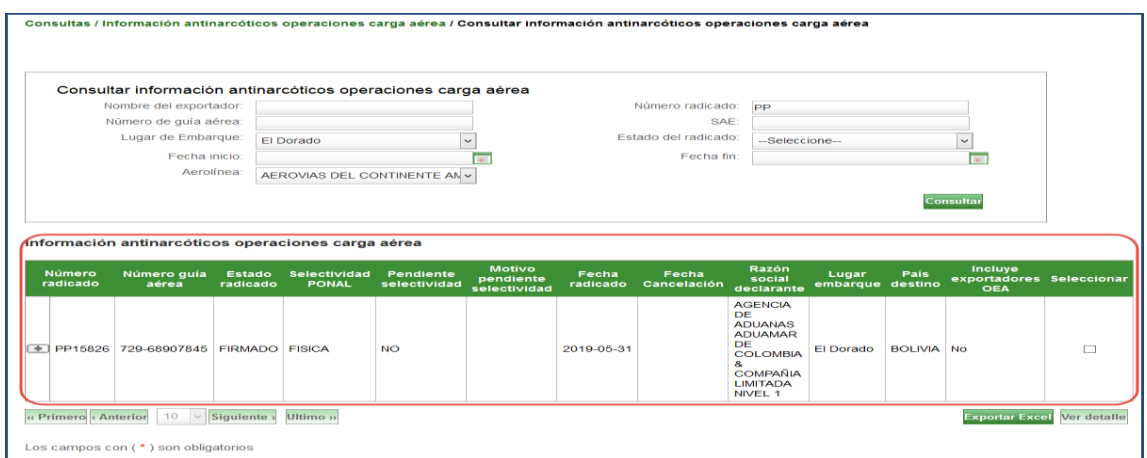

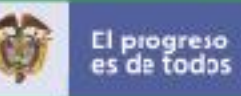

# Consultas información antinarcóticos operaciones carga aérea

#### Opción Exportar Excel

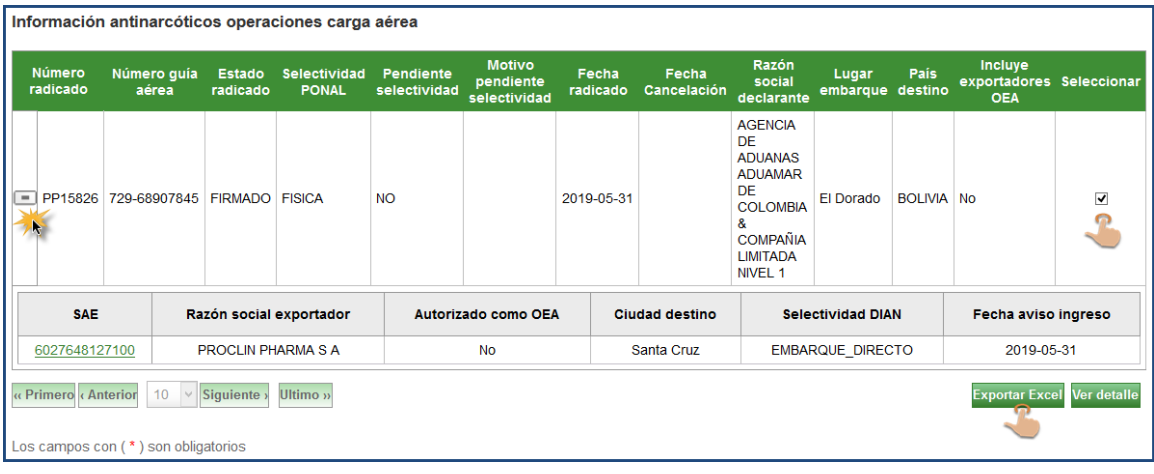

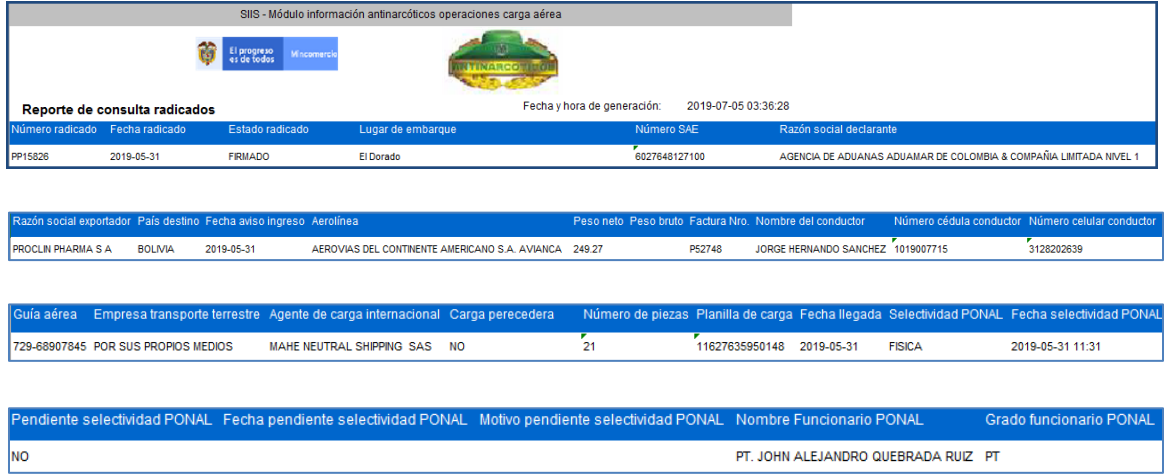

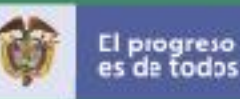

#### Consultas información antinarcóticos operaciones carga aérea

#### Opción Ver detalle

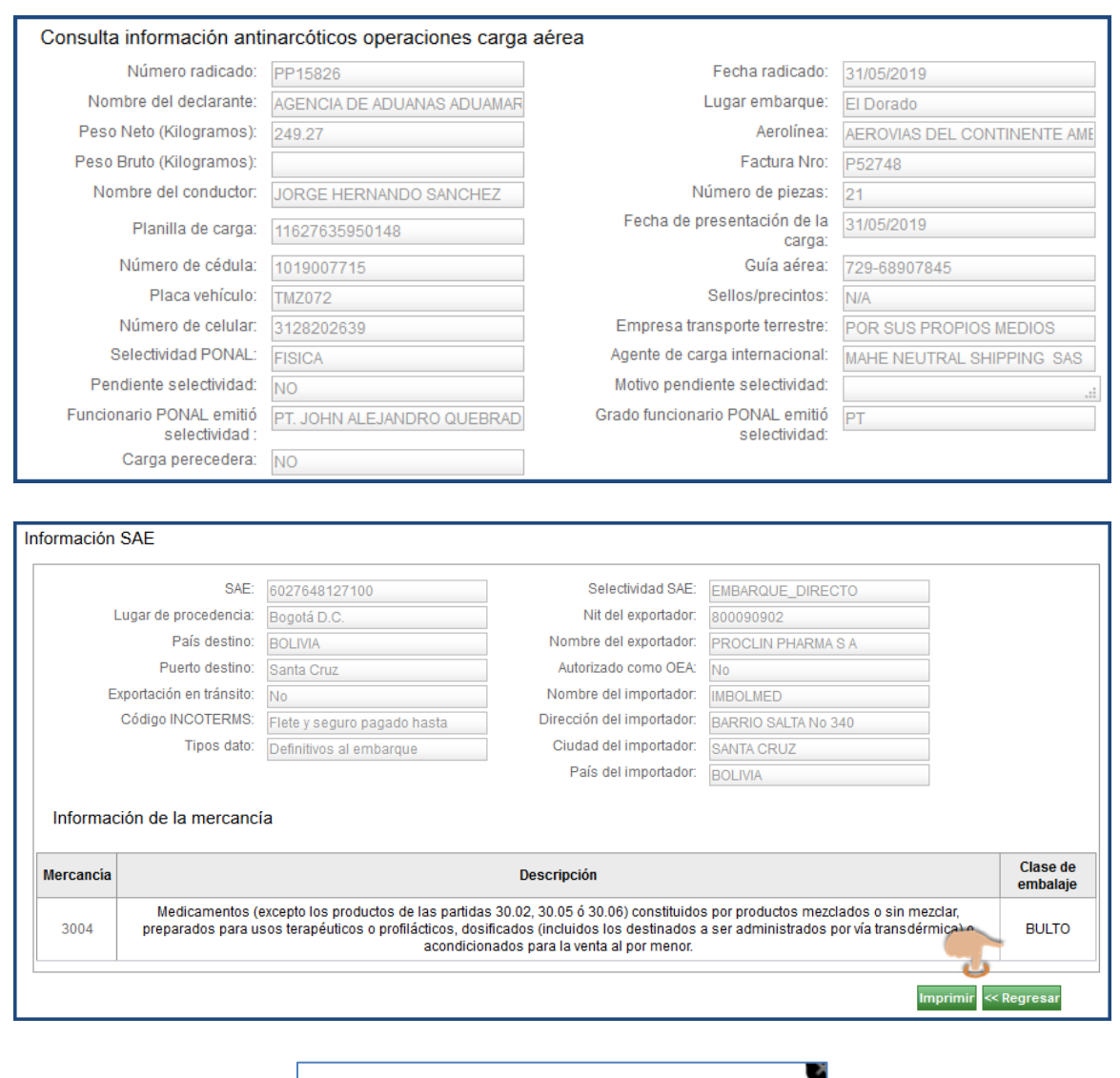

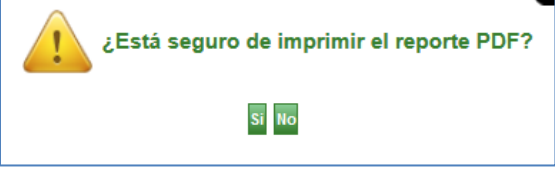

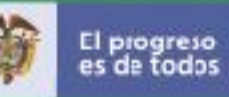

### Reporte para Imprimir con la informacion antinarcóticos operaciones aéreas

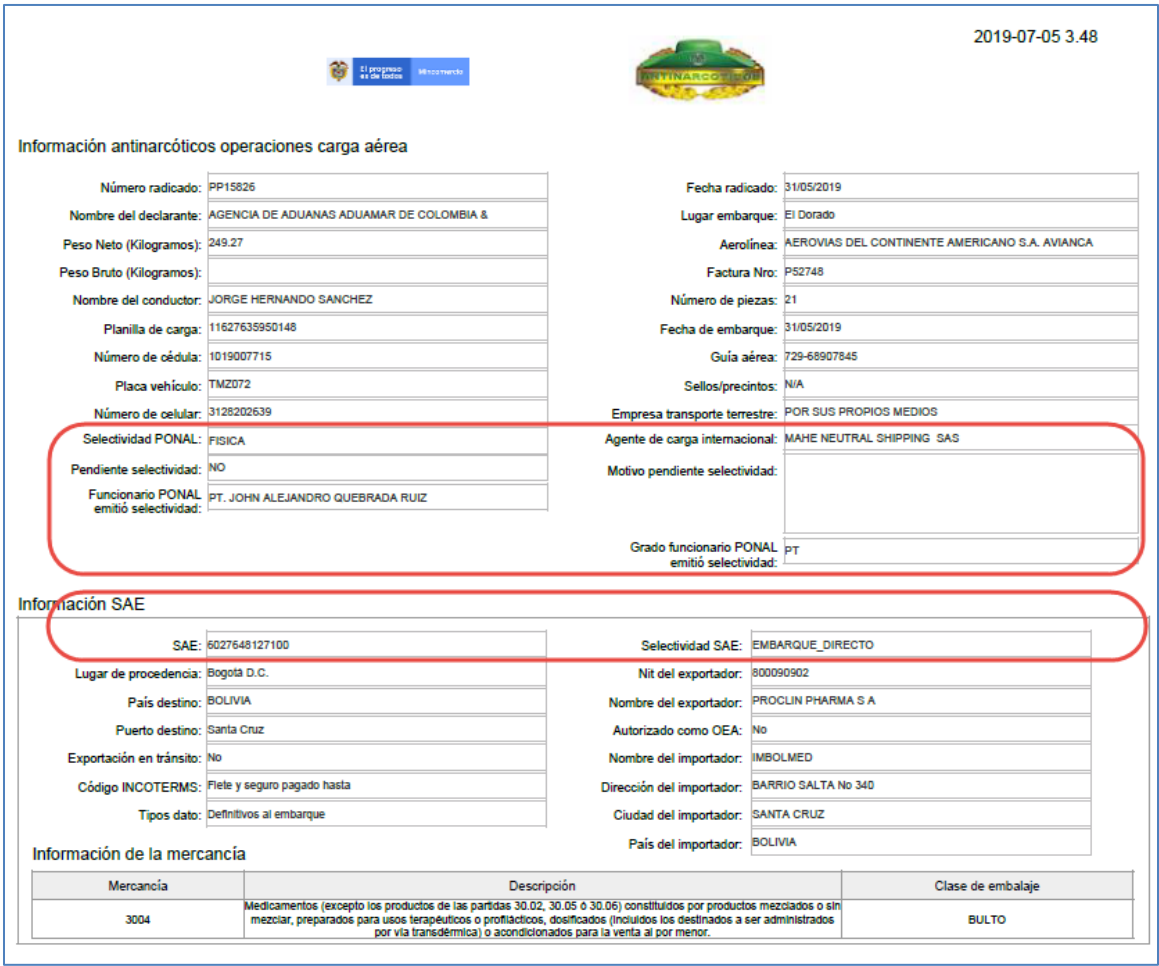